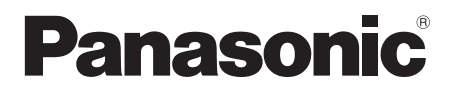

# **Istruzioni per l'uso Manuale di funzionamento**

Schermo LCD FULL HD Per uso professionale

Numero di modello **TH-55AF1W** Modello da 55" **TH-49AF1W** Modello da 49" **TH-42AF1W** Modello da 42"

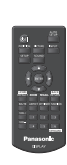

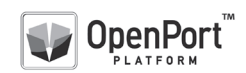

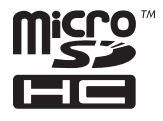

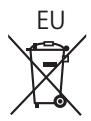

**Italiano** Si prega di leggere le presenti istruzioni prima di

necessità.

procedere con le impostazioni e di conservarle per future

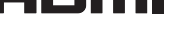

DPQP1005ZC

# *Gentile cliente Panasonic*

*Benvenuto nella famiglia di clienti Panasonic e Le auguriamo una buona visione grazie alla tecnologia avanzata di questo esclusivo schermo LCD.*

*Per sfruttare al meglio queste potenzialità, La invitiamo a leggere dapprima questo manuale e a conservarlo per un riferimento futuro.*

*Inoltre, conservi anche copia della ricevuta di acquisto dello schermo e annoti il Numero di modello e di serie di questo apparecchio nell'apposito spazio riportato nell'ultima pagina di questo manuale.*

*La invitiamo a visitare il sito web Panasonic https://panasonic.net/cns/prodisplays/*

# **Indice**

## **Prima dell'uso**

- ● Le illustrazioni e le schermate riportate in queste Istruzioni d'uso sono immagini inserite per fini illustrativi e possono non corrispondere a quelle reali.
- ● Le illustrazioni descrittive contenute nelle presenti istruzioni per l'uso sono state realizzate principalmente sul modello da 55 pollici.

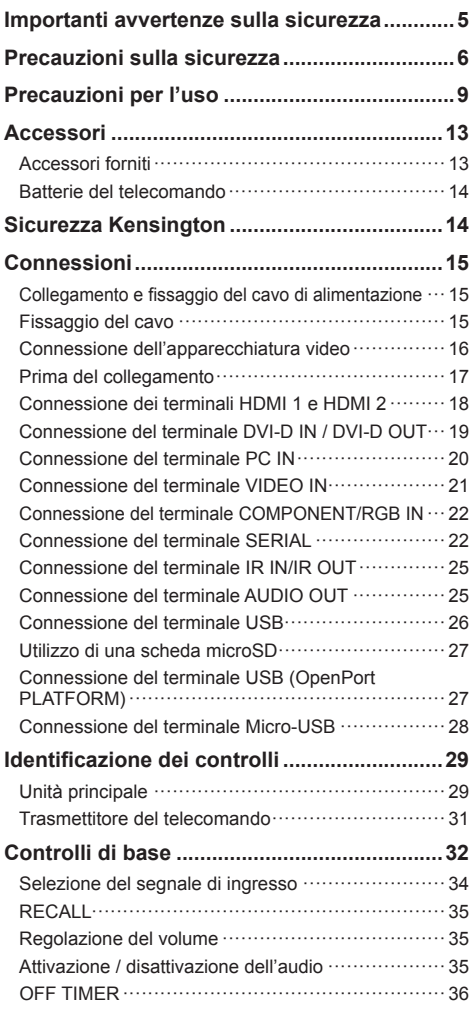

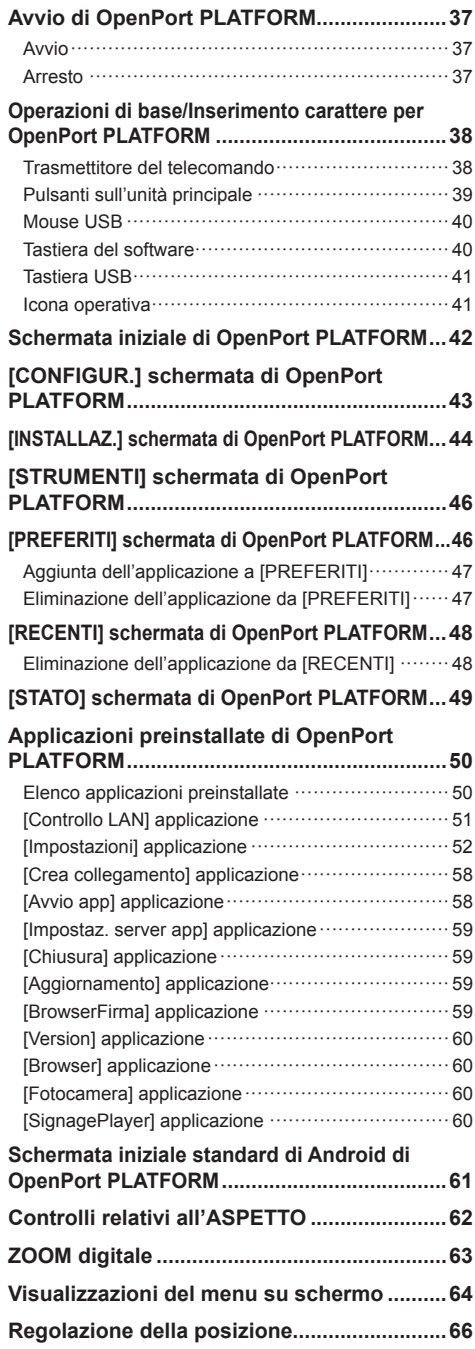

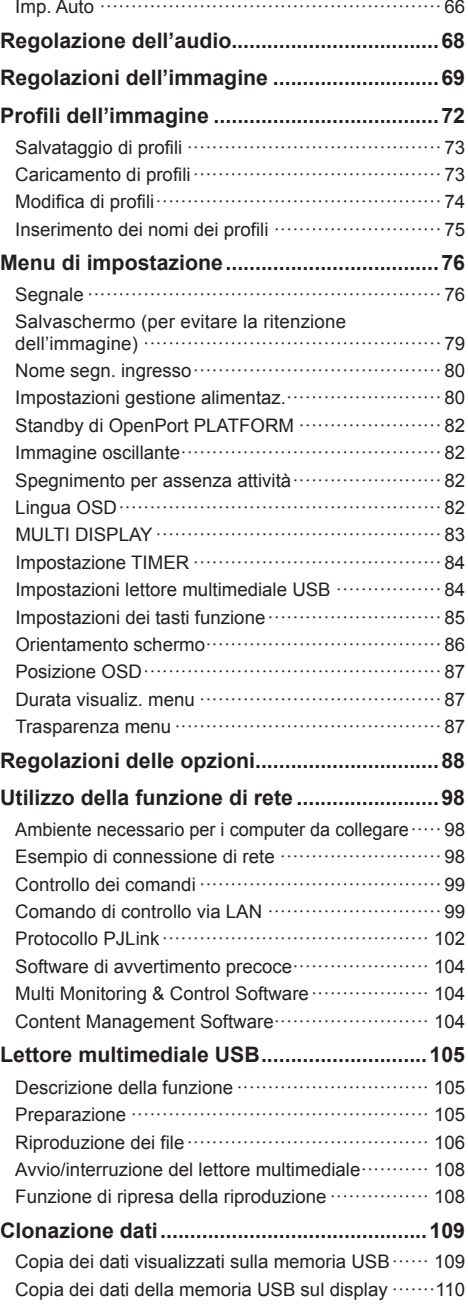

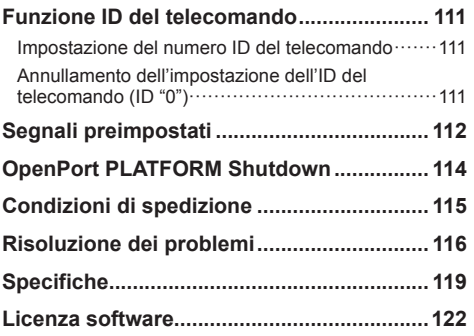

## **Nota:**

Potrebbe verificarsi ritenzione di immagine. Se si visualizza un'immagine ferma per un periodo prolungato, l'immagine potrebbe rimanere sullo schermo. Tuttavia, essa scomparirà con la visualizzazione di un'immagine generica in movimento per qualche istante.

#### **Riconoscimento dei marchi di fabbrica**

- Microsoft, Windows, Windows Vista e Internet Explorer sono marchi registrati o marchi di fabbrica di Microsoft Corporation negli Stati Uniti e/o altri Paesi.
- Macintosh, Mac, Mac OS, OS X e Safari sono marchi commerciali di Apple Inc. registrati negli USA e in altri paesi.
- PJLink è un marchio registrato o in attesa di registrazione in Giappone, negli Stati Uniti e altri Paesi e regioni.
- HDMI, il logo HDMI e High-Definition Multimedia Interface sono marchi o marchi registrati di HDMI Licensing LLC negli Stati Uniti e in altri paesi.
- Il logo microSDHC è un marchio appartenente a SD-3C, LLC.
- Google e Android sono marchi o marchi registrati di Google Inc.
- Bluetooth è marchio o marchio registrato di Bluetooth SIG Inc.
- Wi-Fi, Wi-Fi Direct e WPS sono marchi o marchi registrati di Wi-Fi Alliance.
- OpenPort PLATFORM è marchio registrato di Panasonic Corporation.

Anche in assenza di specifici riconoscimenti dei marchi di fabbrica o di prodotti in ogni parte del manuale, i diritti di questi marchi di fabbrica sono stati interamente rispettati.

# **Importanti avvertenze sulla sicurezza**

## **AVVERTENZA**

1) Per evitare danni che potrebbero causare rischi di incendi o scosse elettriche, non esporre questo apparecchio a gocce o spruzzi.

Non appoggiare contenitori con acqua (vasi da fiori, tazze, cosmetici, ecc.) sull'apparecchio. (ripiani sopra inclusi, ecc.)

Non porre sull'apparecchio alcuna fonte di fiamma scoperta, quali candele e simili.

- 2) Per impedire scosse elettriche, non rimuovere il pannello posteriore. È possibile venire a contatto con parti elettriche molto pericolose. Questa oparazione va effettuata soltanto da personale esperto.
- 3) Non rimuovere il perno di messa a terra sulla spina di alimentazione. Questo apparecchio è dotato di una spina di alimentazione con tre perni di messa a terra. Per garantire una sicurezza adeguata, la spina si adatta soltanto a prese elettriche idonee. Se non si è in grado di inserire questa spina in una presa elettrica, rivolgersi ad un elettricista.

Non annullare l'obiettivo di sicurezza della spina di messa a terra.

4) Per prevenire scosse elettriche, assicurarsi che il piedino di messa a terra del cavo di alimentazione in c.a. sia collegato in modo sicuro.

## **ATTENZIONE**

Questo apparecchio è stato progettato per essere utilizzato in ambienti relativamente esenti da campi elettromagnetici.

L'utilizzo di questo apparecchio vicino a sorgenti di forti campi magnetici, o dove disturbi elettrici possono sovrapporsi ai segnali di ingresso, potrebbe essere causa di suono o immagini tremolanti, o essere causa di interferenze quali il rumore.

Per evitare la possibilità di danneggiare questo apparecchio, tenerlo lontano da sorgenti di forti campi elettromagnetici.

## **AVVERTENZA:**

Questa apparecchiatura è compatibile con CISPR32 Classe A.

In un ambiente residenziale questa apparecchiatura potrebbe causare interferenze radio.

# **Precauzioni sulla sicurezza**

# **AVVERTENZA**

## **■ Approntamento**

#### **Lo schermo LCD è da utilizzare solamente con i seguenti accessori opzionali.**

**L'utillizzo di accessori diversi può causare l'instabilità dello schermo e provocare danni a cose o persone.**

(Tutti gli accessori seguenti sono fabbricati da Panasonic Corporation.)

- Piedistallo
	- TY-ST43PE8
- Software di avvertimento precoce Serie ET-SWA100\*<sup>1</sup>
- Video Wall Manager
	- TY-VUK10\*<sup>2</sup>
- \*1: Il suffisso del codice può variare in base al tipo di licenza.
- \*2: Supporta la versione 1.2 o versioni successive.

#### **Nota**

● I codici degli accessori opzionali sono soggetti a modifiche senza preavviso.

Durante l'installazione del piedistallo, leggere attentamente le istruzioni per l'uso in dotazione e installarlo correttamente. Inoltre, utilizzare sempre gli accessori per evitare il capovolgimento.

Non siamo responsabili di eventuali danni al prodotto, ecc. causati da guasti prodottisi nell'ambiente di installazione a causa del piedistallo o di una staffa per la sospensione a parete anche se sopraggiungono durante il periodo di garanzia.

Le parti piccole possono comportare pericolo di soffocamento se ingerite inavvertitamente. Tenere le parti piccole lontano dalla portata dei bambini. Gettare tutte le piccole parti e gli altri oggetti non necessari, compresi i materiali della confezione e i sacchetti/fogli di plastica, al fine di evitare che i bambini piccoli ci giochino e corrano il rischio di soffocarsi.

#### **Non posizionare lo schermo su superfici inclinate o instabili e controllare che non sporga dal bordo della base.**

• Lo schermo potrebbe cadere o rovesciarsi.

**Installare questa unità in un luogo con vibrazioni minime e in grado di sostenere il peso dell'unità.**

• La caduta dell'unità potrebbe causare lesioni o malfunzionamenti.

## **Non appoggiare alcun oggetto sullo schermo.**

• In caso di penetrazione di corpi estranei o acqua all'interno del display, potrebbe verificarsi un corto circuito che potrebbe portare a un incendio o a scosse elettriche. In caso di penetrazione di corpi estranei nel display, consultare il rivenditore Panasonic locale.

## **Trasportare soltanto in posizione verticale!**

• Trasportare l'unità con il pannello a cristalli liquidi rivolto verso l'alto o verso il basso potrebbe causare danni al circuito interno.

#### **Non ostacolare ventilazione coprendo i fori di ventilazione con degli oggetti quali giornali, tovaglie e tende.**

**Per una ventilazione sufficiente, consultare la pagina 9.**

## **Quando si installa il display verticalmente:**

Quando si installa il display verticalmente, verificare che l'indicatore di alimentazione sia rivolto verso il basso. Si genera calore e ciò può causare incendi o danni al display.

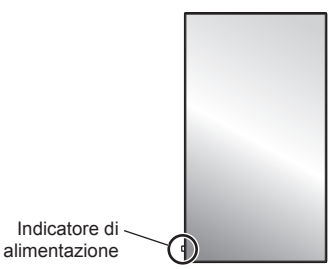

## **Precauzioni per l'installazione a parete o su piedistallo**

- L'installazione a parete o su piedistallo deve essere eseguita da un installatore professionista. Installando il display in modo non corretto si possono causare incidenti tali da provoca la morte o lesioni gravi. Utilizzare il piedistallo opzionale. (vedere a pag. 6)
- Per l'installazione a parete, utilizzare una staffa per il montaggio a parete conforme agli standard VESA.

Modello da 55" | Modello da 49" : VESA 400×400 Modello da 42" : VESA 200×200 (vedere a pag. 9)

- Prima di procedere all'installazione, accertarsi di aver controllato che l'ubicazione di montaggio sia abbastanza resistente da sopportare il peso del display LCD display e la staffa di montaggio per evitare lo scivolamento dello stesso.
- Se non si utilizza più il display montato a parete o su piedistallo, richiedere immediatamente l'intervento di un professionista per rimuovere il display.
- Durante il montaggio dello Schermo sulla parete, evitare che le viti di fissaggio e il cavo di alimentazione entrino a contatto con oggetti metallici presenti nella parete. Rischio di scossa elettrica in caso di contatto con gli oggetti metallici presenti nella parete.

**Non installare il prodotto in un luogo in cui sia esposto alla luce diretta del sole.**

• Se lo schermo è esposto alla luce diretta del sole, si potrebbe danneggiare il pannello a cristalli liquidi.

## **■ Per un corretto utilizzo dello schermo LCD**

**Il display è progettato per funzionare a 220 ‒ 240 V in c.a., a 50/60 Hz.**

#### **Non coprire le fessure di ventilazione.**

• L'ostruzione delle fessure può provocare il surriscaldamento dello schermo e causare gravi danni.

#### **Non inserire oggetti estranei nello schermo.**

• Non inserire o far cadere oggetti metallici o infiammabili nelle fessure di ventilazione dello schermo, in quanto potrebbero provocare incendi o corti circuiti.

#### **Non rimuovere o modificare la posizione del pannello.**

• All'interno dello schermo sono presenti componenti elettrici ad alto voltaggio che possono causare seri danni. Per operazioni di manutenzione o di riparazione, rivolgersi esclusivamente al rivenditore locale Panasonic autorizzato.

#### **Assicuratevi che ci sia un accesso facile alla spina del cavo di alimentazione.**

#### **La spina deve essere collegata a una presa di corrente con un collegamento di messa a terra di protezione.**

#### **Non utilizzare cavi di alimentazione diversi da quello fornito con l'unità.**

• Ciò potrebbe generare corto circuito, surriscaldamento, ecc. e ciò può causare shock elettrico o innescare un incendio.

#### **Non utilizzare il cavo di alimentazione fornito con altri dispositivi.**

• Ciò potrebbe generare scosse elettriche o incendi.

#### **Inserire completamente la spina nella presa elettrica.**

• Se la spina non è inserita completamente, può verificarsi il surriscaldamento delle parti elettriche e dare luogo a incendi. Se la spina o la presa elettrica sono danneggiate, non utilizzarle.

#### **Non toccare il cavo di alimentazione con le mani bagnate.**

• Si può essere colpiti da forti scosse elettriche.

#### **Non arrecare danni in alcun modo al cavo di alimentazione. Quando si scollega lo schermo, estrarre il cavo reggendolo dalla spina.**

• Non danneggiare il cavo, apportarvi modifiche, posizionare oggetti pesanti al di sopra, esporlo a fonti di calore, attorcigliarlo, piegarlo eccessivamente o tirarlo. Possono verificarsi incendi e gravi danni ai circuiti interni. Se il cavo risultasse danneggiato, farlo riparare dal rivenditore locale Panasonic autorizzato.

#### **Non toccare il cavo di alimentazione né la spina con le mani, se sono danneggiati.**

• Esiste il rischio di folgorazioni.

#### **Non rimuovere i coperchi e non apportare MAI alcuna modifica al display stesso**

- Non rimuovere il coperchio posteriore poiché in questo modo le parti in tensione risultano accessibili. Non vi sono al suo interno parti riparabili dall'utente. (i componenti ad alta tensione possono causare gravi scosse elettriche)
- Rivolgersi al proprio rivenditore Panasonic per il controllo, la regolazione o la riparazione del display in possesso.

#### **Tenere le batterie AAA/R03/UM4 (in dotazione) e la copertura antifurto della scheda microSD (vedere a pag. 27) fuori dalla portata dei bambini. L'ingestione accidentale provoca pericolo per l'organismo.**

• Contattare immediatamente un medico se si sospetta che il bambino abbia ingerito una batteria.

#### **Se non si utilizza lo schermo per lungo tempo, estrarre il cavo dalla presa elettrica.**

**Se si collegano/scollegano i cavi collegati ai terminali di ingresso che non si stanno guardando o si accende/spegne l'alimentazione dell'apparecchiatura video, potrebbero verificarsi disturbi delle immagini, ma non si tratta di un malfunzionamento.**

**I dati o le impostazioni possono andare persi se l'unità viene disattivata scollegando la spina di alimentazione, ecc., mentre il sistema OpenPort PLATFORM è in funzione.**

• Generalmente, quando è in funzione, prima di tutto accertarsi di aver arrestato il sistema OpenPort PLATFORM, quindi rimuovere la spina di alimentazione, ecc. (vedere a pag. 37)

**Al fine di prevenire gli incendi, tenere sempre lontano dal televisore le candele e le altre fonti di fiamme libere.**

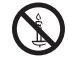

# **ATTENZIONE**

#### **In caso di problemi o malfunzionamenti, interrompere immediatamente l'uso.**

## **■ In caso di problemi, scollegare la spina di alimentazione.**

- Dall'unità potrebbe fuoriuscire fumo o un odore anomalo.
- A volte le immagini o i suoni non vengono trasmessi.
- Nell'unità sono penetrati liquidi come acqua o corpi estranei.
- L'unità presenta delle parti deformate o rotte.

#### **Se si continua a utilizzare l'unità in questa condizione, potrebbe insorgere un incendio o una scossa elettrica.**

- Spegnere immediatamente l'alimentazione, scollegare la spina di alimentazione dalla presa di corrente e contattare il rivenditore per la riparazione.
- Per disattivare completamente l'alimentazione su questo display, è necessario scollegare la spina dell'alimentatore dalla presa a parete.
- La riparazione dell'unità da parte dell'utente è pericolosa e deve essere evitata.
- Per poter scollegare immediatamente la spina di alimentazione, utilizzare una presa di corrente facilmente raggiungibile.
- **Non toccare l'unità con le mani, se è danneggiata.**

**Esiste il rischio di folgorazioni.**

## ■ **Per un corretto utilizzo dello schermo LCD**

#### **Non appoggiare le mani, il viso o altri oggetti sui fori di ventilazione dello schermo.**

• Dalle fessure di ventilazione esce aria riscaldata e la superficie superiore dello schermo potrebbe essere molto calda. Non avvicinare quindi le mani, il viso od oggetti non resistenti al calore a questa porta. Potrebbero verificarsi bruciature o deformazioni.

#### **Per il trasporto o il disimballaggio dell'unità sono necessarie almeno due persone.**

• La mancata osservazione di questa precauzione può causare la caduta dell'unità, con conseguenti lesioni.

#### **Accertarsi di aver scollegato tutti i cavi prima di spostare lo schermo.**

• Se lo schermo viene spostato quando sono collegati ancora dei cavi, questi ultimi possono essere danneggiati provocando incendi e scosse elettriche.

#### **Prima di effettuare qualsiasi operazione di pulizia, scollegare il cavo di alimentazione dalla presa in via cautelativa.**

• In caso contrario, possono verificarsi scosse elettriche.

#### **Pulire regolarmente il cavo di alimentazione per impedire l'accumulo di polvere.**

• L'accumulo di polvere sulla spina del cavo di alimentazione e l'umidità risultante possono danneggiare l'isolamento e quindi provocare incendi. Estrarre la spina del cavo di alimentazione dalla presa a parete e pulirla con un panno asciutto.

#### **Non calpestare né aggrapparsi al display o al piedistallo.**

• Potrebbero ribaltarsi o rompersi e causare lesioni. Prestare particolare attenzione ai bambini.

#### **Non invertire la polarità (+ e -) della batteria durante l'inserimento della stessa.**

- La gestione errata della batteria potrebbe causarne l'esplosione o una perdita, provocando incendi, lesioni o danni alle proprietà circostanti.
- Inserire la batteria come indicato. (vedere a pag. 14)

#### **Rimuovere le batterie dal trasmettitore del telecomando quando non sono utilizzate per un periodo prolungato.**

• La batteria potrebbe perdere, surriscaldarsi, incendiarsi o scoppiare, causando incendi o danni alle proprietà circostanti.

#### **Non bruciare o rompere le batterie.**

• Le batterie non devono essere esposte a calore eccessivo come luce solare, fuoco o simili.

#### **Non ruotare il display verso il basso.**

**Non posizionare l'unità con il pannello a cristalli liquidi rivolto verso l'alto.**

# **Precauzioni per l'uso**

# **Precauzioni durante l'installazione**

## **Non installare il display all'aperto.**

• Il display è progettato per l'uso in ambienti interni.

## **Temperatura ambientale per l'utilizzo dell'unità**

- Quando si usa l'unità a meno di 1 400 m (4 593 pd) sul livello del mare: da 0 °C a 40 °C (32 °F a 104 °F)
- Quando si usa l'unità ad altitudini elevate (oltre 1 400 m (4 593 pd) e ad altitudini inferiori a 2 800 m (9 186 pd) sopra il livello del mare): da 0 °C a 35 °C (32 °F a 95 °F)

#### **Non installare l'unità oltre 2 800 m (9 186 pd) sul livello del mare.**

• In caso contrario la durata delle parti interne potrebbe ridursi, con conseguenti malfunzionamenti.

## **Spazio necessario per la ventilazione**

Quando si utilizza il piedistallo (accessorio opzionale), lasciare uno spazio di almeno 10 cm (3 15/16") in alto, a sinistra e a destra e di almeno 5 cm (1 31/32") sul retro, oltre a un certo spazio tra la parte inferiore del display e la superficie del pavimento.

Se si adotta un metodo di installazione diverso (unità appesa alla parete ecc.), seguire il manuale corrispondente. (Se il manuale di installazione non contiene indicazioni specifiche relative alle dimensioni di installazione, lasciare uno spazio di almeno 10 cm (3 15/16") sopra, sotto, a destra e a sinistra, oltre a uno spazio di almeno 5 cm (1 31/32") nella parte posteriore.) Distanza minima:

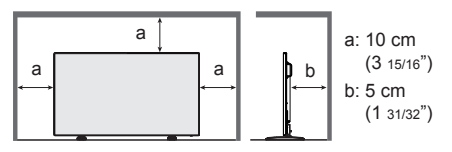

## **Informazioni sulle viti utilizzate per una staffa per il montaggio a parete conforme agli standard VESA**

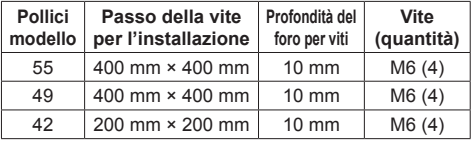

## **Durante l'installazione, non utilizzare i fori per viti (situati sul fondo della parte posteriore del display), come mostrato nelle seguenti figure.**

Ciò potrebbe danneggiare il pannello LCD.

Modello da 55"

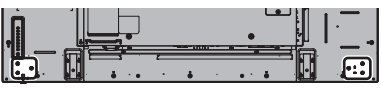

Modello da 49"

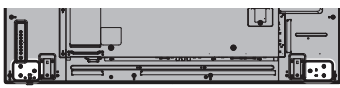

Modello da 42"

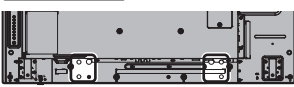

## **Fare attenzione alla struttura mobile dell'indicatore di alimentazione e del sensore del telecomando.**

• Come impostazione di fabbrica, l'indicatore di alimentazione e il sensore del telecomando vengono conservati nell'unità principale. Per un uso normale, estrarre il sensore del telecomando dal bordo laterale dell'unità principale azionando la leva posta sul pannello posteriore. A seconda delle condizioni di installazione, ad esempio quando si usa il multi display, conservare il sensore del telecomando nell'unità principale. (vedere a pag. 29)

## **Non afferrare lo schermo a cristalli liquidi.**

• Non premere con forza lo schermo a cristalli liquidi e non spingerlo con un oggetto appuntito. Esercitando forza sullo schermo a cristalli liquidi si causa irregolarità dello schermo, con conseguenti anomaliee.

#### **A seconda della temperatura o dell'umidità, potrebbe verificarsi una luminosità non uniforme. Non si tratta di un problema di funzionamento.**

Essa scompare quando si applica corrente continua. In caso contrario, consultare il distributore.

# **Richiesta riguardante la sicurezza**

#### **Durante l'utilizzo di questo prodotto, prendere le opportune misure di sicurezza per non incorrere nei seguenti incidenti.**

- Informazioni personali divulgate mediante questo prodotto
- Operazioni non autorizzate su questo prodotto da parte di terzi malintenzionati
- Interferenze o blocchi di questo prodotto da parte di terzi malintenzionati

#### **Adottare le opportune misure di sicurezza. (vedere a pag. 51, 99)**

- Impostare una password per il controllo della LAN e per limitare l'accesso degli utenti.
- Rendere la propria password più difficile possibile da indovinare.
- Cambiare periodicamente la password.
- Panasonic Corporation è le proprie aziende affiliate non vi chiederanno mai la password direttamente. Non divulgare la propria password in caso di domande.
- Il collegamento alla rete dev'essere reso sicuro mediante firewall, ecc.
- Quando si smaltisce il prodotto, inizializzare i dati prima dello smaltimento. [Ripristino dati di fabbrica] (vedere a pag. 56) o [Shipping] (vedere a pag. 115)

#### **Riguardo alla LAN senza fili**

● Il vantaggio di una rete LAN senza fili è che le informazioni possono essere scambiate tra un PC o un altro dispositivo di questo tipo e un access point tramite onde radio, all'interno della portata delle trasmissioni radio.

D'altra parte, poiché le onde radio possono viaggiare attraverso gli ostacoli (come le pareti) e sono disponibili dovunque entro un certo raggio, si potrebbero verificare i problemi del tipo elencato sotto se non si fanno le impostazioni relative alla sicurezza.

- Malintenzionati potrebbero intercettare volutamente e monitorare i dati trasmessi inclusi i contenuti di email e informazioni personali quali ID, password e/o numeri di carte di credito.
- Una terza parte malintenzionata potrebbe accedere alla rete personale o aziendale senza autorizzazione e adoperarsi in uno dei seguenti tipi di pratica.

Recuperare informazioni personali e/o segrete (perdita di informazioni)

Divulgare informazioni false spacciandosi per una determinata persona (spoofing o sedicenza)

Sovrascrivere comunicazioni intercettate e rilasciare dati falsi (tampering o manomissione)

Divulgare software dannoso come virus informatici e bloccare i dati e/o il sistema (blocco del sistema)

- Poiché la maggior parte degli adattatori LAN senza fili o di punti di accesso è dotata di strumenti di sicurezza per eludere tali problemi, è possibile ridurre la probabilità di incidenza dei problemi durante l'uso di questo prodotto, mediante le appropriate impostazioni di sicurezza per il dispositivo di rete LAN senza fili.
- Alcuni dispositivi LAN senza fili potrebbero non essere impostati per la sicurezza immediatamente dopo l'acquisto. Per ridurre la possibilità che si verifichino problemi di sicurezza, prima di usare un qualsiasi dispositivo LAN senza fili, fare le impostazioni riguardanti la sicurezza seguendo le istruzioni dei manuali di istruzioni che li accompagnano.

A seconda delle specifiche della LAN senza fili, qualcuno male intenzionato potrebbe in qualche modo rendere inutili le precauzioni per la sicurezza.

Per le impostazioni per la sicurezza o per altre tali precauzioni, rivolgersi a Panasonic.

Se non è possibile definire da sé impostazioni di sicurezza per la rete LAN senza fili, contattare il Centro assistenza Panasonic.

● Panasonic invita vivamente a comprendere integralmente il rischio di utilizzo di questo prodotto senza definire impostazioni di sicurezza che raccomanda di impostare a propria discrezione e sotto la propria responsabilità.

#### **Informazioni sulla LAN wireless incorporata PRECAUZIONI:**

Tenere presenti i seguenti limiti prima dell'utilizzo del Modulo LAN wireless.

- Per utilizzare il Modulo LAN wireless è necessario ottenere un punto di accesso.
- Non utilizzare il Modulo LAN wireless per la connessione a una rete wireless (SSID\*) per la quale non si dispone dei diritti di utilizzo. Tali reti potrebbero essere elencate nei risultati della ricerca. Il loro utilizzo potrebbe tuttavia essere considerato come illecito.

\* SSID è un nome che identifica una particolare rete wireless per la trasmissione.

- Non sottoporre il Modulo LAN wireless a temperature elevate, alla luce diretta del sole o all'umidità.
- Non piegare o sottoporre a forti impatti il Modulo LAN wireless.
- Evitare di smontare o modificare il Modulo LAN wireless in alcun modo.
- Non tentare di installare il Modulo LAN wireless su dispositivi non compatibili.
- Non rimuovere il Modulo LAN wireless dal prodotto host durante le operazioni.
- I dati trasmessi e ricevuti mediante onde radio possono essere intercettati e controllati.
- Per evitare malfunzionamenti causati da interferenze delle onde radio, allontanare il prodotto host da dispositivi quali altri dispositivi LAN wireless, microonde e dispositivi che utilizzano segnali a 2,4 GHz e 5 GHz quando si usa il Modulo LAN wireless.
- Se si verificano disturbi causati dall'elettricità statica, ecc. è possibile che il prodotto host si spenga al fine di proteggere l'apparecchiatura. In questo caso, spegnere il prodotto host con l'interruttore di accensione / spegnimento, quindi riaccenderlo.
- A seconda della regione, questo Modulo LAN wireless potrebbe non essere disponibile.

## **Note riguardo all'uso della connessione senza fili**

#### **La funzione di connessione wireless del display utilizza onde radio nelle bande 2,4 GHz e 5 GHz.**

**L'utilizzo di questa scheda di rete senza fili non richiede la licenza per le stazioni radio, tuttavia assicurarsi di leggere e aver compreso appieno quanto segue prima di utilizzarla.**

#### **Non utilizzarla in prossimità di altre apparecchiature senza fili.**

● Le seguenti apparecchiature potrebbero usare le onde radio della stessa banda dello schermo.

Quando si usa lo schermo vicino a queste apparecchiature, l'interferenza delle onde radio potrebbe rendere la comunicazione impossibile, oppure la velocità di comunicazione potrebbe ridursi.

- Forni a microonde, ecc.
- Apparecchiature industriali, chimiche, mediche, ecc.
- Stazioni radio interne agli impianti per l'identificazione di oggetti in movimento, quali quelle utilizzate nelle linee di produzione industriali, ecc.
- Stazioni radio a bassa potenza designate

#### **Se possibile, evitare di usare i telefoni cellulari, i televisori o le radio vicino allo schermo.**

● I telefoni cellulari, i televisori, le radio e altri dispositivi similari utilizzano bande di frequenza diverse dallo schermo, per cui non hanno alcun effetto sulla comunicazione senza fili o la trasmissione e la ricezione con tali dispositivi. Le onde radio provenienti dallo schermo potrebbero però originare disturbi audio o video.

#### **Le onde radio di comunicazione senza fili non possono penetrare le strutture in acciaio, metallo, cemento, ecc.**

● La comunicazione è possibile attraverso pareti e pavimenti costruiti con materiali quali legno e vetro (tranne il vetro contenente rete metallica), ma non attraverso pareti e pavimenti costruiti con rinforzi in acciaio, metallo, cemento, ecc.

#### **Evitare di utilizzare lo schermo in ubicazioni soggette a elettricità statica.**

- ● Qualora lo schermo venga utilizzato in un'ubicazione soggetta a elettricità statica, ad esempio un tappeto, la connessione alla LAN senza fili o alla LAN cablata potrebbe interrompersi.
- ● Qualora si verifichi questa eventualità, eliminare la sorgente dell'elettricità statica o del disturbo elettromagnetico ed effettuare di nuovo la connessione alla LAN senza fili o alla LAN cablata.

#### **Utilizzo dello schermo all'estero**

● Il trasporto dello schermo fuori dalla nazione o area geografica dove è stato acquistato è vietato, per cui deve essere usato soltanto in tale nazione o area geografica. Tenere inoltre presente che, a seconda delle nazioni e aree geografiche, ci sono restrizioni sui canali e frequenze in cui è utilizzabile la LAN senza fili.

#### **Canali LAN wireless disponibili**

● I canali (gamma di frequenza) che si possono utilizzare differiscono a seconda della nazione o della regione. Fare riferimento alla tabella seguente.

#### **Canale usato:** Scansione passiva

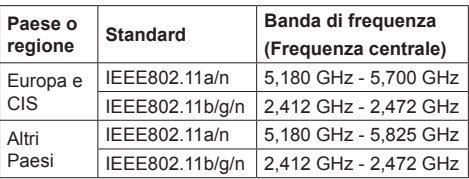

- La frequenza e il canale sono diversi a seconda del paese.
- La scansione passiva viene eseguita passando la radio al canale in scansione in ogni paese.
- Utilizzare la funzione LAN wireless in conformitàcon le leggi di ogni paese.

## **Dichiarazione di conformità (DoC)**

"Con il presente, Panasonic Corporation dichiara che questo display è conforme ai requisiti di base e ad altre disposizioni applicabili della Direttiva 2014/53/UE".

Per una copia della Dichiarazione di conformità originale di questo display, visitare il seguente sito Web: http://www.ptc.panasonic.de

Rappresentante autorizzato: Panasonic Testing Centre

Panasonic Service Europe, una divisione di Panasonic Marketing Europe GmbH

Winsbergring 15, 22525 Hamburg, Germany

Può essere usato solo in ambienti chiusi nei seguenti Paesi quando utilizzato con banda di frequenza 5 GHz.

Austria, Belgio, Bulgaria, Croazia, Cipro, Repubblica Ceca, Danimarca, Estonia, Finlandia, Francia, Germania, Grecia, Ungheria, Islanda, Irlanda, Italia, Lettonia, Liechtenstein, Lituania, Lussemburgo, Malta, Paesi Bassi, Norvegia, Polonia, Portogallo, Romania, Slovacchia, Slovenia, Spagna, Svezia, Svizzera, Turchia, Inghilterra

#### **WLAN: Potenza massima**

 20 dBm (2,412 GHz - 2,472 GHz) 23 dBm (5,180 GHz - 5,700 GHz)

Direttiva: 2014/53/UE

# **Note sull'utilizzo della LAN cablata**

**Quando si installa il display in un ambiente in cui sono frequenti scariche elettrostatiche, prendere sufficienti misure antistatiche prima di procedere all'utilizzo.**

- Quando il display viene utilizzato in un ambiente in cui sono frequenti scariche elettrostatiche, ad esempio su un tappeto, la comunicazione della rete LAN cablata viene scollegata con una certa frequenza. In tal caso, eliminare l'elettricità statica e la fonte di disturbo che potrebbe causare problemi con un tappetino antistatico e ricollegare la rete LAN cablata.
- In rari casi, la connessione LAN viene disabilitata a causa di disturbi o dell'elettricità statica. In tal caso, spegnere e riaccendere il display e i dispositivi collegati una sola volta.

#### **Il display potrebbe non funzionare correttamente in presenza di potenti onde radio provenienti da una stazione di trasmissione o da una radio.**

• Se sono presenti strutture o apparecchiature che emettono onde radio potenti in prossimità della zona di installazione, spostare il display abbastanza lontano dalla sorgente delle onde radio. Oppure, avvolgere il cavo LAN collegato al terminale LAN con un pezzo di foglio metallico o un tubo metallico, collegato a terra a entrambe le estremità.

## **Pulizia e manutenzione**

**La parte anteriore del pannello a cristalli liquidi ha ricevuto un trattamento speciale. Pulire la superficie del pannello a cristalli liquidi con delicatezza usando esclusivamente un panno di pulizia o un panno morbido che non lasci residui.**

- Se la superficie è particolarmente sporca, pulirla con un panno morbido senza filacce che è stato immerso in acqua pura o acqua in cui un detersivo neutro è stato diluito 100 volte, e usare poi un panno asciutto dello stesso tipo finché la superficie è asciutta.
- Non grattare o graffiare la superficie del pannello con le unghie o con altri utensili, perché in questo modo potrebbe essere rovinata. Inoltre, evitare il contatto con sostanze volatili, come ad esempio insetticidi, solventi e diluenti, che possono danneggiare la qualità dello schermo.

#### **Se il telaio esterno è sporco, pulirlo con un panno morbido e asciutto.**

- Se il telaio risulta particolarmente sporco, pulirlo con un panno inumidito e strizzato con acqua e detergente neutro. Utilizzare, quindi, un panno asciutto per asciugare il telaio.
- Prestare attenzione affinché la superficie dello schermo non venga in contatto con alcun detergente. Se all'interno dell'unità dovessero cadere gocce di acqua, possono verificarsi problemi di funzionamento.
- Evitare il contatto con sostanze volatili, come ad esempio insetticidi, solventi e diluenti, che possono danneggiare e scrostare la superficie del telaio. Inoltre, non esporlo al contatto per lunghi periodi con articoli di gomma o PVC.

## **Utilizzo di un panno impregnato con prodotti chimici**

- Non utilizzare un panno impregnato con prodotti chimici per pulire la superficie del pannello.
- Attenersi alle istruzioni del panno impregnato con prodotti chimici per l'utilizzo sul telaio.

## **Smaltimento**

**Quando si smaltisce il prodotto, chiedere all'autorità locale o al concessionario dei metodi corretti di smaltimento.**

# **Accessori**

# **Accessori forniti**

Accertarsi di disporre degli accessori e degli oggetti indicati

#### **Istruzioni per l'uso (CD-ROM × 1)**

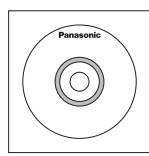

**Telecomando × 1**

● DPVF1203ZA

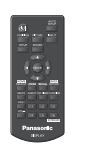

## **Pile per il telecomando**

(tipo AAA/R03/UM4 × 2)

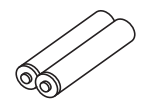

#### **Fermacavo × 3**

● TZZ00000694A

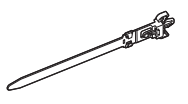

# **Cavo di alimentazione**

(Circa 2 m) ● 1JP155AF1W

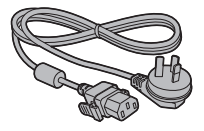

● 2JP155AF1W

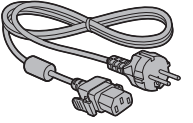

● 3JP155AF1W

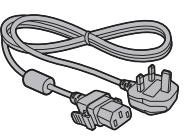

## **Attenzione**

- Conservare i pezzi piccoli in modo appropriato e tenerli lontani dai bambini.
- ● I codici degli accessori sono soggetti a modifiche senza preavviso (il codice effettivo può essere diverso da quanto indicato sopra).
- ● In caso di perdita degli accessori, si prega di acquistarli dal proprio rivenditore (disponibili presso assistenza clienti).
- ● Smaltire adeguatamente i materiali di imballaggio dopo aver estratto gli elementi.

## **Batterie del telecomando**

1. Tirare il gancio per aprire il coperchio delle pile.

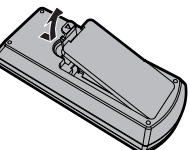

2. Inserire le pile – osservare la polarità corretta (+ e -).

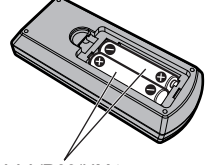

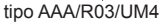

- 3. Rimettere a posto il coperchio.
- **Consiglio utile**
- Se si usa molto il telecomando, sostituire le pile vecchie con pile nuove di tipo alcalino.

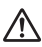

## **Precauzioni per l'uso delle pile**

L'installazione errata delle batterie può causare perdite da queste ultime e corrosione, che potrebbe danneggiare il telecomando.

Smaltire le batterie in un modo che rispetti l'ambiente.

#### **Osservare le precauzioni seguenti:**

- 1. Le pile vanno sempre sostituite tutte e due assieme. Sostituire le pile vecchie con pile nuove.
- 2. Non usare una pila nuova insieme a una pila vecchia.
- 3. Non usare assieme pile di tipo diverso (esempio: "Zinco-carbonio" e "Alcalina").
- 4. Non provare a caricare, cortocircuitare, smontare, surriscaldare o bruciare pile consumate.
- 5. La sostituzione delle batterie è necessaria quando il funzionamento del telecomando diventa discontinuo o non riesce a comandare lo schermo.
- 6. Non bruciare o rompere le batterie.
- 7. Le batterie non devono essere esposte a calore eccessivo (raggi diretti del sole, fuoco, ecc.).

# **Sicurezza Kensington**

La fessura di sicurezza di questa unità è compatibile con quella del blocco di sicurezza Kensington.

Modello da 55"

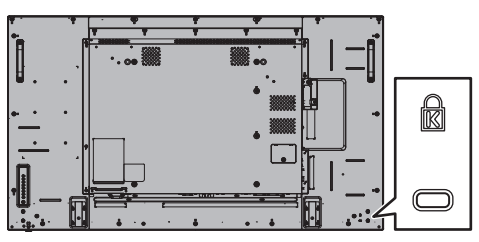

Modello da 49"

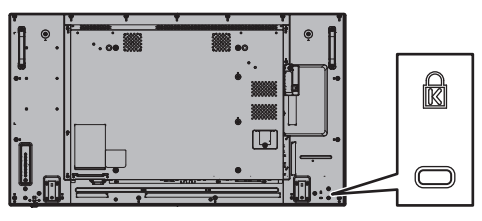

Modello da 42"

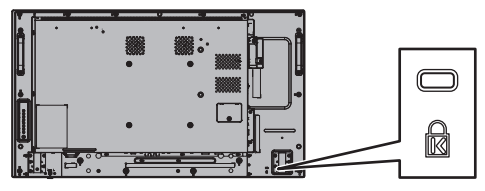

# **Connessioni**

# **Collegamento e fissaggio del cavo di alimentazione**

#### Retro dell'unità

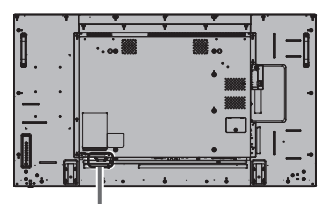

**Fissaggio del cavo di alimentazione a corrente alternata**

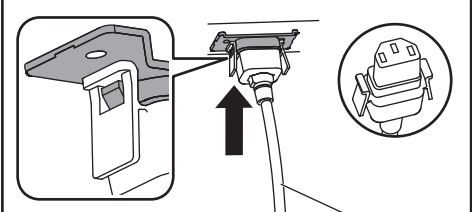

Cavo di alimentazione (fornito)

## **Collegare il connettore nell'unità di visualizzazione.**

Inserire il connettore fino a quando scatta in posizione.

#### **Nota**

● Verificare che il connettore sia bloccato sia sul lato destro che sul lato sinistro.

**Sfilare il cavo di alimentazione**

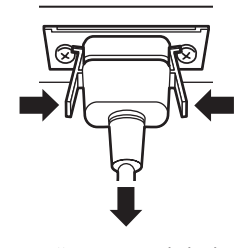

Scollegare il connettore premendo le due manopole.

## **Nota**

- ● Quando si stacca il cavo di alimentazione, staccare sempre per prima la spina del cavo dalla presa di corrente.
- ● Il cavo di alimentazione in dotazione deve essere utilizzato esclusivamente con questa unità. Non usarlo per altri scopi.

# **Fissaggio del cavo**

## **Nota**

Con questa unità sono forniti 3 morsetti. Fissare i cavi in 3 posizioni utilizzando i fori per i morsetti, come mostrato di seguito.

Se si necessita di altri morsetti, acquistarli dal proprio rivenditore (disponibili presso l'Assistenza clienti).

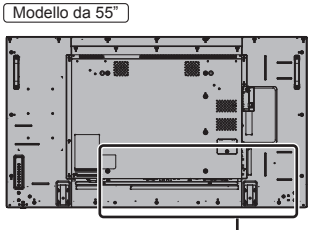

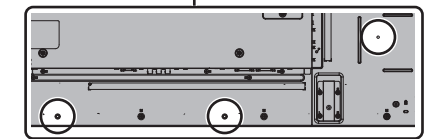

- ● Le posizioni dei fori sono le stesse per i modelli da 42 pollici e per quelli da 49 pollici.
- **1. Attaccare il morsetto**

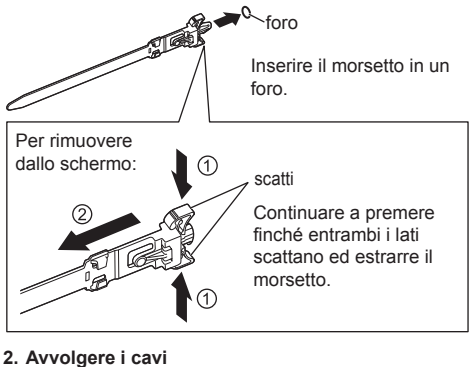

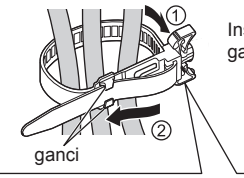

bottone

Inserire l'estremità nei ganci e serrare.

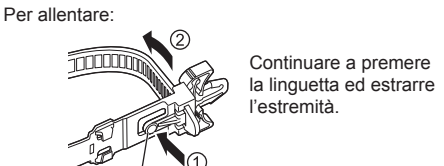

# **Connessione dell'apparecchiatura video**

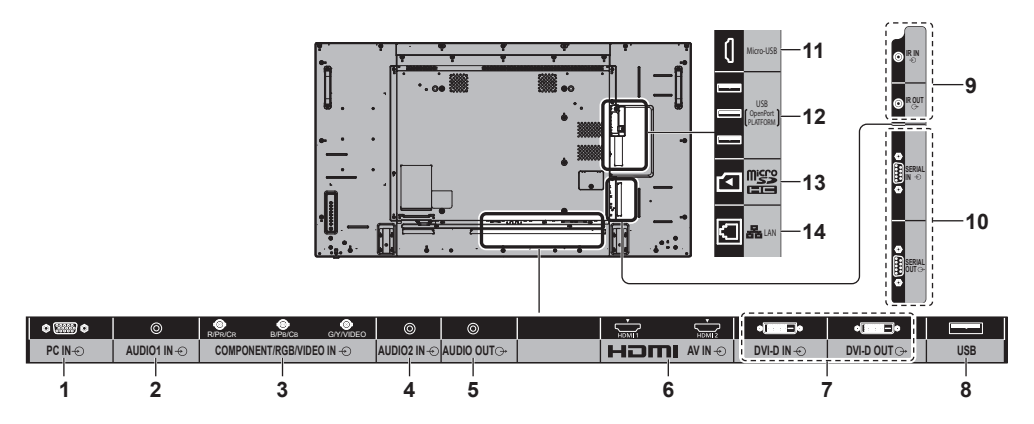

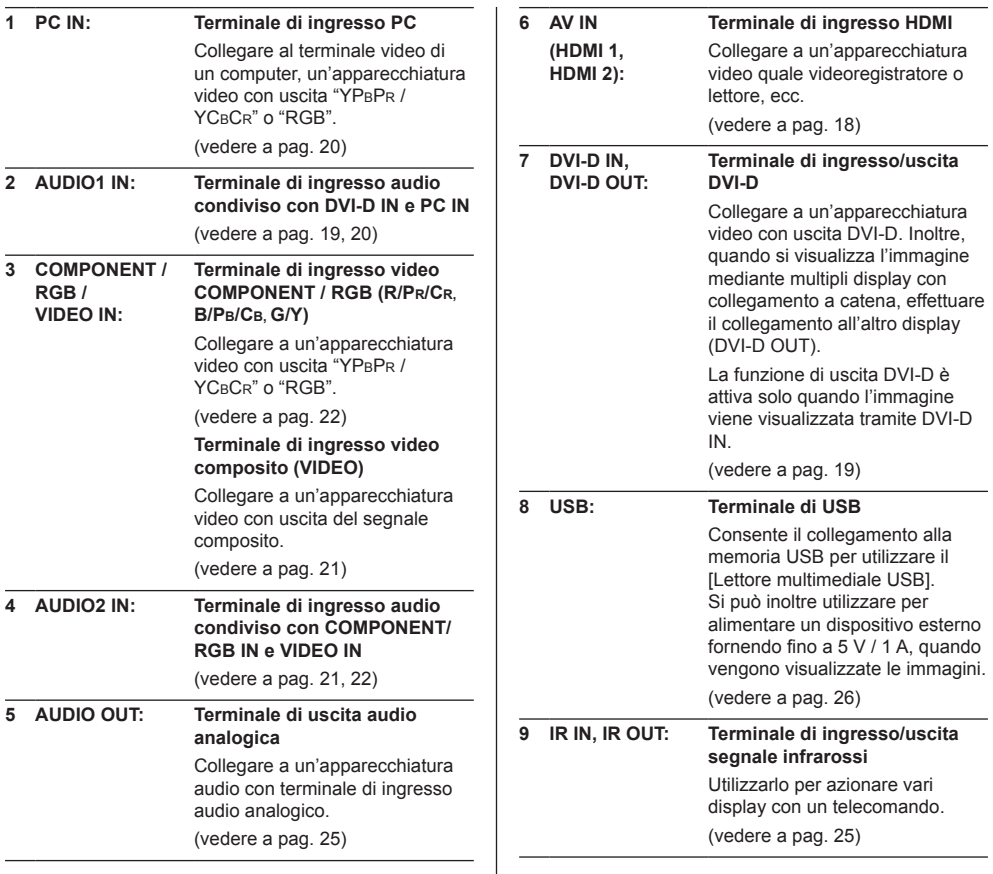

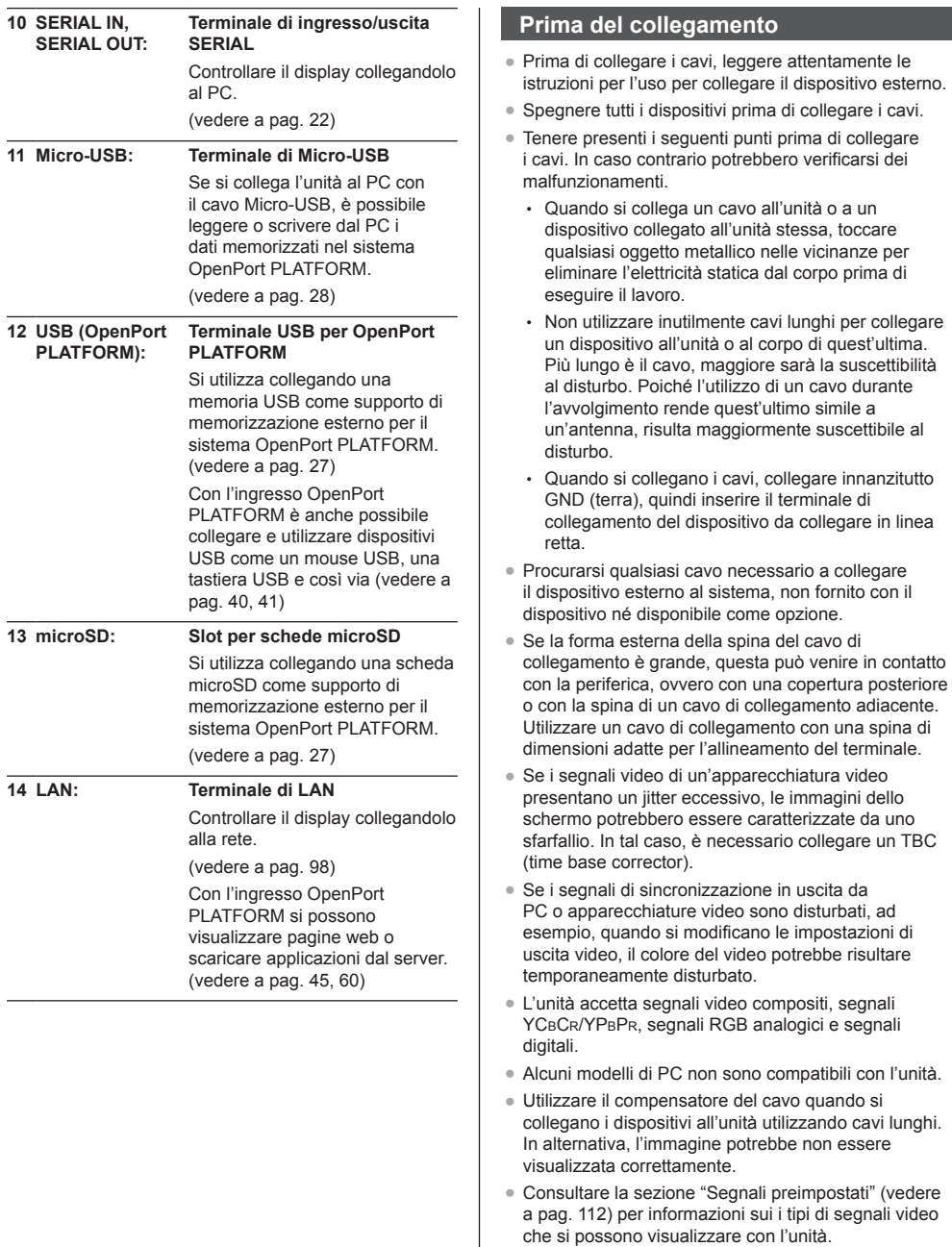

## **Connessione dei terminali HDMI 1 e HDMI 2**

## **Nota**

- ● Le apparecchiature video e il cavo HDMI mostrati non sono forniti con questa unità.
- Alcuni apparecchi HDMI potrebbero non essere in grado di visualizzare un'immagine.
- ● Per l'audio, è possibile anche utilizzare il terminale di ingresso AUDIO1 IN o AUDIO2 IN. (Per la funzione [Audio input select], vedere a pag. 92.)
- ● Questo display non supporta HDMI-CEC (HDMI Controllo prodotti elettronici di consumo) (VIERA LINK).

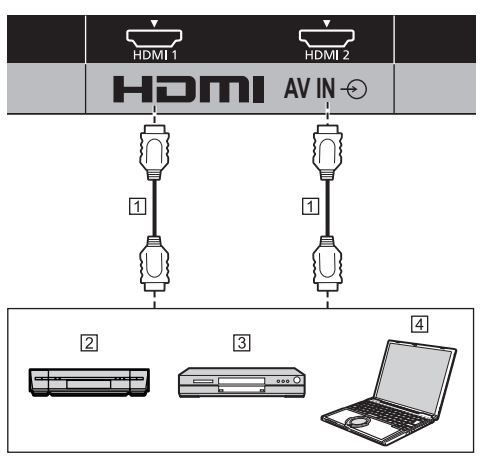

- Cavo HDMI (disponibile in commercio)
- 2 Videoregistratore
- **3** Lettore DVD
- **4** PC

**Assegnazione di pin e nomi dei segnali per terminale HDMI**

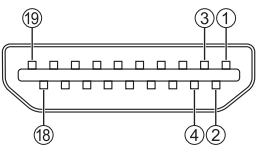

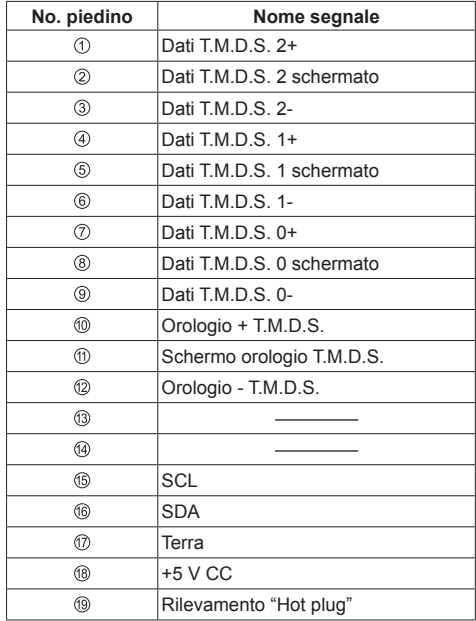

# **Connessione del terminale DVI-D IN / DVI-D OUT**

## **Nota**

- Le apparecchiature video e i cavi mostrati non sono forniti con questa unità.
- ● Usare il cavo DVI-D conforme allo standard DVI. Le immagini potrebbero deteriorarsi a seconda della lunghezza e della qualità del cavo.
- Il terminale DVI-D IN è utilizzabile solo per un singolo collegamento.
- ● Per l'audio, è possibile anche utilizzare il terminale di ingresso AUDIO2 IN. (Per la funzione [Audio input select], vedere a pag. 92.)

## Condiviso con PC IN.

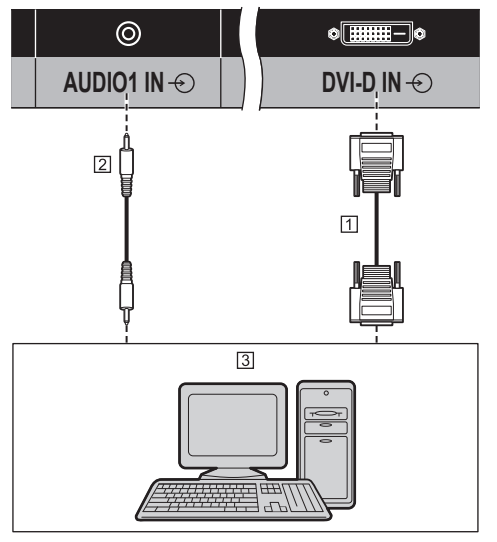

- Cavo DVI-D video (entro 5 m) (disponibile in commercio)
- Cavo mini-jack stereo (M3) (disponibile in commercio)

PC con uscita video DVI-D

## **Connessione con collegamento a catena**

È possibile eseguire un collegamento a catena su display multipli durante la visualizzazione dell'immagine su schermi multipli, ecc.

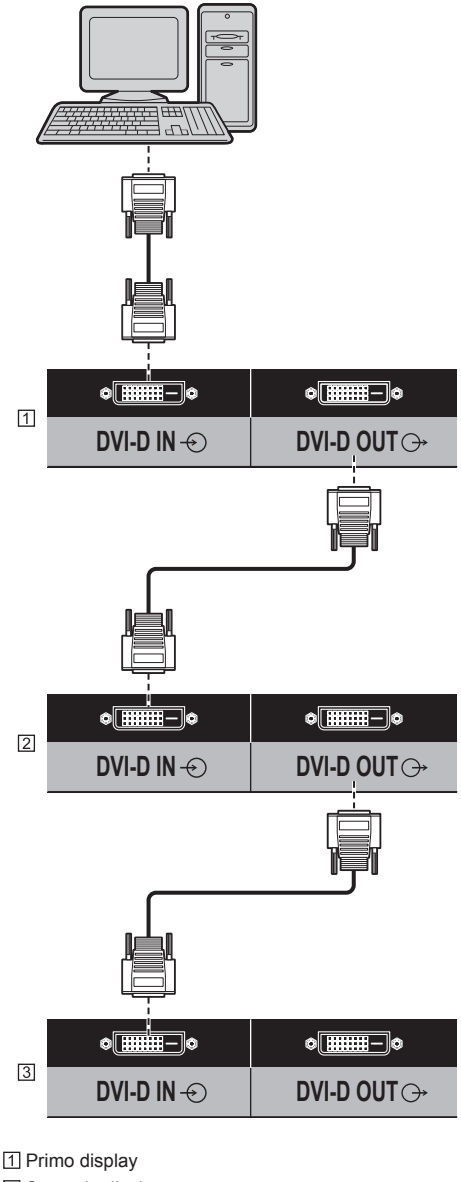

- 2 Secondo display
- **3** Terzo display

## **Nota**

- $\dot{\mathsf{E}}$  possibile eseguire un collegamento a catena fino a 10 display. Tuttavia, il numero di display collegabili potrebbe essere limitato in base ai cavi, ai segnali, ai dispositivi utilizzati, ecc.
- ● Quando si immette un segnale HDCP, è possibile eseguire un collegamento a catena fino a 8 display.
- La funzione di uscita DVI-D è attiva solo quando l'immagine viene visualizzata tramite DVI-D IN. Se si utilizza il metodo di connessione a margherita, tutti i display devono essere nello stato in cui l'immagine viene visualizzata tramite DVI-D IN.

#### **Assegnazione di pin e nomi dei segnali per ingresso/uscita DVI-D**

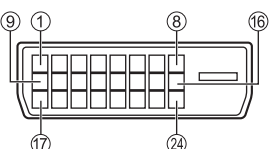

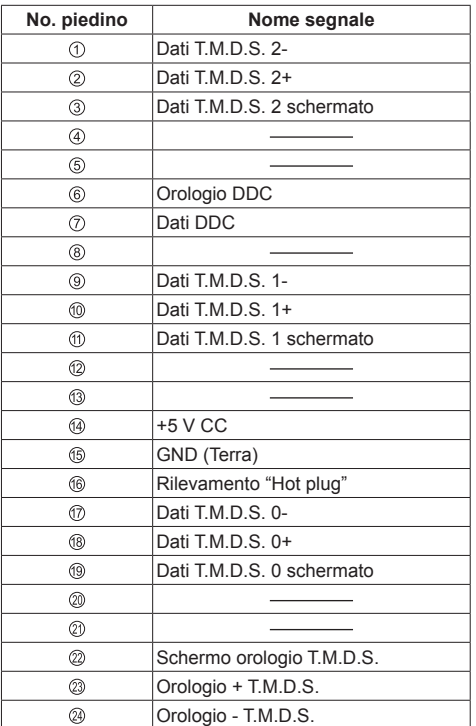

# **Connessione del terminale PC IN**

Condiviso con DVI-D IN.

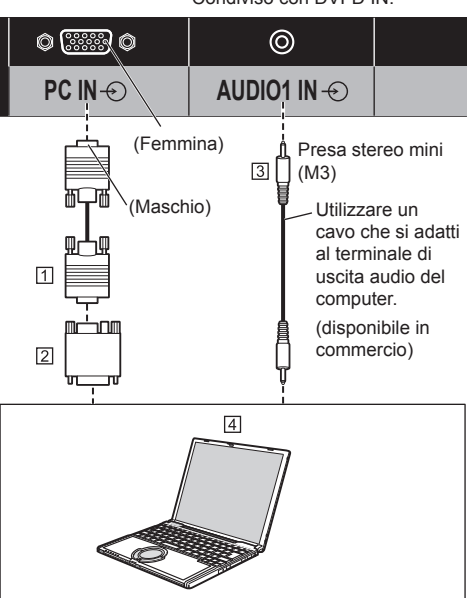

Cavo Mini D-sub 15p (disponibile in commercio)

Adattatore (se necessario) (disponibile in commercio)

 Cavo mini-jack stereo (M3) (disponibile in commercio) **FIPC** 

## **Tipo di segnale del computer che può essere collegato**

● Relativamente ai tipici segnali di ingresso PC descritti in "Segnali preimpostati" (vedere a pag. 112), i valori di regolazione come quelli per le posizioni e le dimensioni standard delle immagini sono già stati memorizzati in questa unità.

I segnali che si possono immettere in ingresso sono quelli con frequenza di scansione orizzontale compresa tra 30 e 110 kHz e con frequenza di scansione verticale compresa tra 48 e 120 Hz.

● La risoluzione del display ha un valore massimo di 1 440 × 1 080 dot quando la modalità dell'aspetto è impostata su [4:3] e 1 920 × 1 080 dot quando la modalità dell'aspetto è impostata su [16:9]. Se la risoluzione del display supera questi valori massimi, potrebbe non essere possibile mostrare i dettagli con sufficiente chiarezza.

# **Nota**

- Il terminale PC IN è compatibile con DDC2B. Se il computer da collegare non è compatibile con DDC2B, è necessario modificare le impostazioni del computer al momento del collegamento.
- Non è richiesto l'utilizzo di un adattatore per computer con mini terminali D-sub a 15 piedini compatibili DOS/V.
- ● Il computer illustrato in figura ha solo uno scopo esemplificativo.
- ● Il computer, i cavi e l'adattatore di conversione supplementari mostrati non sono forniti in dotazione con il display.
- ● Non impostare frequenze di scansione orizzontale e verticale, relative a segnali PC, a livelli superiori o inferiori all'intervallo di frequenza specificata.
- ● L'ingresso componente è possibile con i pin 1, 2 e 3 del miniconnettore 15P D-sub.
- ● Modificare l'impostazione [Selezione ingresso componente/RGB] nel menu [Segnale] su [Componente] (durante la connessione del segnale Componente) o [RGB] (durante la connessione del segnale RGB) (vedere a pag. 77).
- ● Per l'audio, è possibile anche utilizzare il terminale di ingresso AUDIO2 IN. (Per la funzione [Audio input select], vedere a pag. 92.)

## **Assegnazione di pin e nomi dei segnali per terminale di ingresso PC (mini D-sub 15P)**

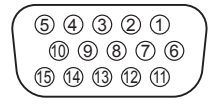

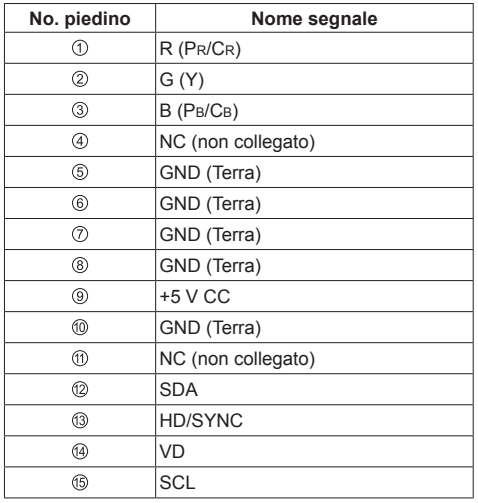

# **Connessione del terminale VIDEO IN**

## **Nota**

- ● L'apparecchiatura video, i cavi di collegamento e le spine di conversione non sono forniti in dotazione con l'unità.
- ● Per l'audio, è possibile anche utilizzare il terminale di ingresso AUDIO1 IN. (Per la funzione [Audio input select], vedere a pag. 92.)

## Condiviso con COMPONENT/RGB IN.

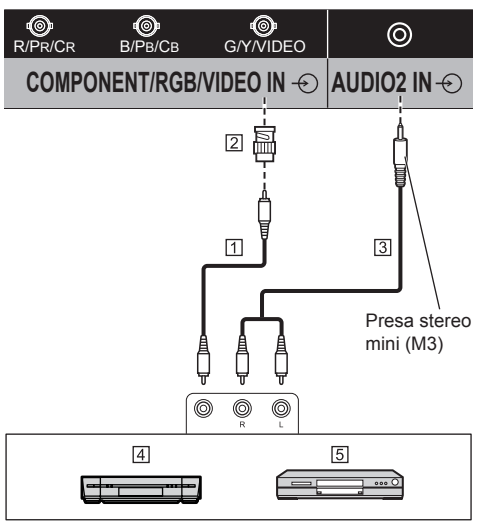

- Cavo pin video (disponibile in commercio)
- [2] Spinotto convertitore pin-BNC (disponibile in commercio)
- Cavo audio stereo (disponibile in commercio)
- 4 Videoregistratore
- **5** Lettore DVD

## **Connessione del terminale COMPONENT/RGB IN**

## **Nota**

- ● Le apparecchiature video, i cavi e l'adattatore mostrati non sono forniti con questa unità.
- ● Per l'audio, è possibile anche utilizzare il terminale di ingresso AUDIO1 IN. (Per la funzione [Audio input select], vedere pagina 92.)

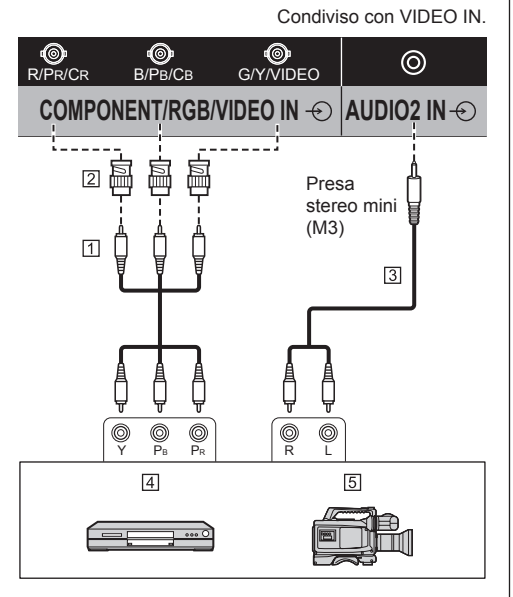

- Cavo pin video (disponibile in commercio)
- 2 Spinotto convertitore pin-BNC (disponibile in commercio)
- Cavo audio stereo (disponibile in commercio)
- **4** Lettore DVD
- Videocamera RGB

## **Nota**

- ● In base al segnale di ingresso collegato al terminale COMPONENT/RGB IN, selezionare l'ingresso [Componente] o [RGB] in [Segnale] - [Selezione ingresso componente/RGB] (vedere a pag. 77)
- ● Il segnale RGB immesso nel terminale COMPONENT/RGB IN corrisponde solo a "SYNC ON G".

# **Connessione del terminale SERIAL**

Il morsetto SERIAL è conforme alle specifiche per le interfacce RS-232C, quindi il controllo dello schermo può essere gestito da un computer collegato tramite questo morsetto.

## **Nota**

Il computer e i cavi supplementari illustrati non sono forniti in dotazione con il display.

#### (Maschio)

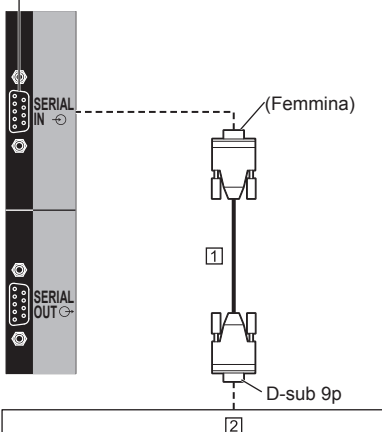

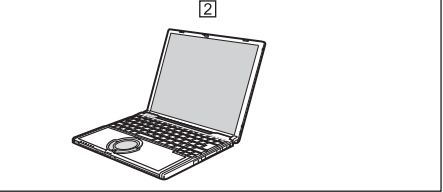

 Cavo diritto RS-232C (disponibile in commercio)  $\boxed{2}$  PC

## **Nota**

● Per collegare il computer allo schermo, usare il cavo dritto RS-232C.

È possibile eseguire un collegamento a catena su display multipli, quindi controllare il display specifico con il computer.

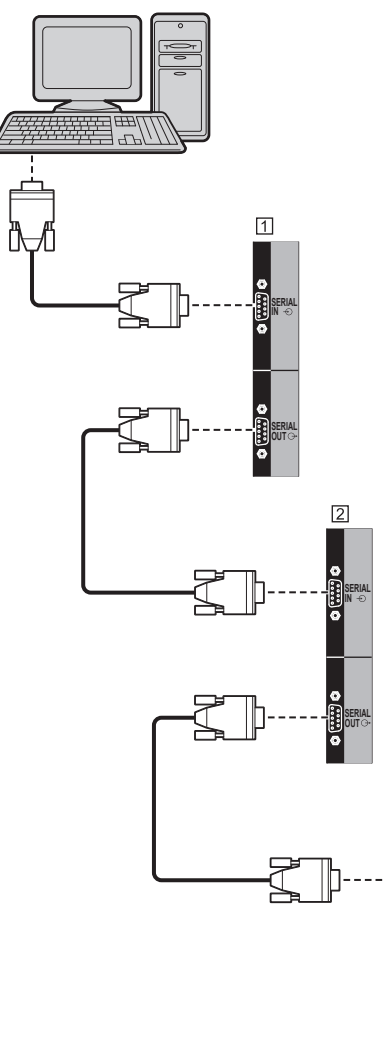

Primo display

- 2 Secondo display
- **3** Terzo display

## **Nota**

● In caso di collegamento a margherita, impostare [Options] - [Serial daisy chain position] (vedere a pag. 95)

**SERIAL OUT**

**SERIAL IN**

ā

● In caso di collegamento a margherita, utilizzare un cavo diritto al quale siano fisicamente cablati i pin da  $2a$  $.8$ 

**Assegnazione di pin e nomi dei segnali per il terminale SERIAL**

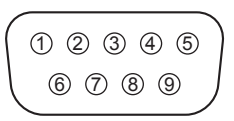

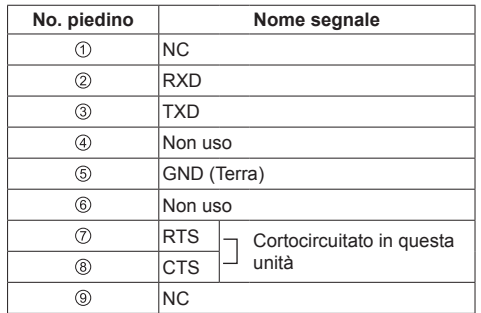

Questi nomi dei segnali sono quelli delle specifiche del computer.

## **Parametri di comunicazione**

Livello di segnale: Conforme all'RS-232C Metodo di sincronizzazione: Asincrono Velocità in baud: 9600 bps Parità: Nessuna Lunghezza caratteri: 8 bits Bit di arresto: 1 bit Controllo di flusso: Nessuna

## **Formato base dei dati di controllo**

La trasmissione dei dati di controllo dal computer ha inizio rispettivamente con un segnale STX, seguito dal comando, dai parametri e infine dal segnale ETX. Se non vengono utilizzati parametri, non è necessario inviare il segnale relativo ai parametri.

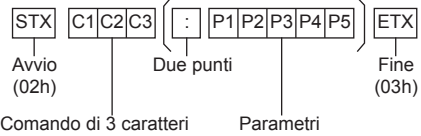

(3 byte)

#### **Comando**

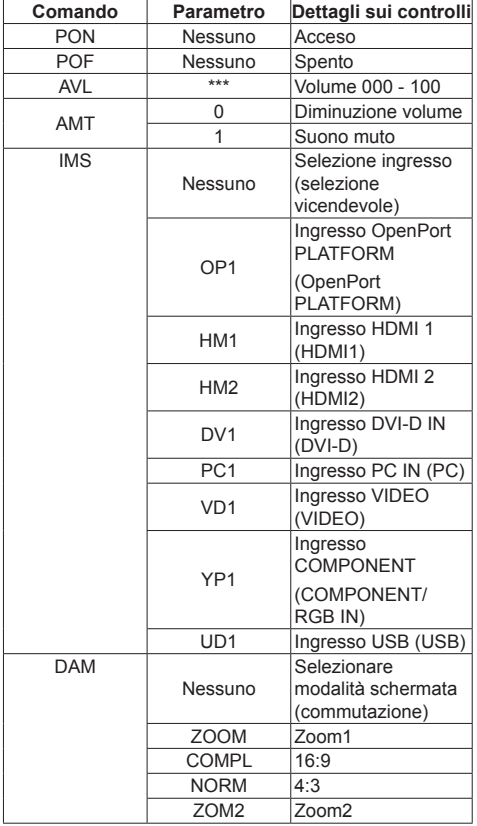

## **Nota**

- Se è necessario trasmettere più comandi, attendere che arrivi la risposta al primo comando da parte dell'unità, prima di inviare il comando successivo. Se si invia un comando che non richiede parametri, non sono necessari i due punti (:).
- Se per errore si invia un comando non corretto, l'unità rimanda al computer il comando "ER401".
- ● In Standby (spegnimento dal telecomando), l'unità risponde solo al comando PON.
- ● Rivolgersi al rivenditore Panasonic di zona per istruzioni dettagliate sull'uso dei comandi.

Per ulteriori dettagli, visitare il seguente sito Web. https://panasonic.net/cns/prodisplays/

## **Connessione del terminale IR IN/IR OUT**

Collegare il cavo con mini spinotto (M3) dal terminale IR OUT del primo display al terminale IR IN del secondo display.

Il segnale a infrarossi del primo display viene inviato al secondo display.

In tal caso, l'IR (ricezione del raggio a infrarossi sul sensore del sensore del telecomando) sul secondo display non funziona.

Ripetendo i collegamenti precedenti si abilita il collegamento a catena.

## **Nota**

- ● I cavi di collegamento non sono forniti in dotazione con questa unità.
- ● La connessione con collegamento a catena è possibile solo tra display della stessa serie.

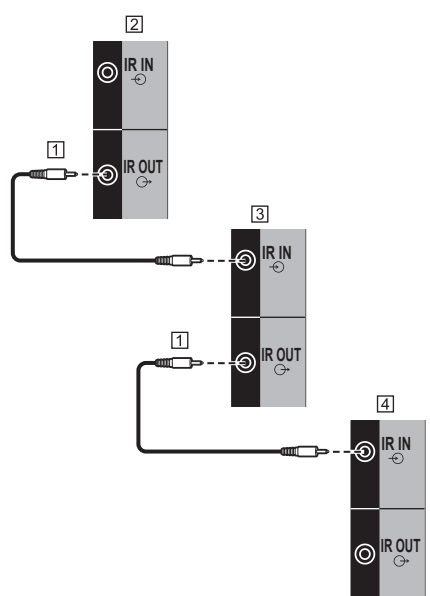

- Cavo mini-jack stereo (M3) (disponibile in commercio)
- 2 Primo display
- 3 Secondo display
- 4 Terzo display

# **Connessione del terminale AUDIO OUT**

## **Nota**

L'apparecchiatura audio e il cavo mostrati non sono forniti con questo set.

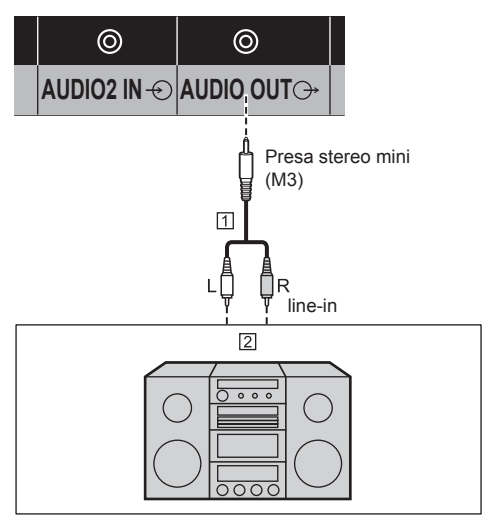

- Cavo audio stereo (disponibile in commercio)
- Apparecchiature audio

## **Nota**

● Per l'emissione del suono dal terminale AUDIO OUT dell'unità, impostare [Selezione uscita], nel [Audio], sul valore [Uscita audio] (vedere a pag. 68)

# **Connessione del terminale USB**

Collegare la memoria USB (disponibile in commercio) per utilizzare il [Lettore multimediale USB] (vedere a pag. 105)

Inoltre, l'alimentazione viene fornita quando si collega una chiavetta per PC, ecc. venduta separatamente.

#### **Nota** C

● La chiavetta per PC e i cavi di collegamento non sono forniti in dotazione con questa unità.

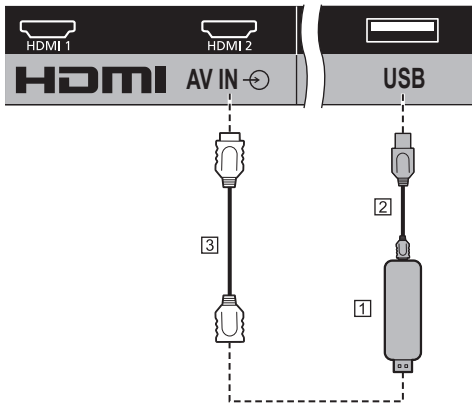

## 1 Stick PC

Cavo USB (disponibile in commercio)

Prolunga HDMI (disponibile in commercio)

#### **Assegnazione di pin e nomi di segnale per terminale USB**

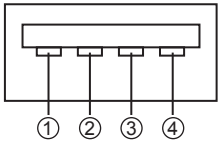

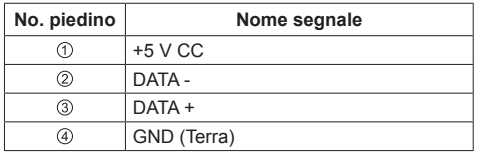

È possibile alimentare un dispositivo esterno, fornendo fino a 5 V / 1 A, quando vengono visualizzate le immagini

● Se si applica la corrente elettrica superiore alla capacità di alimentazione, l'uscita viene bloccata e viene visualizzato il seguente messaggio.

[Sovraccarico USB DC5V OUT. Rimuovere il cavo o l'apparecchio, quindi spegnere e riaccendere lo schermo.]

In tal caso, rimuovere l'apparecchiatura, quindi spegnere/accendere con il telecomando, ecc.

#### **Nota**

- ● Se non è possibile effettuare il collegamento diretto a questa unità a causa delle dimensioni di una chiavetta per PC, ecc., utilizzare una prolunga disponibile in commercio.
- Alcuni tipi di dispositivo di memoria USB potrebbero urtare contro la periferica, ad esempio il coperchio posteriore, e non possono essere collegati. Utilizzare una prolunga disponibile in commercio o utilizzare un tipo piccolo di dispositivo di memoria USB collegabile a questa unità.
- A seconda della memoria USB, la spia di accesso può rimanere lampeggiante anche se non si sta effettuando l'accesso. In questo caso, rimuovere il dispositivo dopo aver commutato l'ingresso non su USB.

Inoltre, in caso di in esecuzione della clonazione dei dati, rimuovere il dispositivo una volta che è stata notificata sullo schermo la fine del processo. (vedere a pag. 109)

# **Utilizzo di una scheda microSD**

Collegando una scheda microSD (disponibile in commercio) allo slot per schede microSD, è possibile usarla come supporto di archiviazione esterno per il sistema OpenPort PLATFORM

(vedere a pag. 44)

## ■ **Schede microSD card utilizzabili su questa unità**

Su questa unità si possono utilizzare le seguenti schede microSD compatibili con lo standard SD.

(tali schede sono indicate come schede microSD, nel presente manuale)

- Scheda di memoria microSD (da 64 MB a 2 GB)
- Scheda di memoria microSDHC (da 4 GB a 32 GB)

Solo le schede microSD formattate come FAT16 e FAT32 sono utilizzabili su questa unità.

## **■ Come inserire o rimuovere la scheda microSD**

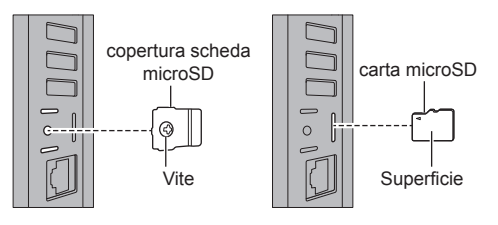

- **1 Utilizzando un cacciavite, allentare la vite della copertura della scheda microSD (copertura antifurto) e rimuovere la copertura.**
- **2 Rivolgere la superficie della scheda microSD verso il retro dell'unità e inserire la scheda fino a quando viene emesso un "clic".**
	- ● Per rimuoverla, premere la scheda fino a quando emette un "clic", quindi estrarla.
- **3 Fissare la copertura nella posizione originaria.**
	- **Nota**
	- Non toccare il terminale di collegamento della scheda microSD.
	- ● Prima di collegare o rimuovere la copertura della scheda microSD, disattivare l'unità mediante <Pulsante di alimentazione principale>.
	- ● Prestare attenzione a non perdere la copertura rimossa. Rimontarla nella posizione originaria.
	- ● Quando la scheda microSD è in uso, non spegnere l'unità, non estrarre la scheda microSD e non sottoporre l'apparecchio a vibrazioni, urti o elettricità statica. I dati salvati potrebbero andare perduti o potrebbero verificarsi malfunzionamenti.
	- ● In caso di rimozione della scheda microSD, smontare la scheda SD. (vedere a pag. 55)
	- ● Non inserire schede microSD non standard né schede diverse dalla scheda microSD. Potrebbero verificarsi malfunzionamenti.

# **Connessione del terminale USB (OpenPort PLATFORM)**

Collegando una memoria USB (disponibile in commercio) al terminale USB (OpenPort PLATFORM), è possibile usarla come supporto di archiviazione esterno per il sistema OpenPort PLATFORM (vedere a pag. 44)

Con l'ingresso OpenPort PLATFORM è possibile collegare e utilizzare dispositivi USB come un mouse USB, una tastiera USB, ecc. (vedere a pag. 40, 41)

## **Nota**

La memoria USB, il dispositivo USB e il cavo mostrati non sono forniti con questa unità.

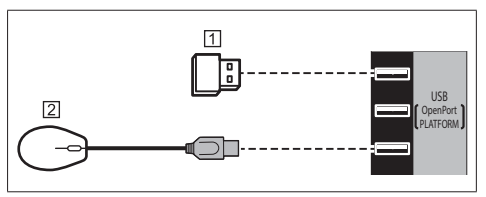

Memoria USB

Mouse USB (disponibile in commercio)

#### **Piedinatura e nomi dei segnali per il terminale USB (OpenPort PLATFORM)**

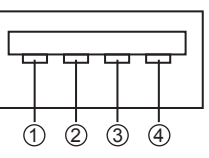

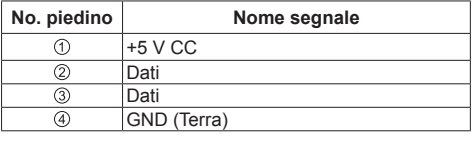

Ciascun terminale USB (OpenPort PLATFORM) è in grado di alimentare, fornendo fino a 5 V / 500 mA, un dispositivo esterno quando vengono visualizzate le immagini o in condizione di standby (indicatore di accensione: arancione) (vedere a pag. 29).

Se la corrente applicata supera il valore nominale. l'uscita si blocca e sullo schermo viene visualizzato il messaggio che segue (in standby, il messaggio verrà visualizzato in occasione della successiva visualizzazione delle immagini).

[Sovraccarico USB DC5V OUT (OpenPort PLATFORM). Rimuovere il cavo o l'apparecchio quindi spegnere e riaccendere lo schermo.]

In tal caso, rimuovere l'apparecchiatura collegata, quindi spegnerla e riaccenderla utilizzando il <Pulsante di alimentazione principale>.

## **■ Informazioni sulla memoria USB compatibile**

- Sono supportati i dispositivi di memoria USB disponibili in commercio. (Quelli con funzioni di sicurezza non sono supportati. Il funzionamento non è garantito.)
- Solo quelle formattate come FAT16 e FAT32 sono utilizzabili su questa unità.
- ● La dimensione massima della memoria USB è 32 GB.
- Solo una configurazione a partizione singola è supportata.

## **Nota**

- In caso di rimozione di una memoria USB, smontarla. (vedere a pag. 55)
- ● A seconda del tipo, il dispositivo di memoria USB potrebbe entrare in contatto con elementi vicini come la copertura posteriore e potrebbe essere impossibile montarlo. Usare un cavo di prolunga disponibile in commercio o un tipo di dispositivo di memoria USB piccolo collegabile a questa unità.
- ● Se il collegamento diretto all'unità non è possibile a causa delle dimensioni del dispositivo USB, utilizzare una cavo di prolunga disponibile in commercio.

## **Connessione del terminale Micro-USB**

Se si collega l'unità al PC con il cavo Micro-USB, è possibile leggere o scrivere dal PC i dati memorizzati nel sistema OpenPort PLATFORM

## $($  **Nota**

● I computer supplementari e i cavi mostrati non sono forniti con questo prodotto.

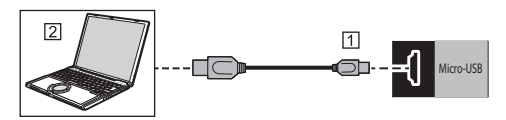

 Micro-USB cavo (disponibile in commercio)  $\boxed{2}$  PC

**Piedinatura e nomi dei segnali per il terminale Micro-USB**

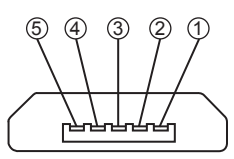

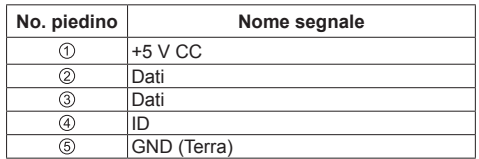

Il terminale Micro-USB è in grado di alimentare, fornendo fino a 5 V / 500 mA, un dispositivo esterno quando vengono visualizzate le immagini o in condizione di standby (indicatore di accensione: arancione) (vedere a pag. 29).

● Se la corrente applicata supera il valore nominale, l'uscita si blocca e sullo schermo viene visualizzato il messaggio che segue (in standby, il messaggio verrà visualizzato in occasione della successiva visualizzazione delle immagini).

[Sovraccarico USB DC5V OUT (OpenPort PLATFORM). Rimuovere il cavo o l'apparecchio, quindi spegnere e riaccendere lo schermo.]

In tal caso, rimuovere l'apparecchiatura collegata, quindi spegnerla e riaccenderla utilizzando il <Pulsante di alimentazione principale>.

## **Nota**

● Inserire o rimuovere il cavo Micro-USB lentamente e in linea retta, evitando di imprimere una forza eccessiva.

# **Identificazione dei controlli**

# **Unità principale**

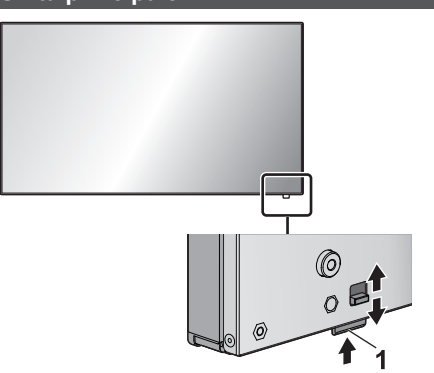

● Fare scorrere la leva sul pannello posteriore per espellere l'indicatore di alimentazione e il sensore del telecomando.

Per riporli, fare scorrere la medesima leva, o premere direttamente sulla superficie inferiore del sensore del telecomando.

#### **Nota**

● Per un uso normale, estrarre l'indicatore di alimentazione e il sensore del telecomando dal bordo laterale dell'unità principale, azionando la leva posta sul pannello posteriore. A seconda delle condizioni di installazione, ad esempio quando si usa il multi display, conservarli nell'unità principale.

#### **1 Indicatore di potenza / Sensore del telecomando**

L'indicatore di alimentazione si accenderá.

**Quando l'alimentazione dell'unità è posizionata su ON (Pulsante di alimentazione principale: ON)**

- ● L'immagine viene visualizzata: verde
- Spegnimento (standby) con telecomando:
	- Quando [Standby di OpenPort PLATFORM] è impostato su [Off]: rosso
	- Quando [Standby di OpenPort PLATFORM] è impostato su [On]: arancione (rosso / verde)

Per informazioni sulle impostazioni [Standby di OpenPort PLATFORM], vedere pagina 82.

● Spegnimento (sospensione) con la funzione "Gestione alimentaz.": arancione (rosso / verde) Per informazioni sulla funzione "Gestione alimentaz.", vedere pagina 80.

**Quando l'alimentazione dell'unità è posizionata su OFF (Pulsante di alimentazione principale: OFF): nessuna luce**

## **Nota**

- Anche se il display è spento e l'indicatore di accensione non è illuminato, alcuni circuiti rimangono alimentati.
- ● Quando l'indicatore di accensione è arancione, il consumo di energia in fase di standby/sospensione è generalmente superiore a quello che si ha quando l'indicatore è illuminato in rosso.
- ● Quando l'indicatore di accensione passa dal verde (indicante che vengono visualizzate le immagini) al rosso oppure si spegne, mentre il sistema OpenPort PLATFORM è in fase di arresto, l'indicatore si illumina temporaneamente in arancione. In questo stato, i comandi da telecomando vengono ignorati.
- ● Quando <Pulsante di alimentazione principale> viene premuto mentre l'indicatore di alimentazione lampeggia in arancione (standby o sospensione), l'indicatore di alimentazione lampeggia una volta e ha inizio il processo di arresto del sistema OpenPort PLATFORM (vedere a pag. 37).

Una volta completato l'arresto, l'indicatore di alimentazione si spegne.

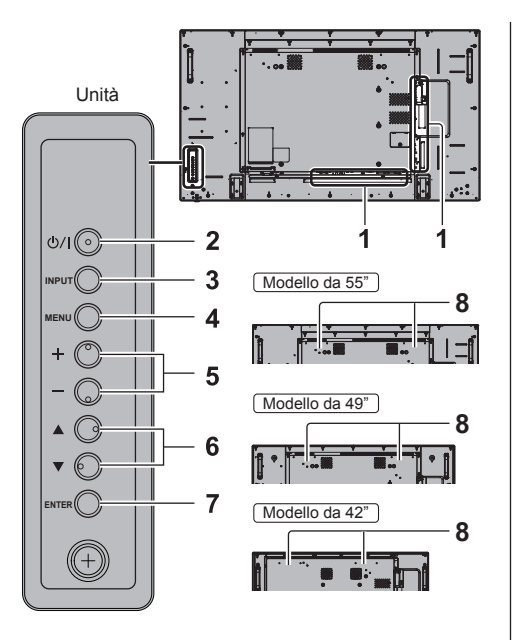

#### **1 Terminale di ingresso esterno**

Collegare a un'apparecchiatura video, PC, ecc. (vedere a pag. 16)

**2 <Pulsante di alimentazione principale>** Accendere / spegnere l'alimentazione.

## **3 <INPUT (Unità)>**

Consente di selezionare il dispositivo collegato. (vedere a pag. 34)

● In modalità di funzionamento OpenPort PLATFORM

[EXIT]: Consente di uscire dalla modalità di funzionamento OpenPort PLATFORM e di tornare al funzionamento degli ingressi diversi da OpenPort PLATFORM. (vedere a pag. 39)

## **4 <MENU (Unità)>**

Consente di visualizzare la schermata del menu. (vedere a pag. 64)

• Con ingresso OpenPort PLATFORM

Consente di passare alla modalità di funzionamento OpenPort PLATFORM. (vedere a pag. 39)

● In modalità di funzionamento OpenPort PI ATFORM

[BACK]: Consente di tornare alla schermata precedente.

[HOME]: Tenere premuto per visualizzare la schermata iniziale. (vedere a pag. 39)

#### **5 <+ (Unità)> / <- (Unità)>**

Regola il volume (vedere a pag. 35).

Sulla schermata principale, commuta le impostazioni o regola il livello delle impostazioni. (vedere a pag. 64)

● In modalità di funzionamento OpenPort PLATFORM

[RIGHT], [LEFT]:

Consente di spostare il cursore da un lato all'altro. [KEYBOARD]:

Tenere premuto <- (Unità)> per visualizzare la tastiera software. (vedere a pag. 39)

## **6 < (Unità)> / < (Unità)>**

Consente di selezionare l'elemento delle impostazioni nella schermata del menu. (vedere a pag. 64)

● In modalità di funzionamento OpenPort PLATFORM

[UP], [DOWN]:

Consente di spostare il cursore in alto e in basso. (vedere a pag. 39)

## **7 <ENTER (Unità)>**

Consente di configurare la voce sulla schermata del menu. (vedere a pag. 64)

Consente di commutare la modalità di aspetto. (vedere a pag. 62)

● In modalità di funzionamento OpenPort PLATFORM

[ENTER]:

Consente di configura l'elemento.

[LONG PRESS ENTER]:

Si utilizza per le operazioni che richiedono di tenere premuto. (vedere a pag. 39)

## **8 Altoparlanti integrati**

● Per l'emissione del suono dagli altoparlanti integrati nell'unità, impostare [Selezione uscita], nel [Audio], sul valore [Altoparlanti]. (vedere a pag. 68)

## **Nota**

● Per ulteriori dettagli sul funzionamento di OpenPort PLATFORM con i pulsanti, vedere pagina 39.

## **Trasmettitore del telecomando**

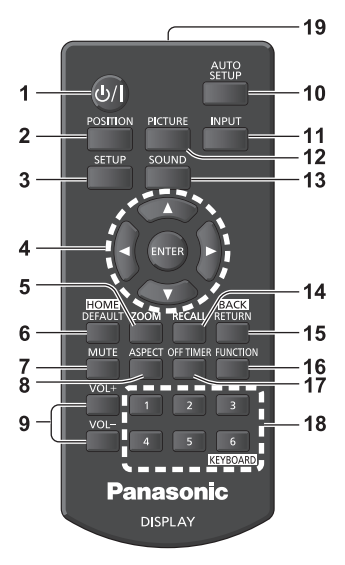

## **1 Tasto di standby (ON/OFF) ( / )**

● Attiva o disattiva l'alimentazione quando il display è sul <Pulsante di alimentazione principale>. (vedere a pag. 32)

## **2 POSITION**

(vedere a pag. 66)

## **3 SETUP**

(vedere a pag. 76)

## **4 ENTER / pulsanti cursore ( )**

- ● Utilizzati per azionare le schermate dei menu. (vedere a pag. 64)
- Con ingresso OpenPort PLATFORM

Consente di confermare l'elemento selezionato o di spostare il cursore da destra a sinistra o in basso e in alto. (vedere a pag. 38)

## **5 ZOOM**

Consente di accedere alla modalità zoom digitale. (vedere a pag. 63)

## **6 DEFAULT/HOME**

- Ripristina le impostazioni di immagini, suoni, ecc. ai valori predefiniti. (vedere a pag. 66, 68, 69)
- Con ingresso OpenPort PLATFORM Consente di visualizzare la schermata iniziale. (vedere a pag. 38)
- **7 MUTE**
	- ● Attiva / disattiva l'audio. (vedere a pag. 35)

## **8 ASPECT**

● Regola l'aspetto. (vedere a pag. 62)

## **9 VOL + / VOL -**

● Regola il livello di volume dell'audio. (vedere a pag. 35)

## **10AUTO SETUP**

● Regola automaticamente la posizione/dimensione della schermata. (vedere a pag. 66)

## **11 INPUT**

● Commuta l'ingresso da visualizzare sulla schermata. (vedere a pag. 34)

## **12PICTURE**

(vedere a pag. 69)

#### **13SOUND**

(vedere a pag. 68)

## **14RECALL**

● Visualizza lo stato corrente dell'impostazione di modalità di immissione, modalità dell'aspetto, ecc.  $(vedere a na 35)$ 

## **15RETURN/BACK**

- ● Utilizzato per tornare al menu precedente. (vedere a pag. 64)
- Con ingresso OpenPort PLATFORM

Consente di tornare alla schermata precedente. (vedere a pag. 38)

# **16FUNCTION**

● Per visualizzare [Guida dei tasti funzione].

## (vedere a pag. 86)

## **17OFF TIMER**

● Passa in modalità standby dopo un periodo prefissato. (vedere a pag. 36)

## **18Pulsanti numerici (1 - 6) / KEYBOARD**

- ● Utilizzati come pulsanti di scelta rapida mediante assegnazione di operazioni utilizzate di frequente. (vedere a pag. 86)
- Con ingresso OpenPort PLATFORM Premere <KEYBOARD> per visualizzare la tastiera software. (vedere a pag. 38)

## **19Emissione del segnale**

## **Nota**

In questo manuale, i pulsanti del telecomando e l'unità sono indicati come < >.

(Esempio: <INPUT>.)

Il funzionamento è illustrato principalmente indicando i pulsanti del telecomando ma è possibile anche utilizzare questi ultimi sull'unità, quando si tratta degli stessi pulsanti.

# **Controlli di base**

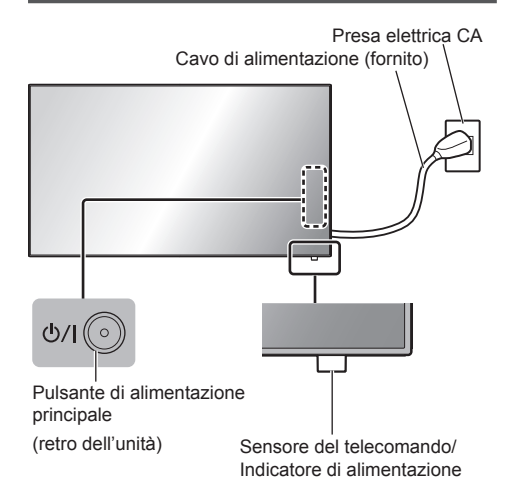

Puntare il telecomando direttamente sul sensore del telecomando dell'unità.

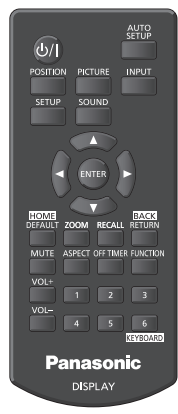

## **Nota**

- Per un uso normale, estrarre il sensore del telecomando dal bordo laterale dell'unità principale azionando la leva posta sul pannello posteriore. (vedere a pag. 29)
- ● Eliminare gli ostacoli tra il sensore del telecomando dell'unità principale e il telecomando.
- ● Azionare il telecomando davanti al sensore del telecomando o dall'area in cui il sensore è visibile.
- ● Quando il telecomando viene puntato verso il sensore dello stesso dell'unità principale, la distanza dalla parte frontale del sensore del telecomando dev'essere pari o inferiore a circa 7 m. A seconda dell'angolazione, la distanza operativa potrebbe risultare inferiore.
- ● Non esporre il sensore del telecomando dell'unità principale alla luce solare diretta o a una forte luce fluorescente.

# **1 Collegare la spina del cavo CA al display.**

(vedere a pag. 15)

**2 Collegare la spina alla presa di rete.**

# **Nota**

- ● I principali tipi di spine variano in base ai Paesi. La spina di alimentazione mostrata a sinistra potrebbe, talvolta, non essere il tipo adatto al set utilizzato.
- ● In caso di scollegamento del cavo CA, accertarsi innanzitutto di scollegare la spina del cavo CA dalla presa di corrente.
- ● Le impostazioni potrebbero non essere salvate se la spina di alimentazione viene scollegata immediatamente dopo aver modificato le impostazioni con il menu su schermo. Scollegare la spina di alimentazione dopo un periodo di tempo sufficiente. In alternativa, scollegare la spina di alimentazione dopo aver disattivato l'alimentazione mediante telecomando, controllo RS-232C o controllo LAN.
- **3 Premere <Pulsante di alimentazione principale> sull'unità per accendere il set: Alimentazione-On.**
	- ● Indicatore di alimentazione: verde (L'immagine viene visualizzata)
	- ● Quando l'alimentazione dell'unità è posizionata su ON, è possibile utilizzare il telecomando.
- **■ Per attivare/disattivare l'alimentazione con il telecomando**

**Premere <Tasto di standby (ON/OFF)> per accendere il display.**

• Indicatore di alimentazione: verde (L'immagine viene visualizzata)

#### **Premere <Tasto di standby (ON/OFF)> per spegnere il display.**

Quando [Standby di OpenPort PLATFORM] è impostato su [Off]

- Indicatore di alimentazione: rosso (standby)
- Quando [Standby di OpenPort PLATFORM] è impostato su [On]
- Indicatore di alimentazione: arancione (rosso/ verde) (standby)

(Per informazioni sulle impostazioni [Standby di OpenPort PLATFORM], vedere pagina 82.)

- **■ Per disattivare l'alimentazione con <Pulsante di alimentazione principale>**
- ● Quando l'alimentazione dell'unità è posizionata su ON (Immagine visualizzata: indicatore di alimentazione verde):

Premendo <Pulsante di alimentazione principale> l'indicatore di alimentazione diverrà arancione. Quando di spegne, l'unità di visualizzazione si spegne.

Mentre l'indicatore è arancione, le operazioni effettuate da telecomando vengono ignorate.

● Quando l'alimentazione dell'unità è posizionata su ON (Standby/Sospensione: indicatore di alimentazione arancione):

Premendo <Pulsante di alimentazione principale> l'indicatore di alimentazione si spegnerà per un attimo, quindi diverrà arancione. Quando di spegne, l'unità di visualizzazione si spegne.

Mentre l'indicatore è arancione, le operazioni effettuate da telecomando vengono ignorate.

● Quando l'alimentazione dell'unità è posizionata su ON (Standby: indicatore di alimentazione rosso): Premendo <Pulsante di alimentazione principale> l'indicatore di alimentazione e l'unità di visualizzazione si spegneranno.

## **Nota**

● Durante la funzione "Gestione alimentaz." (vedere a pag. 80), l'indicatore di accensione diventa arancione in fase di spegnimento (sospensione).

**■ Quando l'unità viene accesa per la prima volta**

Viene visualizzata la seguente schermata.

**1** Selezionare la lingua con ▲ ▼ e **premere <ENTER>.**

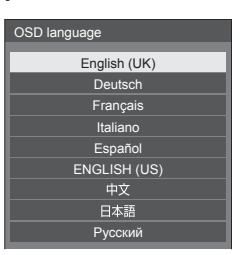

# **2 Per l'installazione in verticale,**  selezionare [Verticale] con **▲ ▼** e **premere <ENTER>.**

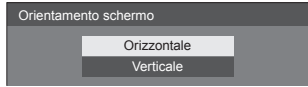

## **Nota**

● Una volta impostate le opzioni, le schermate non vengono visualizzate quando si accende l'unità la volta seguente.

Dopo l'impostazione, le opzioni possono essere cambiate nei menu seguenti.

[Lingua OSD] (vedere a pag. 82)

[Orientamento schermo] (vedere a pag. 86)

● Quando la voce [Orientamento schermo] è impostata su [Verticale], viene visualizzato un messaggio in cui si chiede conferma per riavviare OpenPort PLATFORM.

# **■ Messaggio di attivazione**

Quando si accende l'unità, potrebbe essere visualizzato il seguente messaggio:

## **Precauzioni Spegnimento per assenza attività**

**La funzione "Spegnimento per assenza attività" è abilitata.**

Quando [Spegnimento per assenza attività] nel menu [Approntamento] è impostato su [Abilita], viene visualizzato un messaggio di avvertenza ogniqualvolta viene attivata l'alimentazione. (vedere a pag. 82)

#### **Nota**

- ● [Spegnimento per assenza attività] non si attiva con l'ingresso OpenPort PLATFORM. Non viene nemmeno visualizzato il messaggio [La funzione "Spegnimento per assenza attività" è abilitata.].
- ● Il messaggio [Ultimo spegnimento causato da "Spegnimento per assenza attività".] viene visualizzato anche quando l'ingresso OpenPort PLATFORM è in uso al momento dell'accensione del display.

#### **Informazioni "Gestione alimentaz."**

**Ultimo spegnimento causato da "Gestione alimentaz.".**

Quando "Gestione alimentaz." è in funzione, viene visualizzato un messaggio informativo ogniqualvolta viene attivata l'alimentazione. (vedere a pag. 80)

La visualizzazione di tali messaggi può essere impostata mediante il seguente menu:

● Menu [Options]

Power on message(No activity power off) (vedere a pag. 97)

Power on message(Power management) (vedere a pag. 97)

# **Selezione del segnale di ingresso**

Selezionare l'ingresso dei segnali sull'unità. **Premere <INPUT> o <INPUT (Unità)>.**

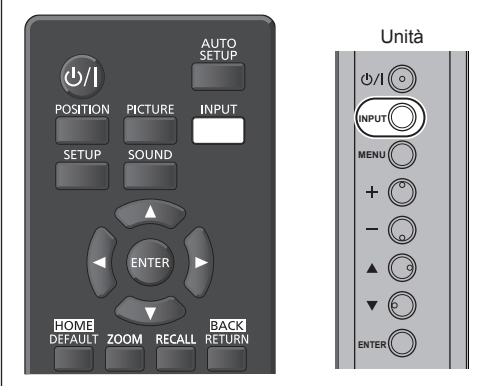

Commuta l'ingresso ogni qualvolta vengono premuti i pulsanti.

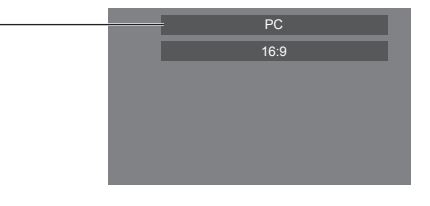

**[OpenPort PLATFORM] → [HDMI1] → [HDMI2] → [DVI-D] → [PC] → [COMPONENT]**\* **→ [VIDEO] → [USB]**

[OpenPort PLATFORM]:

Sistema OpenPort PLATFORM integrato in questa unità.

[HDMI1]:

terminale HDMI 1, ingresso HDMI

## [HDMI2]:

terminale HDMI 2, ingresso HDMI

#### [DVI-D]:

terminale DVI-D IN, ingresso DVI-D

#### [PC]:

terminale PC IN, ingresso PC

#### [COMPONENT]\*:

Terminale COMPONENT/RGB IN, ingresso componente

#### [VIDEO]:

terminale VIDEO, ingresso video composito [USB]:

terminale USB, ingresso USB

\*: [COMPONENT] potrebbe essere visualizzato come [RGB] a seconda delle impostazioni di [Selezione ingresso componente/RGB] (vedere a pag. 77)

## **Nota**

- Visualizza il nome del segnale come impostato in [Nome segn. ingresso] (vedere a pag. 80).
- ● L'ingresso viene commutato solo se [Input lock] è impostato su [Off] (vedere a pag. 93).
- ● Si potrebbe verificare la fissazione dell'immagine (ritardo dell'immagine) sul pannello a cristalli liquidi LCD quando si mantiene una fotografia sul pannello per un periodo prolungato. Per evitare tale problema, si consiglia di usare lo screensaver e l'oscillazione. (vedere a pag. 79, 82)

# **RECALL**

È possibile controllare lo stato delle impostazioni dell'etichetta dell'ingresso, la modalità dell'immagine, ecc.

## **Premere <RECALL>.**

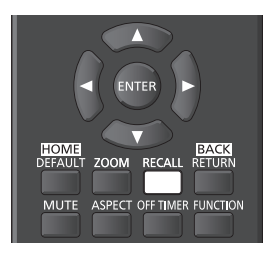

#### Viene visualizzato lo stato di impostazione corrente.

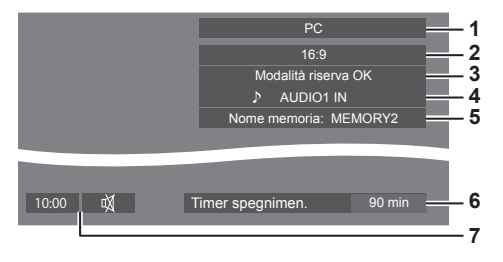

- **1** Etichetta dell'ingresso
- **2** Modalità dell'aspetto (vedere a pag. 62)
- **3** Cambio su ingresso di riserva(vedere a pag. 91)
- **4** Ingresso audio (vedere a pag. 92)
- **5** Nome profilo (vedere a pag. 74)
- **6** Tempo rimanente Timer off (vedere a pag. 36)
- **7** Orologio / Disattivazione (vedere a pag. 35, 57)
- ● Quanto segue rimane visualizzato per circa 30 secondi alla fine: [No Segnale] - quando non c'è segnale video sull'ingresso selezionato, [Nessun] supporto esterno] - quando non c'è una memoria USB collegata al terminale USB nel momento in cui si utilizza l'ingresso USB. Durante l'invio di segnali in ingresso a OpenPort PLATFORM, l'evento "nessun segnale" è indifferenziato.

Per visualizzare l'orologio, impostare [Data e ora] in OpenPort PLATFORM, quindi impostare [Clock display] su [On] (vedere a pag. 57, 97)

## **Regolazione del volume**

**Premere <VOL +> <VOL -> o <+ (Unità)> <- (Unità)> per regolare il volume.**

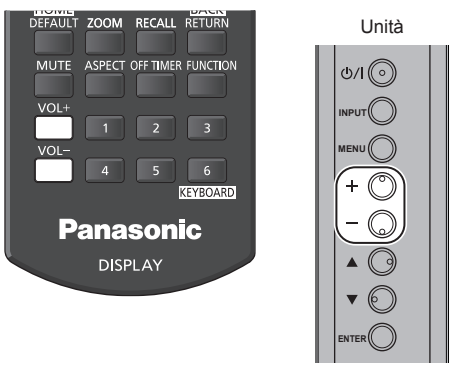

Volume (Altoparlanti) 20

- ● Il livello corrente del volume dell'audio viene memorizzato anche se l'alimentazione è disattivata.
- Quando [Maximum VOL level] è impostato su [On], il volume può essere regolato solo al limite massimo impostato e il valore visualizzato diventa rosso quando tale limite viene raggiunto (vedere a pag. 93).
- Quando [Initial VOL level] è impostato su [On], il volume sarà al livello definito quando il display è acceso (vedere a pag. 93).

# **Attivazione / disattivazione dell'audio**

È utile quando si desidera disattivare temporaneamente l'audio, ad esempio se si risponde al telefono o alla porta.

## **Premere <MUTE>.**

 $\bullet$  Il simbolo  $\breve{\mathbb{W}}$  viene visualizzato sullo schermo e il suono viene disattivato. Premere di nuovo per riattivare il suono.

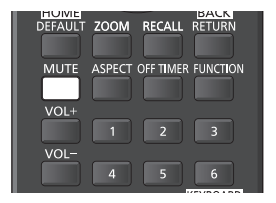

- ● Quest'ultimo può essere riattivato anche quando l'alimentazione viene attivata / disattivata o il livello del volume viene modificato.
- Mentre la modalità MUTE è attiva, viene visualizzato il simbolo  $\mathbb {N}$  come promemoria.

# **OFF TIMER**

Il display può essere preimpostato per la commutazione alla modalità standby dopo un periodo prefissato (30 min, 60 min, 90 min).

#### **L'impostazione viene commutata ogni qualvolta si preme <OFF TIMER>.**

 $\bullet$  [0 min]  $\rightarrow$  [30 min]  $\rightarrow$  [60 min]  $\rightarrow$  [90 min]  $\rightarrow$  [0 min] (Annulla)

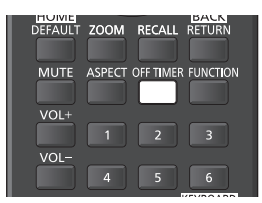

- ● Quando restano tre minuti, il tempo rimanente lampeggia (rosso). In seguito, viene attivata la modalità standby.
- Per visualizzare il tempo rimanente di Timer off, premere <RECALL>.
- ● Timer off viene annullato in caso di interruzione di alimentazione. Quando in seguito l'alimentazione sarà attivata, sarà in modalità standby.

#### **Nota** C

● Il timer di spegnimento potrebbe non funzionare a seconda dello stato, ad esempio durante il riavvio del sistema OpenPort PLATFORM.
# **Avvio di OpenPort PLATFORM**

Questa unità è dotata del sistema OpenPort PLATFORM basato su Android.

Impostare a selezione ingresso su OpenPort PLATFORM per l'utilizzo. (vedere a pag. 34)

#### **Avvio**

Il processo di avvio del sistema OpenPort PLATFORM viene eseguito all'avvio dell'unità mentre l'indicatore di accensione è disattivato (stato di disattivazione) o è illuminato in rosso (stato di standby).

La schermata di avvio appare mentre l'unità è in fase di avviamento in stato di selezione dell'ingresso OpenPort PLATFORM.

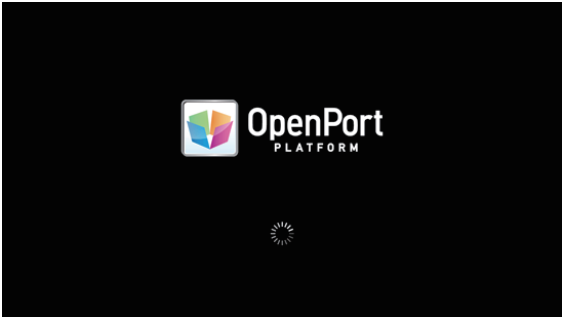

#### **Nota**

- ● Circa 40 secondi per l'avvio. La prima volta l'avvio richiede circa 70 secondi.
- ● Quando [Options] [Startup logo] è impostato su [On], viene visualizzato seguito dal logo Panasonic. (vedere a pag. 95)
- ● Quando l'indicatore di accensione è in arancione (stato di standby o sospensione), il sistema OpenPort PLATFORM è in funzione. Quando l'unità si avvia in questo stato, la schermata di avvio non appare.
- ● Quando OpenPort PLATFORM per qualche motivo non risponde, viene riavviato automaticamente seguito da una elaborazione di recupero.

## **Arresto**

Il processo di arresto del sistema OpenPort PLATFORM viene effettuato quando è disattivato mediante <Pulsante di alimentazione principale> o quando è disattivato mediante telecomando, ecc. quando [Approntamento] - [Standby di OpenPort PLATFORM] è impostato su [Off] (vedere a pag. 82).

Durante il processo di arresto, l'indicatore di accensione è illuminato in arancione a partire da luce verde e appare il messaggio [Chiusura di OpenPort PLATFORM in corso. Attendere.].

#### **Nota**

- ● Circa 30 secondi per l'arresto.
- ● Mentre il sistema OpenPort PLATFORM si arresta, le operazioni da telecomando o da comandi di controllo esterni non vengono accettate.
- ● Quando l'unità è in stato di standby (Indicatore di accensione: rosso) arrestando il sistema OpenPort PLATFORM, le reti LAN cablate o LAN wireless vengono tagliate e l'unità può essere accesa solo effettuando le seguenti operazioni. (L'unità non può essere accesa mediante [Approntamento] - [Impostazione TIMER]. (vedere a pag. 84))
	- Accensione mediante pulsante di accensione del telecomando
	- Ricezione del comando "PON" dal terminale SERIAL

#### **Arresto forzato del sistema OpenPort PLATFORM**

[STRUMENTI] - [Chiusura] (vedere a pag. 59) [OpenPort PLATFORM Shutdown] (vedere a pag. 114)

## **Operazioni di base/Inserimento carattere per OpenPort PLATFORM**

## **Trasmettitore del telecomando**

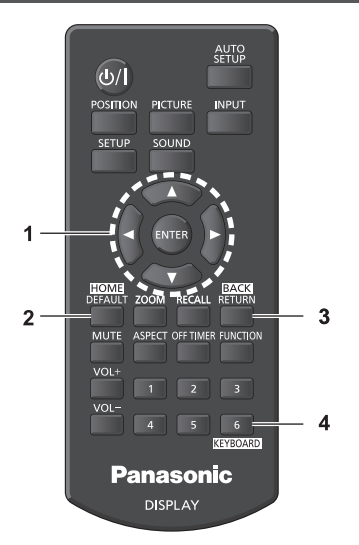

I seguenti pulsanti del telecomando sono stati creati per le operazioni OpenPort PLATFORM.

#### **1 <ENTER> / Pulsanti cursore**

- ● Consente di confermare l'elemento selezionato o di spostare il cursore (focus) da destra a sinistra o in basso e in alto.
- \*Icone ed elementi possono essere focalizzati solo utilizzando i pulsanti.
- **2 <HOME>**
	- ● Consente di visualizzare la schermata iniziale

#### **3 <BACK>**

● Consente di tornare alla schermata precedente

#### **4 <KEYBOARD>**

● Mostra o nasconde la tastiera del software.

#### **Nota**

- ● Per tutte le operazioni mediante pulsanti diverse da OpenPort PLATFORM, vedere pagina 31.
- ● Le operazioni mediante telecomando create per OpenPort PLATFORM non sono disponibili quando viene visualizzata la visualizzazione su schermo. Effettuare le operazioni dopo aver nascosto la visualizzazione su schermo o dopo che questa è scomparsa.
- ● Alcune applicazioni non possono essere utilizzate mediante telecomando. In questo caso, utilizzare un mouse USB (disponibile in commercio) per effettuare le operazioni. (vedere a pag. 40)

#### **■ OpenPort PLATFORM in modalità di funzionamento**

Utilizzando i pulsanti dell'unità principale anziché quelli del telecomando è possibile utilizzare OpenPort PLATFORM.

### **1 In caso di utilizzo dell'ingresso OpenPort PLATFORM, premere <MENU (Unità)>.**

Appare la seguente schermata.

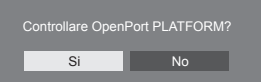

## **2 Selezionare [Si] con <+ (Unità)> <- (Unità)> e premere <ENTER>.**

Accede alla modalità di funzionamento OpenPort PLATFORM. Viene visualizzata la guida operativa del pulsante dell'unità principale.

La guida operativa scompare in caso di modalità di funzionamento OpenPort PLATFORM.

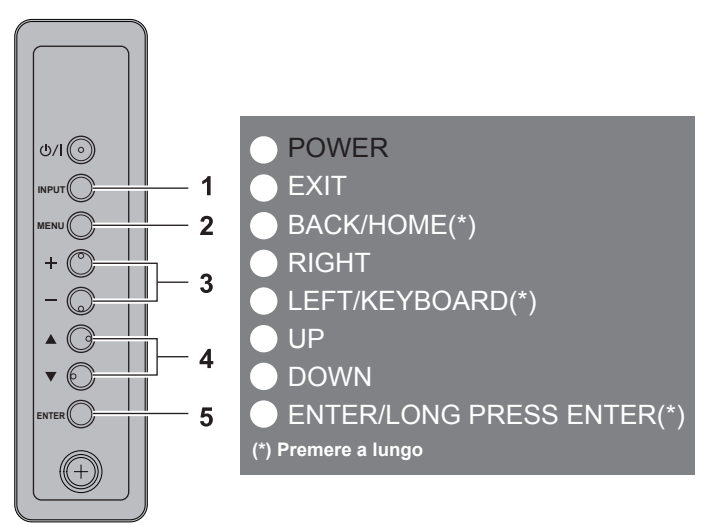

#### **1 <INPUT (Unità)>**

[EXIT]: Consente di uscire dalla modalità di funzionamento OpenPort PLATFORM e di tornare al funzionamento degli ingressi diversi da OpenPort PLATFORM.

#### **2 <MENU (Unità)>**

[BACK]: Consente di tornare alla schermata precedente.

[HOME(\*)]: Tenere premuto per visualizzare la schermata iniziale.

#### **3 <+ (Unità)> <- (Unità)>**

[RIGHT], [LEFT]: Consente di spostare il cursore (focus) da un lato all'altro.

[KEYBOARD(\*)]: Tenere premuto <- (Unità)> per visualizzare la tastiera software. Mentre viene visualizzata, tenere premuto <- (Unità)> per nasconderla.

#### **4 < (Unità)> < (Unità)>**

[UP], [DOWN]: Consente di spostare il cursore (focus) in alto e in basso.

#### **5 <ENTER (Unità)>**

[ENTER]: Consente di configurare l'elemento.

[LONG PRESS ENTER(\*)]: Si utilizza per le operazioni che richiedono di tenere premuto.

\* Il simbolo (\*) per la guida operativa indica di tenere premuto.

### **Mouse USB**

Un mouse USB (disponibile in commercio) è in grado di effettuare le operazioni OpenPort PLATFORM.

- ● Collegare il mouse USB al terminale USB (OpenPort PLATFORM).
- ● Il mouse USB è in grado di effettuare le operazioni di swipe o trascinamento che non possono essere effettuate utilizzando il telecomando.
- ● Alcune applicazioni non possono essere utilizzate mediante telecomando. In questo caso, utilizzare un mouse USB.
- ● Quando si utilizza un mouse ottico, il relativo movimento può non essere perfetto, a seconda dell'accuratezza di lettura.

#### **Tastiera del software**

Utilizzare la tastiera del software per inserire i caratteri per OpenPort PLATFORM. **Per mostrare o nascondere la tastiera del software: vedere pagina 38, 39**

#### **■ [Tastiera OpenPort]**

Questa è l'unica tastiera del software OpenPort PLATFORM.

#### **Esempio: Inserimento dell'alfabeto (carattere minuscolo)**

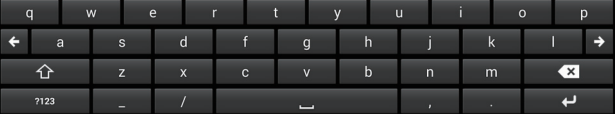

#### **Esempio: Inserimento di numeri e simboli**

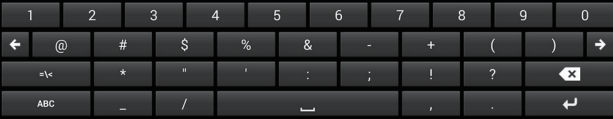

#### **Esempio: Inserimento di simboli matematici e simboli di valuta**

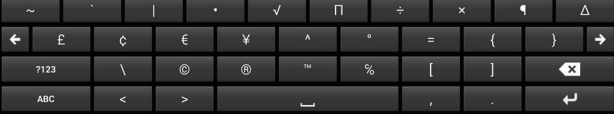

- ● Compatibile con l'inserimento di caratteri alfanumerici e simboli.
- ● In termini suggeriti non vengono visualizzati.
- ● Utilizzare il pulsante del cursore oppure il pulsante <ENTER> del telecomando per effettuare l'operazione. È possibile utilizzare anche un mouse USB (disponibile in commercio).
- ● Il tasto selezionato viene ingrandito per essere meglio visualizzato.
- La posizione immessa può essere spostata da lato a lato mediante  $\left| \cdot \right|$  →

#### **Commutazione dei caratteri immessi**

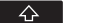

Effettua la commutazione da maiuscolo a minuscolo.

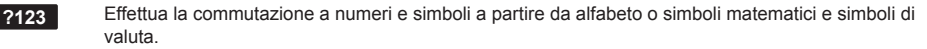

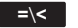

**=**\**<** Effettua la commutazione a simboli matematici e simboli di valuta a partire da numeri e simboli.

**ABC** Effettua la commutazione ad alfabeto a partire da numeri e simboli o simboli matematici e simboli di valuta.

#### **Cambiamento della tastiera del software**

La tastiera del software può essere cambiata mediante [Tastiera OpenPort] su [Tastiera Android (AOSP)] in [CONFIGUR.] (oppure [STRUMENTI] - [Impostazioni]) - [Lingua e immissione]. (vedere a pag. 56)

#### **■ [Tastiera Android (AOSP)]**

Questa la tastiera standard del software di Android.

#### **Esempio: Inserimento alfabeto**

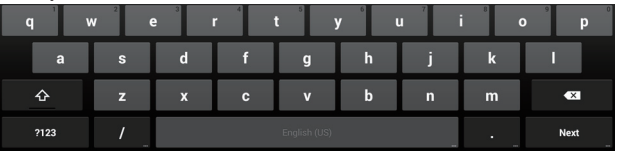

- ● Compatibile con l'inserimento multilingue.
- ● In termini suggeriti vengono visualizzati. (Con alcune applicazioni possono non essere visualizzati.)
- ● Impossibile effettuare operazioni da telecomando. Utilizzare un mouse USB per effettuare le operazioni.
- ● A seconda dell'applicazione, può essere visualizzata la tastiera per l'inserimento dei numeri.

#### **Tastiera USB**

Può essere utilizzata una tastiera USB (disponibile in commercio) anziché una tastiera del software per l'inserimento dei caratteri OpenPort PLATFORM.

- ● Collegare la tastiera USB al terminale USB (OpenPort PLATFORM).
- A seconda della tastiera, alcune operazioni chiave non sono valide.
- ● Impostazione del layout della tastiera (per ciascuna lingua): [CONFIGUR.] (oppure [STRUMENTI] [Impostazioni]) [Lingua e immissione] (vedere a pag. 56)

#### **Icona operativa**

In caso di operazioni (per esempio fare clic sulla schermata) mediante mouse USB (disponibile in commercio), vengono visualizzate le seguenti icone operative.

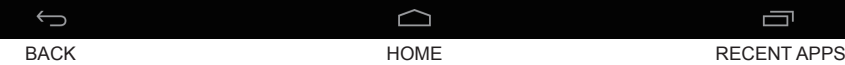

Fare clic sul mouse USB per effettuare le operazioni. Queste icone operative non possono essere selezionate o utilizzate mediante telecomando.

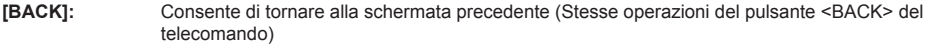

- **[HOME]:** Consente di visualizzare la schermata iniziale (Stesse operazioni del pulsante <HOME> del telecomando)
- **[RECENT APPS]:** Visualizza la schermata (schermata standard di Android) dell'applicazione recentemente utilizzata. (vedere a pag. 61)

#### **Nota**

● Quando le icone operative non vengono visualizzate, queste verranno visualizzate mediante sfioramento della schermata dal bordo inferiore verso l'alto utilizzando il mouse.

Quando OpenPort PLATFORM si avvia, per prima cosa viene visualizzata la schermata iniziale.

Nella schermata iniziale vengono visualizzate 6 icone dei pulsanti.

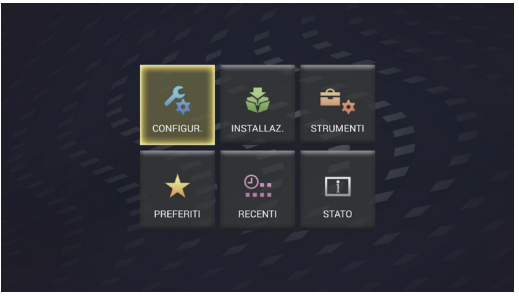

## **Selezionare l'icona mediante i pulsanti del cursore sul telecomando e premere <ENTER>.**

Spostarsi sulla schermata dell'icona selezionata.

- **[CONFIGUR.]:** Impostare [WIRELESS E RETI], [Lingua e immissione] e [Impostazioni data e ora]. (vedere a pag. 43)
- **[INSTALLAZ.]:** Utilizzarlo in caso di installazione di una nuova applicazione. (vedere a pag. 44)
- **[STRUMENTI]:** Le applicazioni preinstallate per varie configurazioni sono raggruppate qui. Ciascuna applicazione può essere avviata da qui. (vedere a pag. 46)
- **[PREFERITI]:** Registrare le proprie applicazioni preferite e avviarle da qui. (vedere a pag. 46)
- **[RECENTI]:** Vengono visualizzate le applicazioni recentemente utilizzate. Ciascuna applicazione può essere avviata da qui. (vedere a pag. 48)
- **[STATO]:** Le informazioni sul modello relative a questa unità e le informazioni relative all'impostazione di rete possono essere confermate. (vedere a pag. 49)
- **Nota**
- ● Quale impostazione di fabbrica, la schermata iniziale è impostata su questa unica schermata [QuickLauncher] dell'unità. È possibile anche passare ad Android standard, schermata [Avvio applicazioni]. (vedere a pag. 54)
- ● Si raccomanda di selezionare [QuickLauncher] per questa unità.
- ● Nel presente manuale, sono soprattutto incentrate sulla selezione di [QuickLauncher].
- Se l'avvio automatico di un'applicazione come [SignagePlayer] è stato impostato all'avvio di OpenPort PLATFORM, viene visualizzata la schermata dell'applicazione. (vedere a pag. 58)

## **[CONFIGUR.] schermata di OpenPort PLATFORM**

Selezionare l'icona del pulsante [CONFIGUR.] sulla schermata iniziale per visualizzare la schermata dell'applicazione [CONFIGUR.].

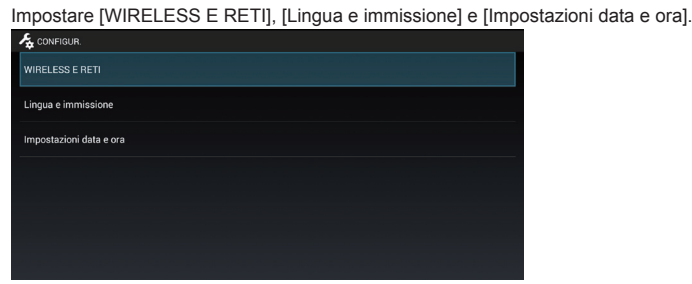

## Selezionare la voce mediante **A** v e premere <ENTER>.

Commuta sulla schermata di impostazione della voce selezionata.

Consente di tornare alla schermata [CONFIGUR.] mediante <BACK>.

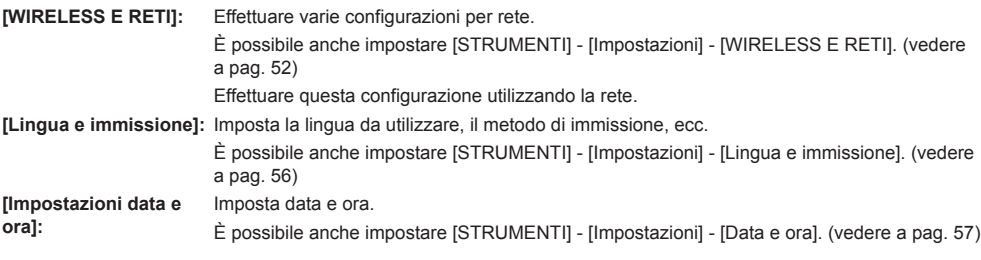

#### **Nota**

- ● Se connesso alla rete, data e ora possono essere impostate automaticamente. Tuttavia, sarà richiesto di impostare il fuso orario. Impostare manualmente. (vedere a pag. 57)
- ● Se non connesso alla rete, impostare data e ora manualmente. (Utilizzare un mouse USB per l'impostazione.)
- ● Se l'orologio mostra un orario errato subito dopo l'impostazione dell'ora corretta, sostituire la batteria all'interno dell'unità. Consultare il rivenditore presso cui è stato acquistato il prodotto.
- Se si dispone sia di una LAN cablata sia di una LAN wireless operative, la LAN cablata ha la priorità. Quando si usa la LAN wireless, scollegare il cavo della LAN cablata.

# **[INSTALLAZ.] schermata di OpenPort PLATFORM**

Selezionare l'icona del pulsante [INSTALLAZ.] sulla schermata iniziale per visualizzare la schermata dell'applicazione [INSTALLAZ.].

Utilizzarlo in caso di installazione di una nuova applicazione.

**■ Installazione dell'applicazione dal supporto di archiviazione esterno (scheda microSD, memoria USB (terminale USB (OpenPort PLATFORM)))**

Cerca il supporto di archiviazione esterno per il file di installazione dell'applicazione e lo visualizza nell'elenco.

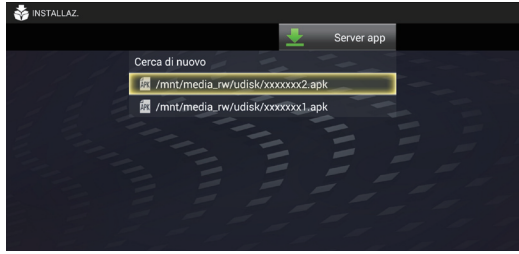

## **Selezionare il file di installazione dall'elenco visualizzato e premere <ENTER>.**

Avviare l'installazione dell'applicazione.

A seconda dell'applicazione, appare il messaggio [Installazione bloccata] e l'installazione non può essere effettuata.

In questo caso, l'installazione è possibile mediante [Consenti l'installazione di applicazioni da fonti sconosciute]. Aggiungere una spunta per [Origini sconosciute].

[STRUMENTI] - [Impostazioni] - [Sicurezza] (vedere a pag. 55)

● Quando l'elenco dell'applicazione non viene visualizzato, selezionare il pulsante [Cerca di nuovo] e premere <ENTER>.

## **■ Installazione dell'applicazione dal server dell'applicazione**

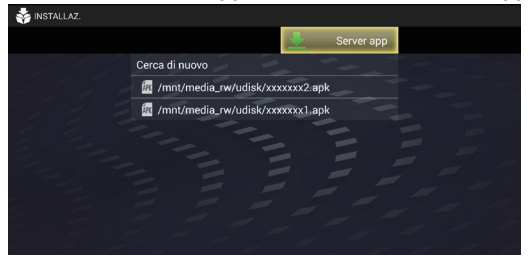

## **1 Selezionare [Server app] e premere <ENTER>.**

Si collega al server dell'applicazione e visualizza la schermata dell'elenco dell'applicazione.

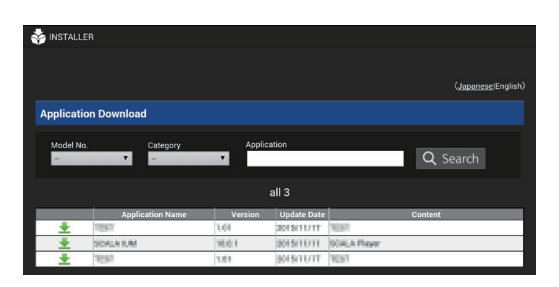

## **2 Selezionare l'applicazione da scaricare e premere <ENTER>.**

È possibile cercare e affinare le applicazioni secondo il numero del modello (il numero del modello di questa unità viene impostato automaticamente), la categoria e il nome dell'applicazione.

Automaticamente inizia ad installare l'applicazione una volta completato il download. Seguire le istruzioni visualizzare per effettuare l'installazione.

#### **Nota**

● Il design della schermata di download è soggetto a modifiche.

## **[STRUMENTI] schermata di OpenPort PLATFORM**

Selezionare l'icona del pulsante [STRUMENTI] sulla schermata iniziale per visualizzare la schermata [STRUMENTI]. Varie applicazioni relative all'impostazione preinstallate vengono visualizzate collettivamente per mezzo di icone.

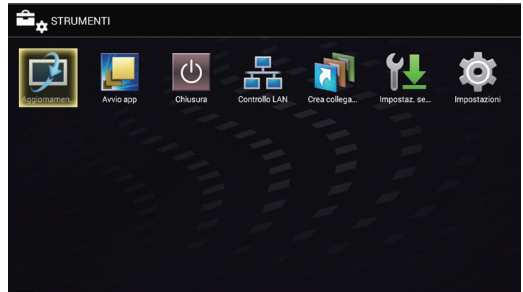

## **Selezionare l'applicazione da avviare e premere <ENTER>.**

L'applicazione si avvia. Per maggiori dettagli relativi a ciascuna applicazione, visionare le seguenti pagine.

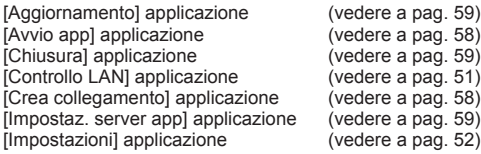

## **[PREFERITI] schermata di OpenPort PLATFORM**

Selezionare l'icona del pulsante [PREFERITI] sulla schermata iniziale per visualizzare la schermata [PREFERITI]. Le applicazioni registrate come [PREFERITI] vengono visualizzate mediante icone.

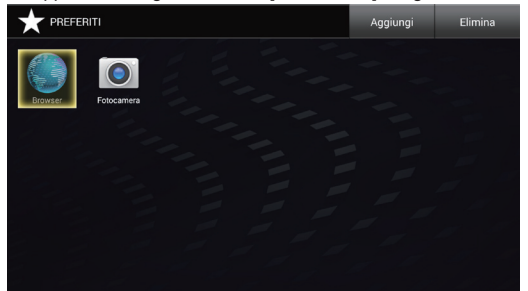

## **Selezionare l'applicazione da avviare e premere <ENTER>.**

L'applicazione si avvia.

In quanto impostazione predefinita, le seguenti applicazioni sono registrate come [PREFERITI].

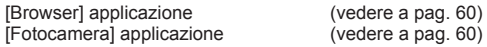

## **Aggiunta dell'applicazione a [PREFERITI]**

#### Aggiungere l'applicazione installata a [PREFERITI].

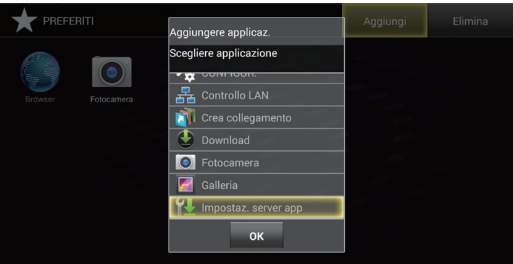

#### **1 Selezionare [Aggiungi] e premere <ENTER>.** Visualizza il dialogo [Aggiungere applicaz.].

- **2 Selezionare l'applicazione da aggiungere e premere <ENTER>.** Aggiungere l'applicazione selezionata. Possono essere selezionate più applicazioni in una fila.
- **3 Selezionare [OK] e premere <ENTER>.**
	- Il dialogo è chiuso.
	- È possibile anche chiudere il dialogo premendo <BACK>.

### **Nota**

- ● L'installazione dell'applicazione aggiungerà automaticamente l'installazione a [PREFERITI].
- ● La scelta rapida (vedere a pag. 58) viene anche aggiunta a [PREFERITI].

### **Eliminazione dell'applicazione da [PREFERITI]**

#### Elimina l'applicazione da [PREFERITI].

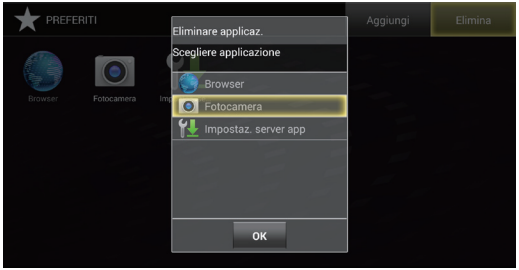

## **1 Selezionare [Elimina] e premere <ENTER>.**

Visualizza il dialogo [Eliminare applicaz.].

## **2 Selezionare l'applicazione da eliminare e premere <ENTER>.**

Elimina l'applicazione selezionata. Possono essere selezionate più applicazioni in una fila.

## **3 Selezionare [OK] e premere <ENTER>.**

Il dialogo è chiuso.

È possibile anche chiudere il dialogo premendo <BACK>.

#### **Nota**

- L'applicazione selezionata scompare solo da [PREFERITI] e può essere nuovamente aggiunta mediante [Aggiungi].
- ● La scelta rapida (vedere a pag. 58) può essere anche eliminata. La scelta rapida eliminata non può essere aggiunta nuovamente a [PREFERITI] selezionando [Aggiungi].

## **[RECENTI] schermata di OpenPort PLATFORM**

Selezionare l'icona del pulsante [RECENTI] sulla schermata iniziale per visualizzare la schermata [RECENTI]. Le applicazioni utilizzate recentemente vengono visualizzate per mezzo di icone.

Quando il sistema OpenPort PLATFORM viene arrestato (vedere a pag. 37), la cronologia viene cancellata.

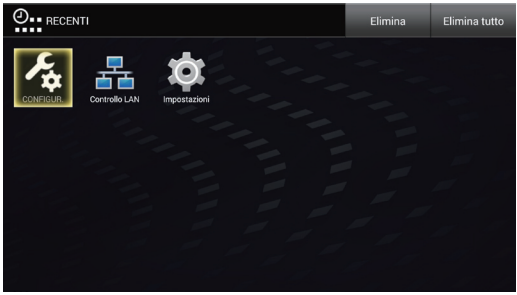

## **Selezionare l'applicazione da avviare e premere <ENTER>.**

L'applicazione si avvia.

## **Eliminazione dell'applicazione da [RECENTI]**

#### Elimina l'applicazione da [RECENTI].

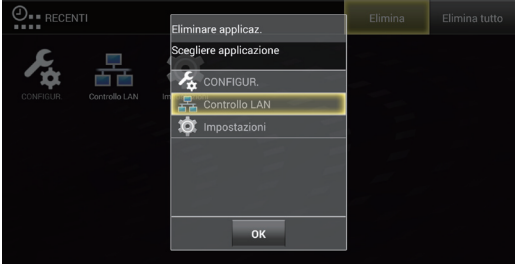

## **1 Selezionare [Elimina] e premere <ENTER>.**

Visualizza il dialogo [Eliminare applicaz.].

## **2 Selezionare l'applicazione da eliminare e premere <ENTER>.**

Elimina l'applicazione selezionata. Possono essere selezionate più applicazioni in una fila.

## **3 Selezionare [OK] e premere <ENTER>.**

Il dialogo è chiuso. È possibile anche chiudere il dialogo premendo <BACK>.

## **■ Eliminazione dell'applicazione da [RECENTI]**

## **Selezionare il pulsante [Elimina tutto] e premere <ENTER>.**

Elimina tutte le applicazioni per [RECENTI] e conduce alla schermata iniziale.

# **[STATO] schermata di OpenPort PLATFORM**

Selezionare l'icona del pulsante [STATO] sulla schermata iniziale per visualizzare la schermata dell'applicazione [STATO].

Le informazioni sul modello e le informazioni relative all'impostazione di rete possono essere confermate.

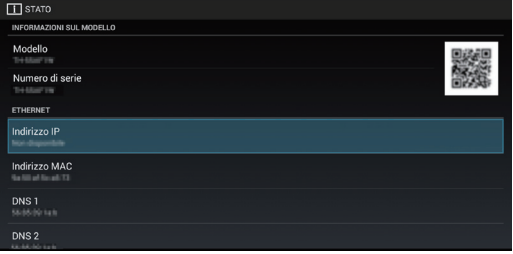

#### **Scorrere la schermata per visualizzare le seguenti impostazioni.**

## **■ [INFORMAZIONI SUL MODELLO] ■ [ETHERNET] ■ [WI-FI]**

[Numero di serie] [Indirizzo MAC] [Indirizzo MAC] Codice QR ([Modello], [Numero di serie], [Indirizzo MAC] di [ETHERNET])

#### **Nota**

● I dati relativi al codice QR possono essere letti scattando una foto utilizzando la fotocamera del telefono cellulare, ecc. La qualità di lettura dipende dalle prestazioni della fotocamera o dell'applicazione.

[Indirizzo IP] [Indirizzo IP]<br>[Indirizzo MAC] [Indirizzo MAC] **[DNS 1]** [DNS 1] **[DNS 1]** [DNS 2] [DNS 2] [DNS 2] [Impostazioni IP] [Hostname proxy] [Hostname proxy]<br>[Porta proxy] [Porta proxy] [Porta proxy]<br>[DHCP]

[DHCP] [DHCP]

### **■ [SUPPORTO]**

Selezionare [Controllare comunicazioni] oppure [Registro].

#### **[Controllare comunicazioni]**

Selezionare [ping], [nslookup] o [traceroute].

- **[ping]:** Inserire l'indirizzo IP su [Host] e selezionare [Esegui]. Quindi, quindi viene visualizzata la risposta da parte del mittente.
- **[nslookup]:** Inserire il nome dell'indirizzo su [Host] e selezionare [Esegui]. Quindi, è possibile verificare che il problema DNS sia risolto.
- **[traceroute]:** Inserire il nome dell'indirizzo su [Host] e selezionare [Esegui]. Quindi, viene visualizzato il percorso di rete allo specifico Host.

#### **[Registro]**

Salva l'accesso alla memoria USB (terminale USB (OpenPort PLATFORM)).

Questa è una funzione per il supporto tecnico.

## **Applicazioni preinstallate di OpenPort PLATFORM**

## **Elenco applicazioni preinstallate**

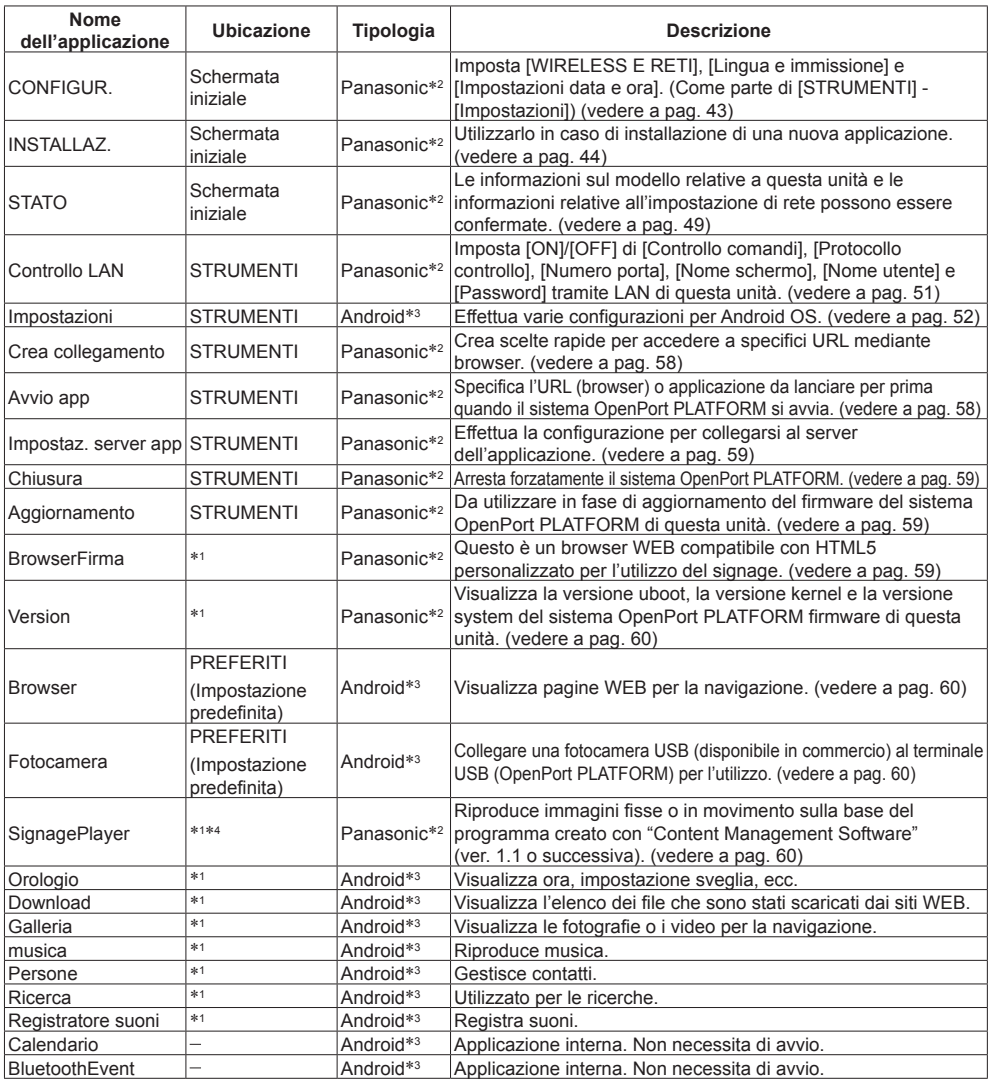

\*1 Registrare su [PREFERITI] per l'utilizzo. (vedere a pag. 47)

\*2 Questa applicazione unica dell'unità.

\*3 Android standard, applicazione AOSP (Android Open Source Project)

\*4 Installato sul firmware (ver. 2.0 o successiva) del sistema OpenPort PLATFORM

**Nota**

● Alcune applicazioni non possono essere utilizzate con telecomando. In questo caso, utilizzare un mouse USB (disponibile in commercio). (vedere a pag. 40)

## **[Controllo LAN] applicazione**

Questa applicazione unica dell'unità. Selezionare l'icona del pulsante [Controllo LAN] sulla schermata [STRUMENTI] per visualizzare la schermata [Controllo LAN].

Imposta [ON]/[OFF] di [Controllo comandi], [Protocollo controllo], [Numero porta], [Nome schermo], [Nome utente] e [Password] tramite LAN di questa unità.

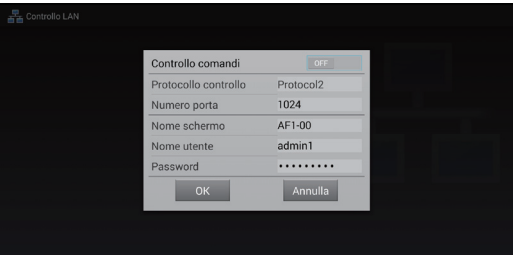

### **■ [Controllo comandi]**

Impostare su [ON] in caso di esecuzione del controllo di comando di questa unità (vedere a pag. 99) tramite rete. **[ON]:** Consente il controllo di comando.

**[OFF]:** Non consente il controllo di comando.

#### **■ [Protocollo controllo]**

Selezionare il protocollo per il controllo della LAN.

**[Protocol1]:** Controlla la sequenza del display Panasonic.

**[Protocol2]:** Controlla la sequenza compatibile con il proiettore Panasonic.

#### **Nota**

- ● PJLink può essere utilizzato indipendentemente dall'impostazione [Protocollo controllo].
- ● In caso di esecuzione del controllo di comando con TCP/IP, selezionare [Protocol1].
- ● In caso di utilizzo di "Software di avvertimento precoce" oppure "Multi Monitoring & Control Software", selezionare [Protocol2].

#### **■ [Numero porta]**

Impostare il numero della porta da utilizzare per il controllo dei comandi.

Gamma di impostazioni: Da 1024 (predefinito) a 65535 (eccetto 4352, 8081, 8082)

#### **Nota**

● In caso di utilizzo di PJLink o [SignagePlayer], non sono necessarie le impostazioni della porta.

#### **■ [Nome schermo]**

Impostare il nome di questa unità visualizzato sulla rete.

#### **■ [Nome utente]**

Impostare il nome utente aggiunto al comando. (Impostazione predefinita: admin1)

#### **■ [Password]**

Utilizzare la password utilizzata per il controllo di comando e l'autenticazione di sicurezza PJLink. (Impostazione predefinita: panasonic)

## **[Impostazioni] applicazione**

Applicazione standard di Android. Selezionare l'icona del pulsante [Impostazioni] sulla schermata [STRUMENTI] per visualizzare la schermata [Impostazioni].

#### C **Nota**

● Alcune funzioni non sono disponibili su questa unità.

Effettuare varie configurazioni per Android OS.

Selezionare la voce d'impostazione e premere <ENTER> per visualizzare la schermata d'impostazione.

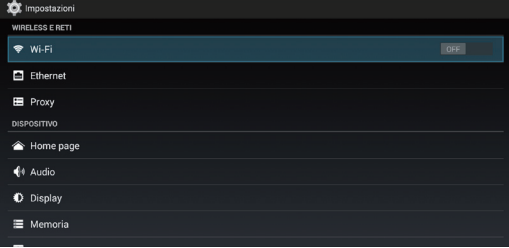

Scorrere la schermata per visualizzare le seguenti voci.

## **■ [WIRELESS E RETI]**

Effettuare varie configurazioni per rete.

Può essere impostato selezionando [CONFIGUR.] - [WIRELESS E RETI]. (vedere a pag. 43)

## **[Wi-Fi]**

Per consentire il funzionamento del Wi-Fi, impostare il pulsante [OFF/ON] su [ON].

Viene visualizzato l'elenco di punti di accesso nella propria area. Selezionando la destinazione di connessione visualizza il dialogo di impostazione della password di sicurezza.

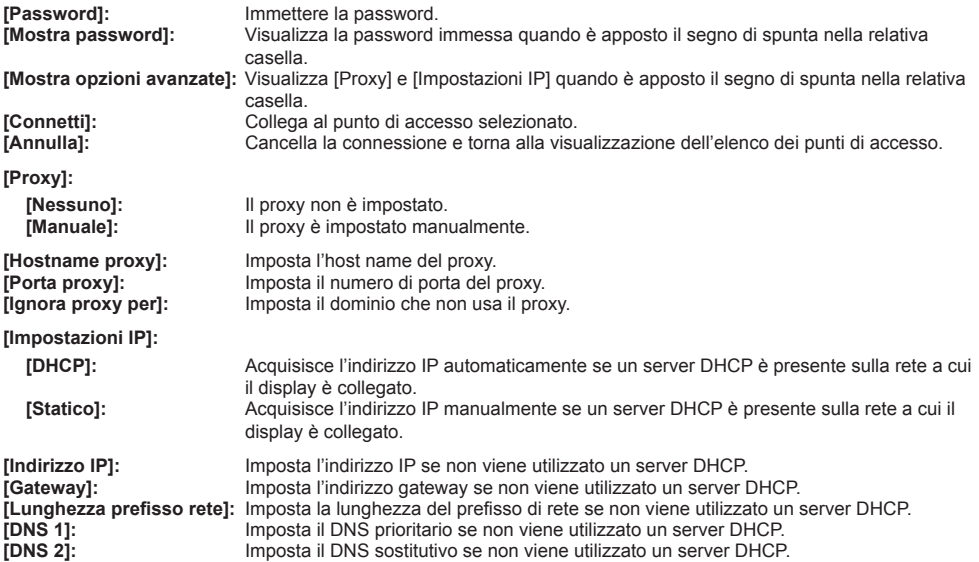

## **[Pulsante di comando WPS]**

Da utilizzare in caso di connessione al dispositivo del punto di accesso compatibile con WPS.

La selezione [Pulsante di comando WPS] consentirà al dispositivo del punto di accesso di accedere alla modalità standby del pulsante WPS.

Per operazioni del dispositivo del punto di accesso, leggere le istruzioni operative fornite con il dispositivo.

## **Pulsante +**

Aggiunge il punto di accesso.

Se il punto di accesso che si desidera collegare non può essere trovato all'interno dell'elenco, impostare il seguente con inserimento manuale.

Selezionando il pulsante + verrà visualizzato il menu di impostazione della rete da aggiungere.

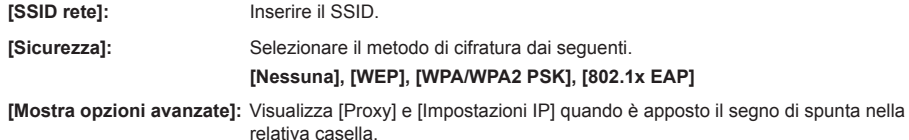

### **Pulsante menu**

Selezionare il pulsante menu per visualizzare le seguenti voci.

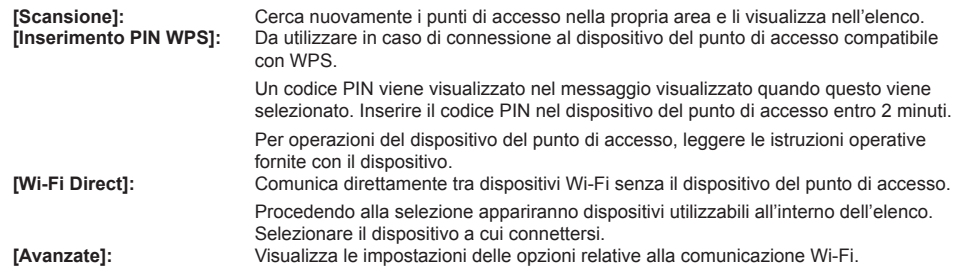

**Nota**

- Quando [Impostazioni IP] è impostato su [DHCP], l'indirizzo IP ecc. non vengono visualizzati. Confermare l'indirizzo IP corrente, ecc. in [STATO]. Inoltre, il DNS impostato su questa schermata non è valido.
- ● In caso di utilizzo di un server DHCP, confermare che il server DHCP è stato avviato.
- ● Per maggiori dettagli relativi all'impostazione, consultare l'amministratore di rete.
- La LAN cablata e la LAN wireless non possono essere utilizzate nello stesso segmento.

### **[Ethernet]**

### **[DHCP]**

- **[ON]:** Acquisisce l'indirizzo IP automaticamente se un server DHCP è presente sulla rete a cui il display è collegato.
- **[OFF]:** Acquisisce l'indirizzo IP manualmente se un server DHCP è presente sulla rete a cui il display è collegato.
- **[Indirizzo IP]:** Inserire l'indirizzo IP in caso di non utilizzo del server DHCP.
- **[Gateway]:** Inserire l'indirizzo gateway in caso di non utilizzo del server DHCP.
- **[Subnet mask]:**Inserire la subnet mask in caso di non utilizzo del server DHCP.
- **[DNS 1]:** Inserire il DNS prioritario in caso di non utilizzo del server DHCP.
- **[DNS 2]:** Inserire il DNS sostitutivo in caso di non utilizzo del server DHCP.
- **[OK]:** Salva le impostazioni e torna alla schermata [Impostazioni].
- **[Annulla]:** Torna alla schermata [Impostazioni] senza salvare le impostazioni.

#### **Nota**

- Quando [DHCP] è impostato su [ON], le voci per indirizzo IP, gateway, subnet mask e DNS saranno disattivate.
- ● In caso di utilizzo di un server DHCP, confermare che il server DHCP è stato avviato.
- Se viene impostato un indirizzo IP, gateway o una subnet mask non validi, selezionando [OK] verrà visualizzato il seguente messaggio di errore.

[ERRORE. DIGITARE NUOVAMENTE]

● Se l'indirizzo IP è in conflitto, selezionando [STATO] - [ETHERNET] - [Indirizzo IP] (vedere a pag. 49) verrà visualizzato il seguente messaggio di errore.

[L'INDIRIZZO IP E' IN CONFLITTO CON UN ALTRO DEVICE NEL NETWORK]

- ● Per maggiori dettagli relativi all'impostazione, consultare l'amministratore di rete.
- La LAN cablata e la LAN wireless non possono essere utilizzate nello stesso segmento.

### **[Proxy]**

**[Hostname proxy]:** Imposta l'host name del proxy.

**[Porta proxy]:** Imposta il numero di porta del proxy.

- **[Ignora proxy per]:** Imposta il dominio che non usa il proxy.
- **[OK]:** Salva le impostazioni e torna alla schermata **Ilmnostazionil**
- **[Annulla]:** Torna alla schermata [Impostazioni] senza salvare le impostazioni.

#### **Nota**

● Per maggiori dettagli relativi all'impostazione, consultare l'amministratore di rete.

### **■ [DISPOSITIVO]**

#### **[Home page]**

Imposta la schermata iniziale. Utilizzare un mouse USB per l'impostazione.

**[Avvio applicazioni]:** Schermata iniziale standard di Android standard (vedere a pag. 61)

#### **[QuickLauncher]:**

 Schermata iniziale raccomandata per questa unità (Impostazione predefinita) (vedere a pag. 42)

## **[Audio]**

Imposta l'audio delle operazioni touch in caso di utilizzo di un mouse USB.

**[Suoni alla pressione]:** Aggiungere una spunta nella relativa casella per consentire l'audio delle operazioni touch.

## **[Display]**

Selezionare la voce d'impostazione e premere <ENTER> per visualizzare la schermata d'impostazione.

#### **[Sfondo]**

Selezionare uno sfondo dai seguenti 3 temi.

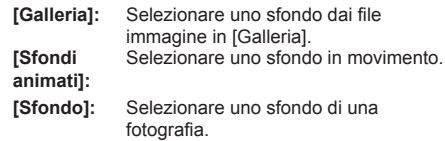

#### **Nota**

● Lo sfondo viene visualizzato solo nella schermata iniziale standard di Android, ecc.

#### **[Daydream] (Impossibile utilizzare questa funzione.)**

#### **[Dimensioni carattere]**

Selezionare la dimensione del carattere dalle seguenti 4 tipologie.

#### **[Piccole], [Normali], [Grandi], [Molto grandi]**

**[Annulla]:** Torna alla schermata dell'elenco funzioni [Display] senza salvare le impostazioni.

#### **[Risoluzione]**

Selezionare la risoluzione di OpenPort PLATFORM.

#### **[1920×1080], [1280×720]**

(Selezionabile sul firmware (ver. 2.0 o successiva) del sistema OpenPort PLATFORM)

#### **Nota**

- Prima della modifica dell'impostazione, compare un messaggio per informare che OpenPort PLATFORM verrà riavviato.
- ● Normalmente, è consigliata [1920×1080].

L'uso di [1280×720] può determinare la visualizzazione dello schermo in una posizione non corretta.

## **[Memoria]**

Visualizza l'utilizzo corrente di archivio ([ARCHIVIO INTERNO], scheda microSD, [ARCHIVIO USB]).

#### **[ARCHIVIO INTERNO]**

#### **[SCHEDA SD]**

In caso di rimozione della scheda microSD, smontarla in loco per una rimozione sicura.

#### **[ARCHIVIO USB]**

In caso di rimozione della memoria USB, smontarla in loco per una rimozione sicura.

**Nota**

- ● In caso di collegamento o di rimozione di una scheda microSD o di una memoria USB, verranno visualizzati un'icona a forma di carta SD o dei messaggi di avviso nella parte superiore sinistra dello schermo. Come termine generale, sono denominate "scheda SD" all'interno del messaggio.
- ● Nel caso della memoria USB, è anche denominata "scheda SD" anche se viene visualizzata nella categoria [ARCHIVIO USB].

## **[App]**

Visualizza l'elenco dell'applicazione. Navigare a destra e sinistra e selezionare l'elenco dalle seguenti 3 voci.

**[SCARICATE]:**Elenco applicazioni già installate

**[IN USO]:** Elenco applicazioni operative

**[TUTTE]:** Elenco di tutte le applicazioni

Arresta, disabilita ed elimina l'applicazione.

La disinstallazione è possibile solo per applicazioni installate.

## **■ [PERSONALE]**

## **[Geolocalizzazione]**

Per consentire alla funzione di acquisire informazioni relative all'ubicazione, impostare il pulsante [OFF/ON] su [ON].

**[Modalita] (Questa funzione è disponibile solo con Wi-Fi.)**

## **[Sicurezza]**

Configura le impostazioni relative alla sicurezza.

#### **[SICUREZZA SCHERMO]**

#### **[Blocco schermo]:**

Seleziona il metodo di blocco della schermo.

Una volta impostato il blocco schermo, potrà essere necessario sbloccarlo in caso di esecuzione di [Ripristino dati di fabbrica].

**[Info proprietario]: (Impossibile utilizzare questa funzione.)**

**[CRITTOGRAFIA] (Impossibile utilizzare questa funzione.)**

**[PASSWORD] (Impossibile utilizzare questa funzione.)**

#### **[AMMINISTRAZIONE DISPOSITIVO]**

**[Amministratori dispositivo]: (Impossibile utilizzare questa funzione.)**

#### **[Origini sconosciute]:**

Permette l'installazione di applicazioni sconosciute quando è presente la spunta nella relativa casella.

**[Verifica app]: (Impossibile utilizzare questa funzione.)**

#### **[ARCHIVIO CREDENZIALI]**

**[Tipo di archivio]:**

Solo software

**[Credenziali attendibili]:**

Visualizza il certificato di affidabilità CA.

**[Installa da scheda SD]:**

Installa il certificato dalla scheda microSD e dalla memoria USB.

**[Cancella credenziali]:**

Elimina tutti i certificati.

## **[Lingua e immissione]**

Imposta la lingua da utilizzare, il metodo di immissione, ecc.

Può essere impostato selezionando [CONFIGUR.] - [Lingua e immissione]. (vedere a pag. 43)

Selezionare la voce d'impostazione e premere

<ENTER> per visualizzare la schermata d'impostazione.

### **[Lingua]**

Seleziona la lingua da utilizzare dall'elenco delle lingue.

**Lingue selezionabili [Deutsch]:** Tedesco

**[English (United Kingdom)]:**Inglese (UK)

**[English (United States)]:** Inglese (US)

**[Español]:** Spagnolo

**[Français]:**Francese

**[Italiano]:** Italiano

**[Русский]:** Russo

**[**中文**]:** Cinese

**[**日本語**]:**Giapponese

#### **Nota**

● Impostato durante il collegamento [Approntamento] - [Lingua OSD]. (vedere a pag. 82)

#### **[Controllo ortografico]**

Impostare se utilizzare lo spell check durante l'inserimento dei caratteri.

#### **[Dizionario personale]**

Visualizza l'elenco dei dizionari dell'utente. Selezionare il dizionario dell'utente da registrare.

Selezionare il pulsante [Aggiungi] per visualizzare la schermata di registrazione della parola. Quindi, registrare la parola.

### **[TASTIERA E METODI DI IMMISSIONE]**

Quando **[Predefinito]** è selezionato, viene visualizzata la schermata[Scegli il metodo di immissione]. Selezionare il metodo di inserimento.

#### **[Tastiera Android (AOSP)]:**

Tastiera del software standard di Android.

#### **[Tastiera OpenPort]**

OpenPort PLATFORM l'unica tastiera del software.

### **Nota**

Collegando una tastiera USB verranno visualizzate le voci di impostazione della tastiera fisica. Selezionare la tastiera collegata in loco per visualizzare la schermata [Scegli layout tastiera].

Selezionare [Configura layout tastiera], impostare la lingua in [Layout tastiera] per completare l'impostazione.

### **[VOCE]**

Visualizza la schermata delle impostazioni di uscita di lettura del text-to-speech quando è selezionato **[Output sintesi vocale]**.

## **[MOUSE/TRACKPAD]**

Visualizza la schermata per impostare la velocità del puntatore quando è selezionato [Velocita del puntatore].

Spostare le slider e selezionare [OK]. Quindi, l'impostazione viene applicata.

## **[Backup e ripristino]**

Ciascuna impostazione e ciascun dato relativo alla parte OpenPort PLATFORM può essere riportato alle impostazioni predefinite.

Selezionando [Backup e ripristino] mostra la schermata [DATI PERSONALI].

## **[Ripristino dati di fabbrica]**

## **1 Selezionare [Ripristino dati di fabbrica] e premere <ENTER>.**

Viene visualizzata una schermata di conferma per informare che ciascun dato verrà eliminato.

## **2 Selezionare [Reimposta tablet] e premere <ENTER>.**

Appare la schermata di conferma finale.

## **3 Selezionare [Cancella tutto] e premere <ENTER>.**

Il sistema OpenPort PLATFORM si riavvia e le impostazioni vengono riportate allo stato predefinito.

### **Nota**

● Le sequenti impostazioni e valori regolati non verranno modificati anche in caso di esecuzione di questa funzione.

Menu [Immagine], [Audio], [Approntamento], [Posizone] e [Options].

Per riportare queste impostazioni allo stato predefinito, eseguire [Shipping]. (vedere a pag. 115)

● Quando è impostato [Blocco schermo], sarà necessario sbloccarlo. (vedere a pag. 55)

## **■ [SISTEMA]**

## **[Data e ora]**

#### Imposta data e ora.

Può essere impostato selezionando [CONFIGUR.] - [Impostazioni data e ora]. (vedere a pag. 43)

Selezionando [Data e ora] visualizza la schermata di impostazione di data e ora.

#### **[Data e ora automatiche]**

Aggiungendo una spunta alla relativa casella il sistema può utilizzare data e ora disponibili sulla rete. Tuttavia, sarà richiesto di impostare il fuso orario. Impostare manualmente.

Quando si imposta [Sincronizzazione dei monitor], rimuovere il segno di spunta.

#### **[Imposta data]**

Imposta la data manualmente. Utilizzare un mouse USB per l'impostazione.

Se viene spuntata[Data e ora automatiche], questa voce viene disabilitata.

#### **[Imposta ora]**

Imposta l'ora manualmente. Utilizzare un mouse USB per l'impostazione.

Se viene spuntata[Data e ora automatiche], questa voce viene disabilitata.

#### **[Seleziona fuso orario]**

Imposta il fuso orario manualmente.

#### **[Usa formato 24 ore]**

Mostra la visualizzazione 24 ore nella parte OpenPort PLATFORM in caso di spunta nella relativa casella.

#### **[Scegli il formato della data]**

Selezionare il formato di visualizzazione della data. **[Sincronizzazione dei monitor]**

Aggiungendo un segno di spunta alla casella di controllo, è possibile eseguire la riproduzione sincrona tra schermi della stessa rete utilizzando l'applicazione [SignagePlayer] (vedere a pag. 60).

(Supportato sul firmware (ver. 2.0 o successiva) del sistema OpenPort PLATFORM)

#### **Nota**

- ● L'ora può essere impostata su [2037/12/31 23:59]. Se l'ora raggiunge [2038/1/1 00:00:00], l'unita non funziona normalmente.
- ● Se l'orologio mostra un orario errato subito dopo l'impostazione dell'ora corretta, sostituire la batteria all'interno dell'unità. Consultare il rivenditore presso cui è stato acquistato il prodotto.
- ● Quando si aggiunge un segno di spunta per [Sincronizzazione dei monitor], rimuovere il segno di spunta da [Data e ora automatiche].

## **[Accessibilità]**

Selezionando [Accessibilità] visualizza la schermata di impostazione per assistere l'utente.

#### **[SERVIZI]**

Mostra l'informazione di servizio.

#### **[SISTEMA]**

**[Sottotitoli]:** Configura i sottotitoli.

**[ON] / [OFF] [Lingua] [Dimensioni testo] [Stile sottotitoli]**

#### **[Gesti di ingrandimento]: (Impossibile utilizzare questa funzione.)**

#### **[Testo grande]:**

Ingrandisce la dimensione dei caratteri visualizzati sulla schermata se è stata apposta la spunta nella relativa casella.

#### **[Pronuncia le password]:**

Emette la password con relativo suono quando è apposto il segno di spunta nella relativa casella.

#### **[Collegamento Accessibilita]: (Impossibile utilizzare questa funzione.)**

#### **[Output sintesi vocale]:**

Stessa impostazione di [Impostazioni] - [Lingua e immissione] - [VOCE] (vedere a pag. 56)

#### **[Ritardo tocco e pressione]**

Imposta il lasso di tempo per tenere premuto il pulsante sinistro del mouse USB.

## **[Informazioni sul tablet]**

Visualizza le seguenti informazioni relative a OpenPort PLATFORM quando è selezionato [Informazioni sul tablet].

#### **[Stato]**

Selezionare[Stato] per visualizzare le informazioni di rete, ecc.

#### **[Informazioni legali]**

Selezionare [Informazioni legali] per visualizzare le informazioni relative alla licenza open-source.

#### **[Numero modello]**

Visualizza il numero del modello.

#### **[Versione di Android]**

Visualizza la versione di Android.

#### **[Versione kernel]**

Visualizza la versione del kernel.

#### **[Numero build]**

Visualizza il numero build.

## **[Crea collegamento] applicazione**

Questa applicazione unica dell'unità. Questa applicazione è stata registrata su [STRUMENTI]. Crea scelte rapide per accedere a specifici URL mediante browser.

- **■ Creare una scelta rapida**
- **1 Inserire [Nome collegamento] e [URL].**

## **2 Selezionare [Crea] e premere <ENTER>.**

La scelta rapida viene creata in [PREFERITI].

### **■ Eliminare una scelta rapida**

Selezionando [PREFERITI] - [Elimina] è possibile eliminare la registrazione.

## **[Avvio app] applicazione**

Questa applicazione unica dell'unità. Questa applicazione è stata registrata su [STRUMENTI].

Specifica l'URL (browser) o applicazione da lanciare per prima quando il sistema OpenPort PLATFORM si avvia automaticamente.

#### ■ **Commutando ON/OFF** per avviare il **browser o l'applicazione all'avvio del sistema.**

- **[ON]:** Avvia l'URL (browser) o l'applicazione specificati all'avvio del sistema.
- **[OFF]:** Al riavvio del sistema non avviene alcun riavvio di applicazioni.
- **■ Avvia il browser o l'applicazione all'avvio del sistema.**
- **1 Selezionare [Browser] o [Applicaz.] e premere <ENTER>.**

**[Browser]:** Lancia il browser all'avvio. **[Applicaz.]:** Lancia l'applicazione all'avvio.

- **2 Selezionare dall'elenco l'URL o l'applicazione da lanciare e premere <ENTER>.**
- **3 Confermare che l'URL o l'applicazione da lanciare sono stati registrati e impostare l'interruttore ON/OFF su [ON].**
- **■ Aggiungere un URL**
- **1 Inserire l'URL.**
- **2 Selezionare [Aggi.] e premere <ENTER>.**

L'URL viene aggiunta all'elenco.

- **■ Eliminare un URL**
- **1 Selezionare [Elimina voce…] e premere <ENTER>.**
- **2 Selezionare l'URL da eliminare dall'elenco URL e premere <ENTER>.**

## **[Impostaz. server app] applicazione**

Questa applicazione unica dell'unità. Questa applicazione è stata registrata su [STRUMENTI]. Effettua la configurazione per collegarsi al server dell'applicazione.

### **■ [Ora di esecuzione richiesta]**

Imposta le tempistiche di invio di una interrogazione al server dell'applicazione.

#### **da [00:00] a [23:59]**

Invia automaticamente un'interrogazione al server dell'applicazione all'ora impostata e se necessario esegue l'aggiornamento.

### **■ [Divieto richiesta]**

Impedisce l'invio di una interrogazione quando è apposto il segno di spunta nella relativa casella.

### **■ [Esecuzione richiesta]**

Invia un'interrogazione immediatamente dopo aver selezionato [Esecuzione richiesta].

Durante l'invio dell'interrogazione viene visualizzata la barra di avanzamento e in questo lasso di tempo non è possibile eseguire altre operazioni.

## **[Chiusura] applicazione**

Questa applicazione unica dell'unità. Questa applicazione è stata registrata su [STRUMENTI].

Arresta forzatamente il sistema OpenPort PLATFORM.

Appare il sequente messaggio di conferma: [Chiudere?].

- **[OK]:** Inizia il processo di arresto. L'indicatore di accensione passa da verde ad arancione e appare il messaggio [Chiusura di OpenPort PLATFORM in corso. Attendere.].Mentre il sistema OpenPort PLATFORM si arresta, le operazioni da telecomando o da comandi di controllo esterni non vengono accettate.Quando l'arresto è stato completato, l'unità di spegne. L'indicatore di accensione diventa rosso e il sistema entra in stato di standby.
- **[Annulla]:** Torna alla schermata [STRUMENTI] senza arrestarsi.

## **[Aggiornamento] applicazione**

Questa applicazione unica dell'unità. Questa applicazione è stata registrata su [STRUMENTI].

Da utilizzare in fase di aggiornamento del firmware del sistema OpenPort PLATFORM di questa unità.

Visualizza l'elenco dei file dell'archivio esterno (scheda microSD, memoria USB (terminale USB (OpenPort PLATFORM))).

- ● Selezionare [Cerca di nuovo] per cercare nuovamente all'interno dell'archivio esterno, quindi verrà visualizzato l'elenco.
- ● L'estensione del file aggiornato è zip.

#### **Selezionare il file di aggiornamento dall'elenco visualizzato e premere <ENTER>.**

Viene visualizzato un messaggio di conferma. Selezionare [OK] per iniziare la preparazione all'aggiornamento. Quindi, viene visualizzata la barra di avanzamento.

Quando la barra di avanzamento raggiunge il 100%, il sistema OpenPort PLATFORM è reimpostato e il sistema da eseguire inizia ad essere installato.

Quando l'installazione del sistema è completata, viene nuovamente reimpostato e si riavvia.

#### **Nota**

● Anche se il firmware viene aggiornato, ciascuna impostazione di OpenPort PLATFORM non viene modificata.

### **[BrowserFirma] applicazione**

Questa applicazione unica dell'unità. Registrare su [PREFERITI] per l'utilizzo. (vedere a pag. 47)

Questo è un browser WEB compatibile con HTML5 personalizzato per l'utilizzo del signage.

Creare la scelta rapida specificando prima l'URL selezionando [STRUMENTI] - [Crea collegamento] (applicazione [Crea collegamento]). (vedere a pag. 58)

Eseguendo la scelta rapida visualizza il dialogo di selezione del browser WEB da utilizzare.

Selezionare [BrowserFirma] dal dialogo di selezione per collegare il server WEB di signage, quindi questo verrà visualizzato.

Se è selezionato [Sempre] nel dialogo di selezione del browser WEB, questo non verrà più visualizzato.

#### **Nota**

● Avviare l'applicazione dopo aver confermato la connessione alla rete.

La connessione di rete risulterà impossibile se l'impostazione di rete verrà eseguita dopo aver avviato l'applicazione. In questo caso, rimuovere l'applicazione sulla schermata [RECENTI] (vedere a pag. 48, 61), quindi avviare di nuovo l'applicazione per collegarsi.

● Per visualizzare le pagine WEB per la navigazione, utilizzare l'applicazione [Browser].

## **[Version] applicazione**

Questa applicazione unica dell'unità. Registrare su [PREFERITI] per l'utilizzo. (vedere a pag. 47)

Visualizza le seguenti versioni del firmware di sistema OpenPort PLATFORM.

Versione uboot, versione kernel e versione system

Maggiori dettagli relativi alla versione kernel possono essere confermati selezionando [STRUMENTI] - [Impostazioni] - [Informazioni sul tablet]. (vedere a pag. 57)

### **[Browser] applicazione**

Applicazione standard di Android. In quanto impostazione predefinita, questa applicazione è registrata come [PREFERITI].

Visualizza pagine WEB per la navigazione.

## **[Fotocamera] applicazione**

Applicazione standard di Android. In quanto impostazione predefinita, questa applicazione è registrata come [PREFERITI].

Collegare una fotocamera USB (disponibile in commercio) al terminale USB (OpenPort PLATFORM) per l'utilizzo. Se non connessa, apparirà il messaggio [Errore fotocamera].

## **[SignagePlayer] applicazione**

Questa applicazione unica dell'unità.

Riproduce il contenuto sulla base del programma creato con "Content Management Software" (vedere a pag.  $104)$ 

(Supportato sul firmware (ver. 2.0 o successiva) del sistema OpenPort PLATFORM)

### **Nota**

- Salvare innanzitutto i dati del programma usati per questa applicazione su una memoria USB, una scheda microSD o sulla memoria integrata.
- ● Questa applicazione cerca i dati del programma per la riproduzione nell'ordine presente sulla memoria USB, sulla scheda microSD o sulla memoria integrata, e riproduce i dati rilevati per primi.
- Quando si gestiscono grandi volumi di contenuti, si consiglia di utilizzare la memoria USB o la scheda microSD.
- ● Il contenuto riproducibile è elencato di seguito.

Fotografie:

Formato JPEG

Immagini in movimento:

Codec video - H.264, MPEG-4 AVC

Codec audio - AAC

- ● Quando si esegue la riproduzione sincrona su più schermi, collegare nella stessa rete gli schermi da usare, rimuovere il segno di spunta per [Data e ora automatiche] di [STRUMENTI] - [Impostazioni] - [Impostazioni data e ora], e aggiungere un segno di spunta a [Sincronizzazione dei monitor]. (vedere a pag. 57)
- Salvare innanzitutto su ciascuno schermo i dati del programma usati con la funzione di riproduzione sincrona.
- A seconda del contenuto, durante la riproduzione possono comparire aree nere a sinistra, destra, in alto o in basso.
- ● A seconda dell'ambiente di rete o della condizione di funzionamento di questa unità, la sincronizzazione potrebbe perdersi.
- ● La riproduzione sincrona non è possibile se tra gli schermi è installato un router. Utilizzarla all'interno della medesima subnet.
- ● La riproduzione sincrona non è possibile con una rete LAN wireless.

## **Schermata iniziale standard di Android di OpenPort PLATFORM**

Quando la schermata iniziale standard di Android viene selezionata per la schermata iniziale OpenPort PLATFORM, viene prima di tutto visualizzata la schermata tutorial.

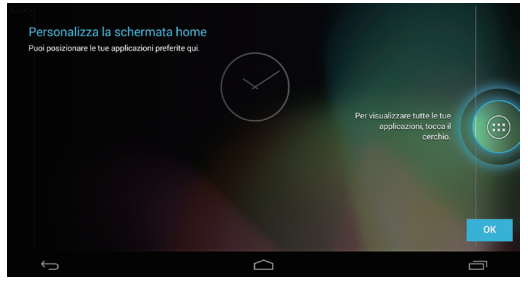

Fare clic sul pulsante [OK] sulla schermata tutorial utilizzando un mouse USB (disponibile in commercio) (vedere a pag. 40) per uscire dalla schermata tutorial. Quindi, sarà possibile effettuare l'operazione con telecomando, mouse USB, ecc.

#### **Nota**

● Quando viene selezionata la schermata iniziale standard di Android, le operazioni da telecomando sono limitate. È più comodo effettuare le operazioni con un mouse USB.

#### **■ Schermata standard di Android [RECENTI]**

Fare clic su [RECENT APPS] (vedere a pag. 41) dell'icona operativa utilizzando un mouse USB per visualizzare la schermata dell'applicazione (schermata standard di Android) recentemente utilizzata.

Quando il sistema OpenPort PLATFORM viene arrestato (vedere a pag. 37), la cronologia viene cancellata.

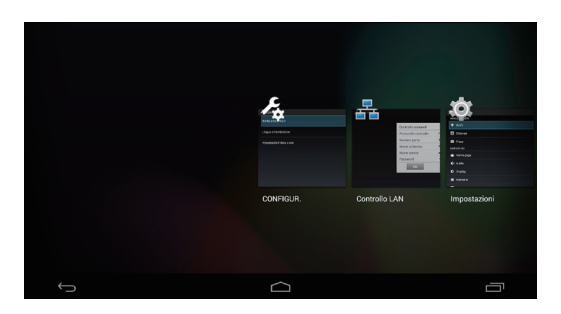

L'applicazione può essere avviata facendo clic con il mouse USB.

Se l'applicazione viene sfiorata e spostata verso l'esterno dello schermo utilizzando il mouse USB, tale applicazione può essere eliminata dallo schermo stesso.

# **Controlli relativi all'ASPETTO**

#### **Premere ripetutamente <ASPECT> o <ENTER (Unità)> per navigare tra le seguenti opzioni:**

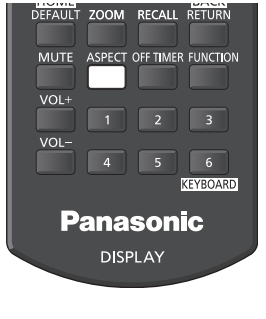

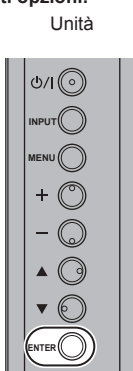

 $[4:3] \rightarrow [Zoom1] \rightarrow [Zoom2] \rightarrow [16:9]$ 

#### C **Nota**

- ● La modalità dell'aspetto viene memorizzata separatamente per ciascun terminale di ingresso.
- ● Quando l'ingresso avviene da USB, la modalità dell'aspetto è fissa a [16:9].
- Quando si invia un segnale in ingresso da OpenPort PLATFORM, la modalità di visualizzazione rimane fissa su [16:9].

## **■ Elenco delle modalità di aspetto**

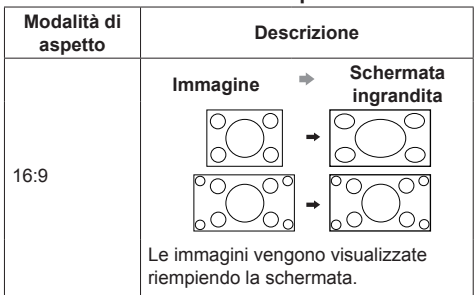

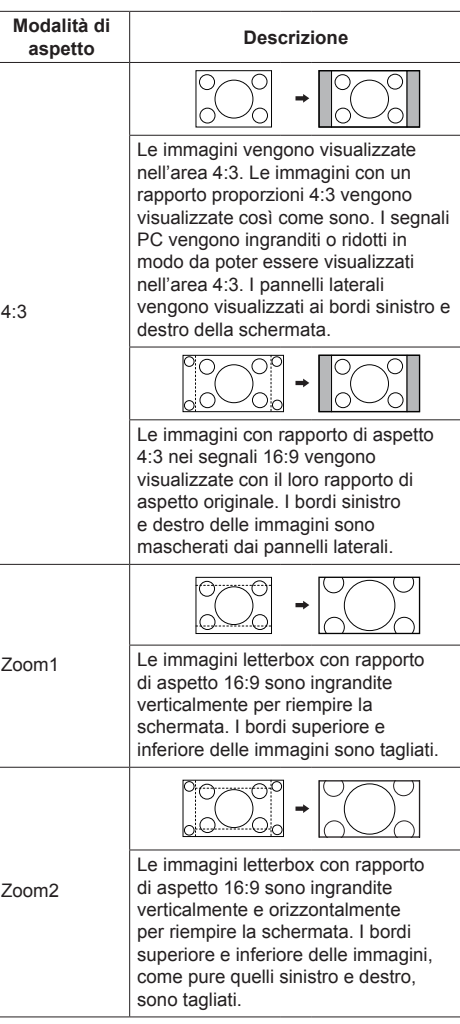

## **Nota**

Tenere presente che se si sistema lo schermo in un luogo pubblico a scopo di commercio o di visione in pubblico e si usa poi la funzione di modalità del formato per ridurre o espandere le immagini, si potrebbero violare i diritti di autore della legge sul copyright. È vietato mostrare o alterare i materiali coperti da copyright di altre persone a scopo di commercio senza avere precedentemente ottenuto il permesso del proprietario del copyright.

# **ZOOM digitale**

Selezionare le aree dello schermo (25 aree) da ingrandire di ×2, ×3 o ×4.

(Utilizzare il telecomando. Per questa operazione non è possibile utilizzare i tasti dell'unità principale.)

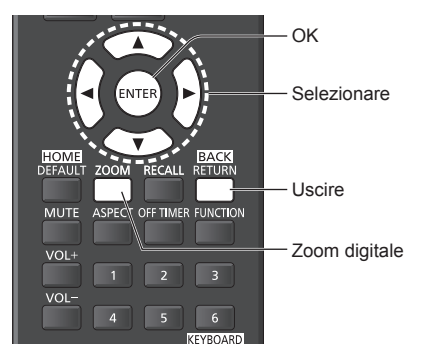

**1 Impostare la modalità Zoom digitale.** Premere <ZOOM>

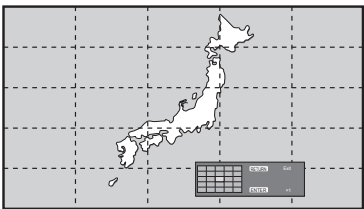

Le proporzioni dello schermo vengono impostate su [16:9] e viene visualizzata la guida operativa dello zoom digitale.

## **2 Selezionare le aree dell'immagine da ingrandire.**

Selezionare premendo  $\nabla \triangle \blacktriangle \blacktriangleright$ 

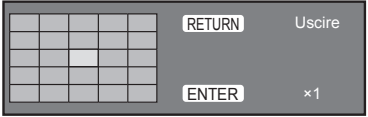

Guida operativa dello zoom digitale

## **3 Commutare il rapporto di zoom delle aree dello schermo.**

**La commutazione avviene ogni volta che si preme <ENTER>.**

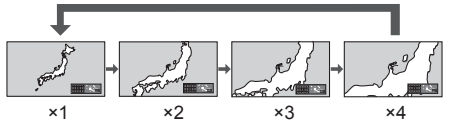

- Se non si eseguono operazioni per circa 60 secondi **quando la proporzione di zoom dello schermo è "×1"**, l'unità esce dalla modalità zoom.
- Se non si eseguono operazioni per circa 3 secondi **quando le proporzioni di zoom dello schermo sono "×2", "×3" o "×4"**, la guida all'utilizzo dello zoom digitale scompare. Premendo uno dei pulsanti  $\nabla \triangle \blacktriangle \blacktriangleright$ , la guida viene visualizzata di nuovo.

## **4 Uscire dalla modalità zoom digitale.**

**Premere <RETURN> per uscire dalla modalità.** La schermata torna allo stato in cui era appena prima dell'accesso alla modalità Zoom digitale e la visualizzazione della guida operativa dello zoom digitale scompare.

● Premere uno dei seguenti tasti per uscire dalla modalità. Quindi, viene eseguita l'operazione del tasto premuto.

Telecomando:

<AUTO SETUP> <POSITION> <PICTURE> <INPUT> <SETUP> <SOUND> <DEFAULT> <RECALL> <MUTE> <ASPECT> <OFF TIMER> <FUNCTION> <VOL +> <VOL ->  $<1>5$ 

Unità:

```
<INPUT (Unità)> <MENU (Unità)> <+ (Unità)> 
<- (Unità)> << ENTER (Unità)>
```
- ● Quando si avvia il timer del salvaschermo, la modalità Zoom digitale termina.
- ● Quando si spegne l'unità, viene eseguita una chiusura forzata.
	- Quando si disinserisce l'alimentazione premendo <Tasto di standby (ON/OFF)>.
	- Quando il display viene spento dal <Pulsante di alimentazione principale>
	- Quando si spegne l'unità con il timer di spegnimento
	- Quando il display è spento mediante [Spegnimento per assenza segnale] o [Gestione alimentaz.].

## **Nota**

- ● Nei seguenti casi, la modalità Zoom digitale non è disponibile.
	- Quando [MULTI DISPLAY] è su [On]
	- Quando il salvaschermo è in funzione
	- Quando è selezionato l'ingresso USB.
- ● L'immagine ingrandita è più irregolare dell'immagine originale
- Per usare più display, utilizzare le funzioni disponibili in [MULTI DISPLAY] (vedere a pag. 83)

## **Visualizzazioni del menu su schermo**

## **1 Visualizzare la schermata del menu.**

#### Telecomando

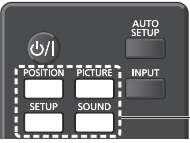

Premere per selezionare.

#### Unità

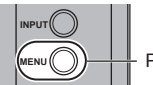

Premere diverse volte.

Ogniqualvolta si preme il pulsante, la schermata del menu viene commutata.

Visualizzazione normale → [Immagine] → [Approntamento] → [Posizone] → [Audio]

## **2 Selezionare l'opzione.**

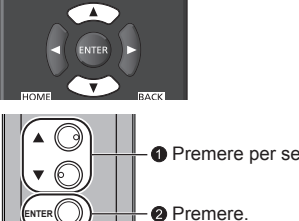

**Premere per selezionare.** 

## (Esempio: Menu [Immagine])

**ENTER**

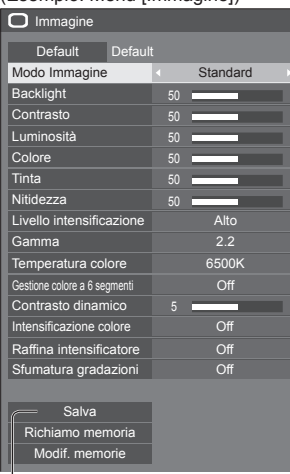

#### Sottomenu

Premere <ENTER> per visualizzare il sottomenu.

**3 Impostare.**

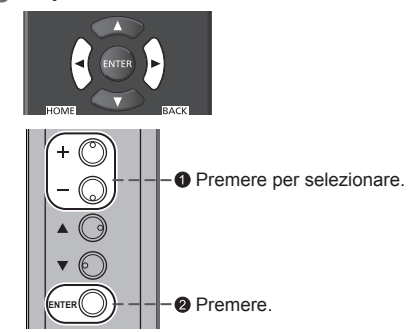

## **4 Uscire dal menu.**

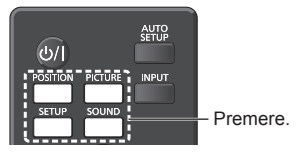

Premere <RETURN> per tornare alla schermata precedente.

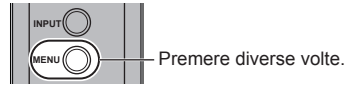

#### **Nota**

● Quando si modificano le impostazioni del display, potrebbe verificarsi disturbi temporanei dell'immagine o dell'audio. Non si tratta di un malfunzionamento.

#### **Elenco delle schermate di menu**

● I menu che non possono essere regolati appaiono in grigio. Il menu regolabile cambia secondo il segnale, l'ingresso e l'impostazione del menu.

#### **Menu [Posizone]**

(vedere a pag. 66 - 67)

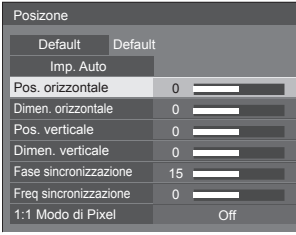

#### **Menu [Audio]**

(vedere a pag. 68)

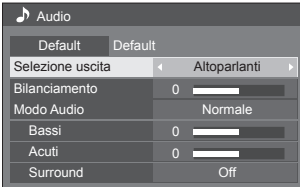

#### **Menu [Immagine]**

(vedere a pag. 69 - 75)

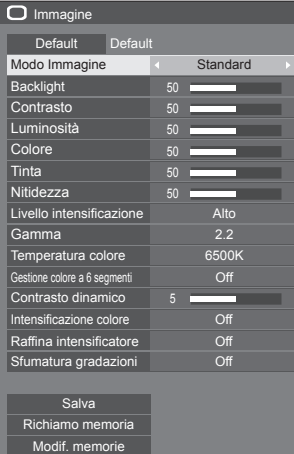

### **Menu [Approntamento]**

(vedere a pag. 76 - 87)

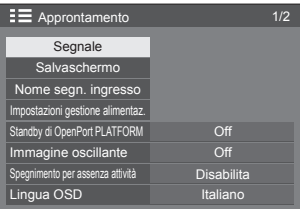

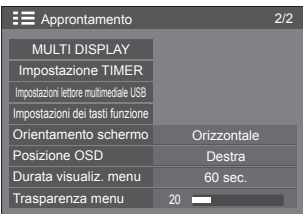

## **Regolazione della posizione**

## **1 Premere <POSITION> per visualizzare il menu [Posizone].**

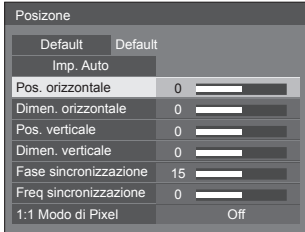

- **2 Selezionare la voce da regolare con .**
	- ● Le opzioni non regolabili non possono essere selezionate.

Le voci regolabili variano a seconda del segnale, dell'ingresso e della modalità di visualizzazione.

- $\overline{3}$  **Regolare con**  $\blacktriangle$ **.**
- **4 Premere <POSITION> per uscire dalla modalità di regolazione.**
- **■ Per tornare alla schermata precedente** Premere <RETURN>.
- **■ Per reimpostare i valori predefiniti**

Premere <DEFAULT> mentre viene visualizzato il menu oppure premere <ENTER> quando viene selezionato [Default]: le impostazioni torneranno ai valori di fabbrica.

#### **Nota**

Le impostazioni di [Posizone] vengono memorizzate separatamente per ogni segnale di ingresso.

#### **Impostazione di [Posizone] quando il display è installato verticalmente**

Quando si esegue la regolazione notare che, anche quando il display è installato verticalmente, le direzioni di impostazione di posizione e dimensione sono uguali a quelle dell'installazione orizzontale.

## **Imp. Auto**

Quando si immette un segnale PC, [Pos. orizzontale] / [Pos. verticale], [Dimen. orizzontale] / [Dimen. verticale], [Fase sincronizzazione] e [Freq sincronizzazione] vengono regolati automaticamente.

#### **Questa impostazione è abilitata alle seguenti condizioni:**

● Quando l'immissione avviene da PC IN o RGB IN

**Durante la visualizzazione dell'immagine del segnale corrispondente, selezionare [Imp. Auto] e premere <ENTER>.**

**Uso del telecomando**

#### **Premere <AUTO SETUP>.**

Se Imp. Auto non funziona, viene visualizzato [Non valido].

#### **Modalità Auto**

Quando [PC auto setting] è impostato su [On] nel [Options] menu (vedere a pag. 94) viene avviata una regolazione della posizione automatica alle seguenti condizioni:

- ● Se l'alimentazione dello schermo è attivata.
- Se il segnale di ingresso viene cambiato.

#### $(\overline{\text{Nota}})$

- Quando la frequenza dot clock di un segnale PC è di almeno 162 MHz o più, non è possibile correggere automaticamente [Fase sincronizzazione] e [Freq sincronizzazione].
- Se viene inviata un'immagine scura o tagliata, Imp. Auto potrebbe non funzionare. In tal caso, passare a un'immagine luminosa dal soggetto e dai bordi ben definiti, quindi provare di nuovo a eseguire l'impostazione automatica.
- A seconda del segnale, dopo Imp. Auto può verificarsi un errore di allineamento. Eseguire una precisione regolazione di posizione/dimensione come necessario.
- Se Imp. Auto non può essere impostato correttamente per il segnale XGA (1024×768, 1280×768, 1366×768), la preselezione del segnale individuale [Modalità XGA] (vedere a pag. 78) consente un'impostazione automatica corretta.
- ● Non è possibile eseguire la configurazione automatica di precisione quando un segnale (ad esempio, informazioni aggiuntive) è sovrapposto fuori dai periodi di immagine validi o se gli intervalli tra il segnale di sincronizzazione e il segnale dell'immagine sono troppo brevi. Inoltre, la configurazione automatica di precisione non è possibile con i segnali dell'immagine con segnale di sincronizzazione a tre livelli aggiunti o quando si immettono in ingresso alcuni segnali di tipo SYNC ON G.
- Se l'impostazione automatica non funziona bene, selezionare [Default], premere <ENTER> e regolare manualmente la posizione/le dimensioni.

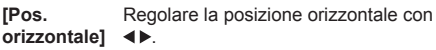

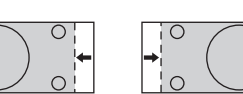

**[Dimen. orizzontale]**

Regolare la dimensione orizzontale con

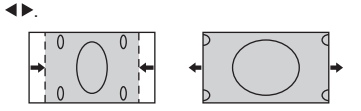

**[Pos. verticale]**

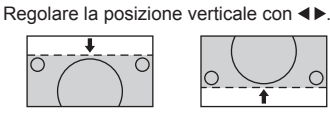

**[Dimen. verticale]** Regolare la dimensione verticale con  $\blacktriangleleft\blacktriangleright$ .

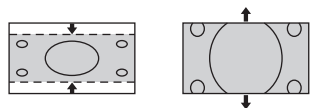

#### **[Fase (Per ingresso RGB IN o PC IN)**

**sincronizzazione]** In alcuni casi, la cornice della schermata appare sfocata o sfumata, durante l'immissione del segnale RGB o PC.

#### **[Freq (Per ingresso RGB IN o PC IN)**

- **sincronizzazione]** Quando viene visualizzata una forma a strisce, si potrebbe verificare una interferenza di forma a strisce periodica (disturbo). In tal caso, regolare in modo da minimizzare qualsiasi tale disturbo.
- **[Sovrascansione]** Impostare la sovrascansione dell'immagine su On/Off.

#### **Segnale di ingresso applicabile:**

525i, 525p, 625i, 625p, 750/60p, 750/50p (Video component, RGB, DVI-D, HDMI)

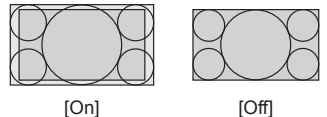

- **Nota** ∍
- Se viene impostato [Off], non è possibile regolare [Dimen. orizzontale] e [Dimen. verticale].

**[1:1 Modo di**  Regola le dimensioni del display quando **Pixel]** si immette il segnale 1125i o 1125p.

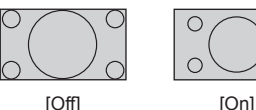

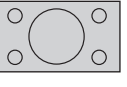

**Segnale di ingresso applicabile:**

1125 / 50i, 60i, 24PsF, 24p, 25p, 30p, 50p, 60p

#### **Nota**

- ● Selezionare [Off] in caso di sfarfallio intorno all'immagine.
- ● [Dimen. orizzontale] e [Dimen. verticale] non possono essere regolati quando si seleziona [On].

### **Nota**

● In alcuni casi, il disturbo appare al di fuori dell'immagine dell'area, ma non si tratta di un malfunzionamento.

## **Regolazione dell'audio**

**1 Premere <SOUND> per visualizzare il menu [Audio].**

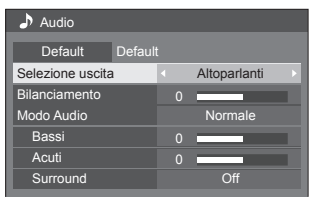

**2 Selezionare la voce da regolare con .**

● I menu che non possono essere regolati appaiono in grigio.

- **3** Regolare con  $\blacktriangle$ .
- **4 Premere <SOUND> per uscire dalla modalità di regolazione.**

**■ Per tornare alla schermata precedente** Premere <RETURN>.

## **■ Per reimpostare i valori predefiniti**

Premere <DEFAULT> mentre viene visualizzato il menu oppure premere <ENTER> quando viene selezionato [Default]: le impostazioni torneranno ai valori di fabbrica.

**[Selezione uscita]** Selezionare l'uscita audio.

### **[Altoparlanti]:**

Altoparlanti interni

#### **[Uscita audio]:**

Uscita del terminale AUDIO OUT

- ● Quando si seleziona [Uscita audio], gli altri menu sono disattivati e non è possibile selezionarli.
- ● L'impostazione del volume audio viene memorizzata separatamente per ciascuna uscita.
- **[Bilanciamento]** Serve a regolare il volume a destra e a sinistra.

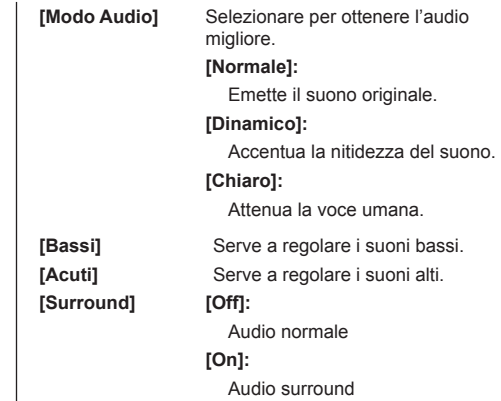

## **Nota**

● Le impostazioni [Bassi], [Acuti] e [Surround] vengono memorizzate separatamente per [Normale], [Dinamico] e [Chiaro] in [Modo Audio].

# **Regolazioni dell'immagine**

## **1 Premere <PICTURE> per visualizzare il menu [Immagine].**

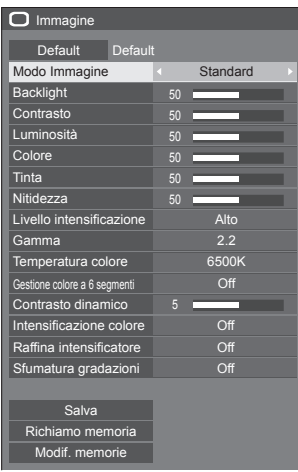

## **2 Selezionare la voce da regolare con**

**.** ● I menu che non possono essere regolati appaiono in grigio.

- 3 Regolare con < $\blacktriangleright$ .
- **4 Premere <PICTURE> per uscire dalla modalità di regolazione.**

## **■ Per tornare alla schermata precedente** Premere <RETURN>.

## **■ Per reimpostare i valori predefiniti**

Premere <DEFAULT> mentre viene visualizzato il menu oppure premere <ENTER> quando viene selezionato [Default]: le impostazioni torneranno ai valori di fabbrica.

## **Nota**

Quando si visualizza un fermo immagine con l'ingresso USB (Lettore multimediale USB), solo le seguenti impostazioni hanno un effetto sull'immagine. [Backlight], [Gamma], [Temperatura colore]

**[Modo Immagine]** Questo menu viene commutato in immagini di semplice visualizzazione adatte all'ambiente o all'origine dell'immagine in cui viene utilizzata questa unità.

#### **[Segnaletica vivida]:**

Adatto per applicazioni di insegne che presentano immagini più nitide e vivide in ambienti luminosi, come un negozio.

#### **[Segnaletica naturale]:**

Adatto per applicazioni di insegne quali esposizione di merci, che presentano immagini dai toni naturali con riproduzione di colori messa in risalto da una fonte luminosa.

#### **[Standard]:**

Riproduce fedelmente l'immagine originale.

#### **[Sorveglianza]:**

Le immagini focalizzate sulla tonalità con luminosità ridotta sono adatte all'ingresso da una fotocamera di monitoraggio.

#### **[Grafica]:**

Adatto per ingresso PC.

#### **[DICOM]:**

Immagini vicine allo standard per la scala di grigi DICOM parte 14.

● Le impostazioni vengono memorizzate separatamente per ciascun terminale di ingresso.

## **Nota**

DICOM è l'abbreviazione di "Digital Imaging and Communications in Medicine", uno standard per le comunicazioni tra dispositivi medici di imaging. Sebbene "DICOM" sia utilizzato come nome della modalità immagine, questa unità non è un dispositivo medico. Non utilizzare immagini visualizzate per tali scopi come diagnosi.

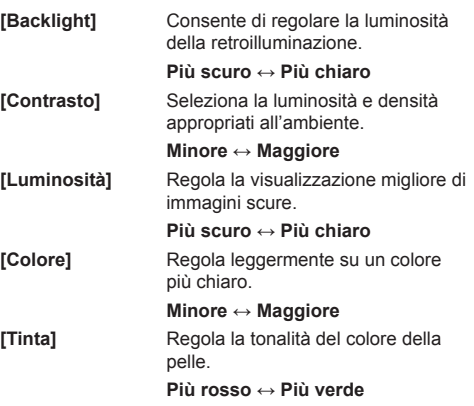

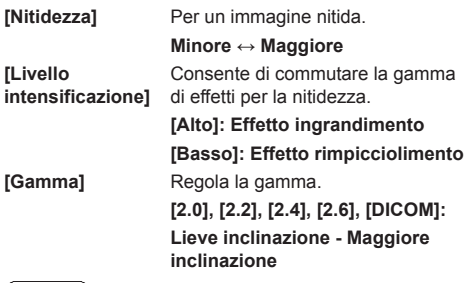

#### **Nota**

● Quando [DICOM] è selezionato in [Modo Immagine], [Gamma] è fissata su [DICOM].

Quando elementi diversi da [DICOM] sono selezionati in [Modo Immagine], [DICOM] non può essere impostato per [Gamma].

**[Temperatura colore]** Regola la tonalità dei colori. **[3200K], [4000K], [5000K], [6500K], [7500K], [9300K], [10700K], [Nativa], [Utente 1], [Utente 2]**

#### **Nota**

- Enfatizza il rosso quando il valore numerico di [Temperatura colore] è piccolo, enfatizza il blu quando tale valore è grande.
- ● [Nativa] è un tono di colore degli elementi del pannello.

Selezionandolo, i valore [Gamma] rimane fissato a 2.2 o a un valore equivalente e non può essere regolato.

● Quando [DICOM] è selezionato in [Modo Immagine], è possibile selezionare solo [6500K] e [9300K].

#### **Impostazione utente di [Temperatura colore]**

Si possono memorizzare 2 tipi di impostazioni dettagliate per la [Temperatura colore] ([Utente 1] e [Utente 2]).

**1** Premere <ENTER> mentre si imposta [Temperatura colore].

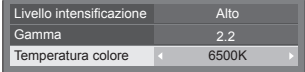

Esempio:

Quando [Temperatura colore] è su [6500K], è possibile rispecchiare il punto di impostazione, [6500K], in base al punto di impostazione di [Utente 1] e [Utente 2].

**2** Selezionare l'utente per memorizzare le impostazioni con  $\triangle$   $\blacktriangledown$  e premere <ENTER>.

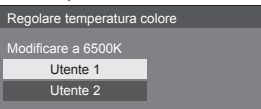

**3** Selezionare [Si] con ◀▶ e premere <ENTER>.

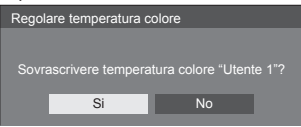

**4** Impostare ciascun elemento sulla schermata delle impostazioni dettagliate.

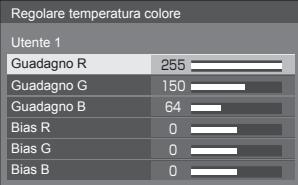

#### **[Guadagno R]**

Regola il bilanciamento del bianco per le aree rosso chiaro.

#### **Da 0 a 255**

#### **[Guadagno G]**

Regola il bilanciamento del bianco per le aree verde chiaro.

#### **Da 0 a 255**

#### **[Guadagno B]**

Regola il bilanciamento del bianco per le aree blu chiaro.

#### **Da 0 a 255**

#### **[Bias R]**

Regola il bilanciamento del bianco per le aree rosso scuro.

#### **Da -127 a 128**

**[Bias G]** Regola il bilanciamento del bianco per le aree verde scuro.

#### **Da -127 a 128**

**[Bias B]** Regola il bilanciamento del bianco

per le aree blu scuro. **Da -127 a 128**

Le impostazioni sono salvate per l'utente. Quando si torna al menu [Immagine], l'utente impostato viene selezionato per [Temperatura colore]. Utente 1 Livello intensificazione<sup> |</sup> Alto Gamma Temperatura colore **[Gestione colore a 6 segmenti]** Regola singolarmente il tono di R (red/rosso), G (green/verde), B (blue/blu) e colori complementari (ciano, magenta e giallo) sulla schermata. **1** Impostare [Gestione colore a 6 segmenti] su [On], quindi premere <ENTER>. 5 Contrasto dinamico Gestione colore a 6 segmenti **CONCORD** 2.2 6500K Gamma Temperatura colore **2** Impostare ciascun elemento sulla schermata delle impostazioni dettagliate. 0 0 Gestione colore a 6 segmenti Selezionare colore **Rosso Tinta Saturazione** Valore Inizializzazione Parametri **[Selezionare colore]** Selezionare il colore da regolare  $con \blacktriangle$ . **[Tinta]** Regola il bilanciamento dei colori. **Da - 511 a + 511 [Saturazione]** Regola le gradazioni di colore. **Da - 127 a + 127 [Valore]** Regola la luminosità del colore. **Da - 127 a + 127 [Inizializzazione Parametri]** Consente di ripristinare i valori predefiniti. Selezionare [Si] con e premere <ENTER>. **[Contrasto dinamico]**  $\overline{c}$ **co [R**<br>in **[Sfumatura gradazioni]**

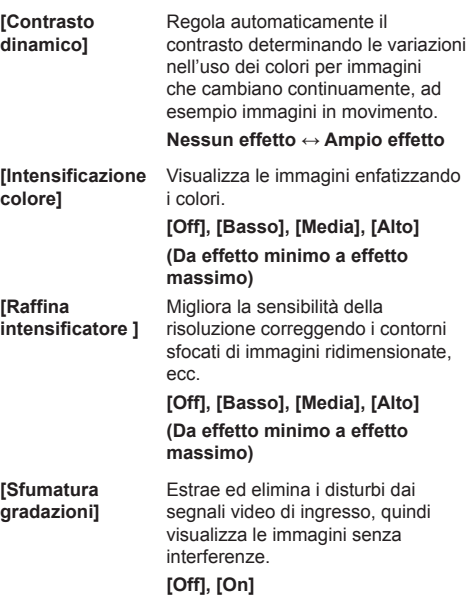

# **Profili dell'immagine**

Nella memoria del display è possibile memorizzare come profili fino a 6 combinazioni di valori di regolazione dell'immagine (nel menu [Immagine]) che potranno essere applicate in base alle necessità; si tratta di un modo pratico di gestire le impostazioni preferite delle immagini.

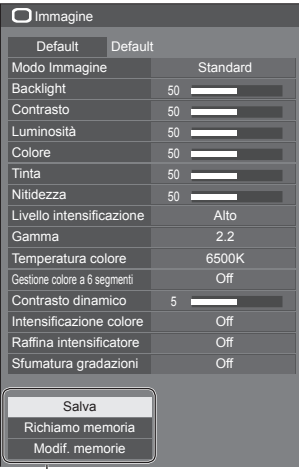

#### T **[Salva]**

(vedere a pag. 73) **[Richiamo memoria]** (vedere a pag. 73) **[Modif. memorie]** (vedere a pag. 74)

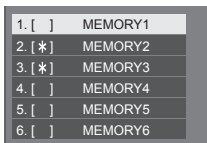

## **Panoramica dei profili dell'immagine**

#### **Immagine originale**

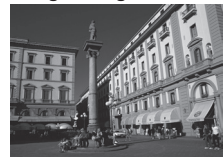

Consente di regolare l'immagine (vedere a pag. 69-71)

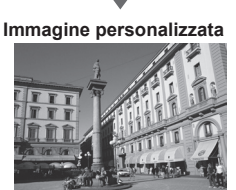

Esempio:

salva i valori di regolazione dell'immagine nel profilo [MEMORY1].

**[Salva]**

#### **Immagine originale**

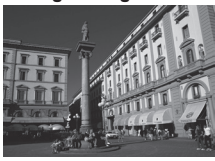

**Immagine personalizzata**

Esempio: carica [MEMORY1]. **[Richiamo memoria]**

## **Schermata [Modif. memorie]**

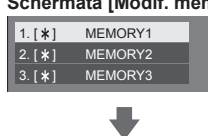

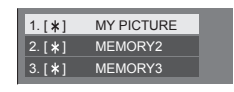

Esempio:

modifica il nome della memoria in [MY PICTURE]. **[Modif. memorie]**
# **Salvataggio di profili**

Seguire questi passi per salvare i valori di regolazione delle immagini come profili.

- **1 Specifica la qualità dell'immagine nel menu [Immagine].** (vedere a pag. 69-71)
- **2 Nel menu [Immagine], selezionare [Salva] con ▲ ▼ e premere <ENTER>.**

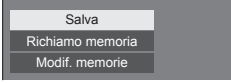

**3 Selezionare un nome per il profilo in cui per salvare i valori di regolazione**  delle immagini con ▲ ▼ e premere **<ENTER>.**

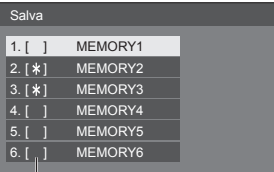

● Per un profilo in cui sono già state salvate le regolazioni dell'immagine viene visualizzato [\*].

**4** Selezionare [Si] con ◀▶ e premere **<ENTER>.**

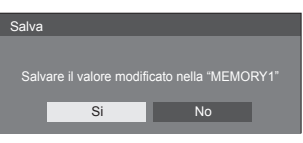

**5 Inserire un nome per il profilo con** 

● Inserimento dei nomi dei profili (vedere a pag. 75)

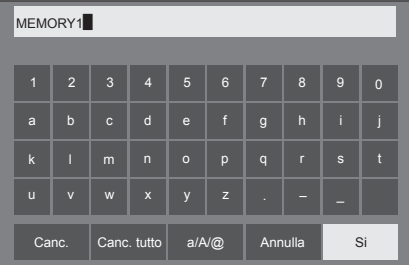

**6 Una volta inserito il nome del profilo,**  selezionare [Si] con **A ▼ 4 P** e **premere <ENTER>.**

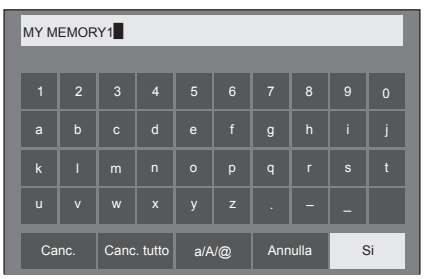

● Per annullare il salvataggio del profilo, selezionare [Annulla].

# **Caricamento di profili**

Caricare i profili e applicare i valori di regolazione delle immagini allo schermo come segue.

**1 Nel menu [Immagine], selezionare [Richiamo memoria] con ▲ ▼ e premere <ENTER>.**

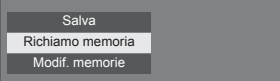

**2 Selezionare il profilo da caricare con A ▼** quindi premere <ENTER>.

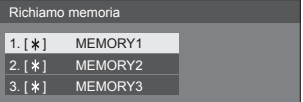

**Caricamento di profili mediante l'utilizzo di pulsanti numerici sul telecomando.**

Ciascun pulsante numerico da <1> a <5> è assegnato al caricamento da [MEMORY1] a [MEMORY5].

[Impostazioni dei tasti funzione] (vedere a pag. 85)

- **1 Premere uno qualsiasi dei pulsanti da <1> a <5>.**
- **2** Selezionare [Si] con **◀▶** e premere **<ENTER>.**

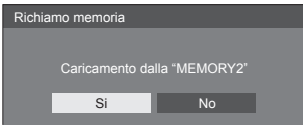

Quando il profilo è in fase di caricamento, viene visualizzato il nome dello stesso.

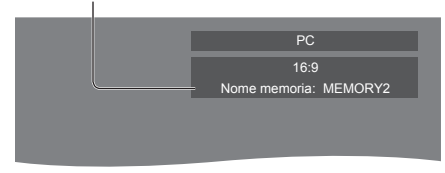

### **Nota**

● I profili caricati sono archiviati nella memoria in base al terminale di ingresso selezionato.

# **Modifica di profili**

Eliminare o rinominare i profili come segue.

- **■ Eliminazione dei profili**
- **1 Nel menu [Immagine], selezionare [Modif. memorie] con**  $\triangle \blacktriangledown$  **e premere <ENTER>.**

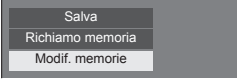

**2 Selezionare [Elimina memorie] con e premere <ENTER>.**

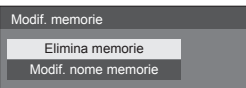

**3 Selezionare il profilo da eliminare con A ▼** quindi premere <ENTER>.

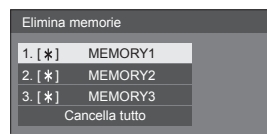

- ● Per eliminare tutti i profili, selezionare [Cancella tutto<sub>l.</sub>
- **4** Selezionare [Si] con ◀▶ e premere **<ENTER>.**

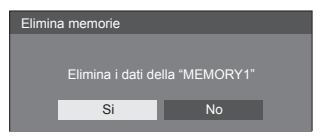

- **■ Assegnazione di un nuovo nome ai profili**
- **1 Nel menu [Immagine], selezionare [Modif. memorie] con ▲ ▼ e premere <ENTER>.**

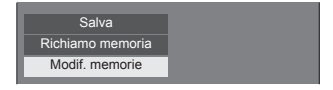

**2 Selezionare [Modif. nome memorie]**  con **A** ▼ e premere <ENTER>.

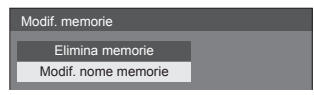

**3 Selezionare il profilo da rinominare**  con **A** ▼ quindi premere <ENTER>.

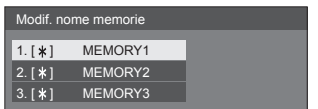

- **4 Inserire un nome per il profilo con** 
	- ● Inserimento dei nomi dei profili (vedere a pag. 75)

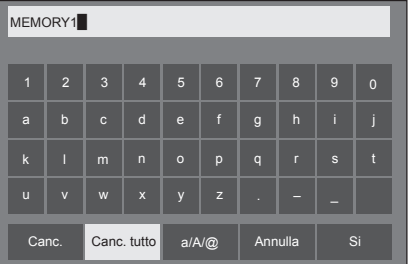

**5 Una volta inserito il nome del profilo,**  selezionare [Si] con **A ▼ ◀ ▶** e **premere <ENTER>.**

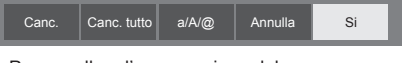

● Per annullare l'assegnazione del nuovo nome al profilo, selezionare [Annulla].

# **Inserimento dei nomi dei profili**

Per inserire il nome di un profilo, selezionare i caratteri della tastiera sullo schermo.

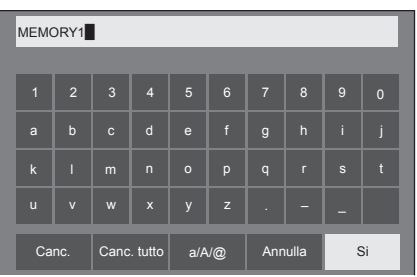

Il nome predefinito per i profili è [MEMORY1]; qui viene modificato in [MY PICTURE] come esempio.

**1 Selezionare [Canc. tutto] con e premere <ENTER>.**

### MEMORY1

Tutto il testo viene eliminato.

Per eliminare i singoli caratteri, selezionare [Canc.]. 1 2 3 4 5 6 7 8 9 0

2 Selezionare [a / A / **@]** con ▲ ▼ **4** <del>▶</del>, quindi premere <ENTER>.

### a/A/@ Canc. Canc. tutto  $a/N@$  Annulla Si

Consente di passare alle lettere maiuscole sulla tastiera.

Ogni volta che si preme <ENTER>, la tastiera passa alle minuscole, alle maiuscole e ai simboli, nell'ordine.

**3** Selezionare [M] con ▲ ▼ ◀ ▶, quindi **premere <ENTER>.**

#### M

Ripetere la procedura per inserire il carattere successivo.

**4 Selezionare la barra spaziatrice con , quindi premere <ENTER>.**

| MY <sup></sup> |                         |                |                     |                |                |                |                  |              |                |  |
|----------------|-------------------------|----------------|---------------------|----------------|----------------|----------------|------------------|--------------|----------------|--|
|                |                         |                |                     |                |                |                |                  |              |                |  |
| $\blacksquare$ | $\overline{2}$          | $\overline{3}$ | $\overline{4}$      | 5 <sup>5</sup> | $6\phantom{1}$ | $\overline{7}$ | $\boldsymbol{8}$ | 9            | $\overline{0}$ |  |
| a              | $\mathsf b$             | $\mathbf{c}$   | $\mathsf{d}$        | $\mathbf{e}$   | f              | $\mathsf{g}$   | $\overline{h}$   | ï            | ï              |  |
| $\mathbf k$    | П                       | m              | $\overline{ }$      | $\circ$        | p              | q              | r                | $\mathsf{s}$ | R              |  |
| $\mathbf{u}$   | $\overline{\mathsf{v}}$ | W              | $\pmb{\mathsf{x}}$  | y              | $\mathbf{z}$   |                |                  |              |                |  |
|                | Canc.                   |                | Canc. tutto   a/A/@ |                |                |                | Annulla          |              | Si             |  |

Barra spaziatrice

Come indicato al punto 3, selezionare i caratteri da inserire [PICTURE].

**5 Dopo aver inserito il nome del profilo,**  selezionare [Si] con **A** ▼ **4** ▶ e **premere <ENTER>.**

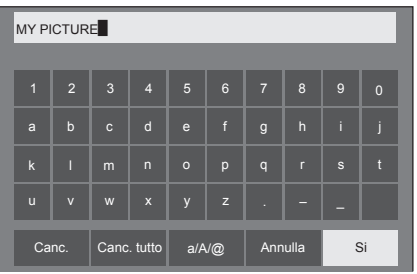

● Per annullare il salvataggio del profilo, selezionare [Annulla].

# **Menu di impostazione**

# **1 Premere <SETUP> per visualizzare il menu [Approntamento].**

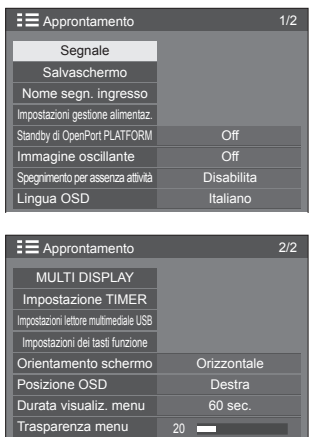

- **2 Selezionare la voce da impostare con .**
	- ● I menu che non possono essere regolati appaiono in grigio. Il menu regolabile cambia secondo il segnale, l'ingresso e l'impostazione del menu.
- **3** Impostare con  $\blacktriangle$ .
- **4 Premere <SETUP> per uscire dalla modalità di regolazione.**
- **■ Per tornare alla schermata precedente** Premere <RETURN>.

# **Segnale**

Esempi di [Segnale] schermata del sottomenu Quando si seleziona OpenPort PLATFORM

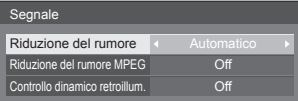

#### Quando si seleziona HDMI / DVI

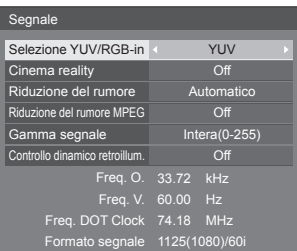

#### Quando si seleziona PC

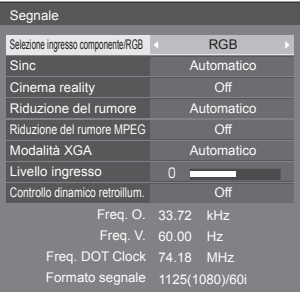

#### Quando è selezionato solo COMPONENT / RGB

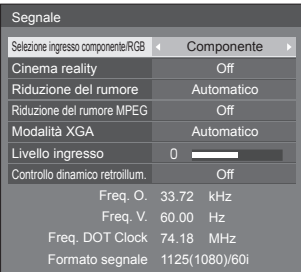

### Quando è selezionato VIDEO

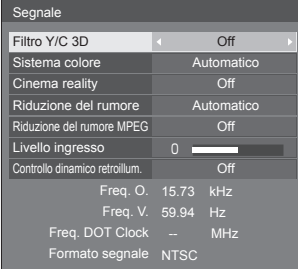

#### Quando è selezionato USB

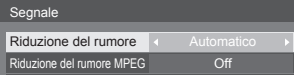

### **Nota**

- ● Il menu di impostazione [Segnale] visualizza una condizione di impostazione diversa per ciascun segnale di ingresso.
- ● I menu che non possono essere regolati appaiono in grigio.

### **■ [Selezione ingresso componente/RGB]**

Questo menu è visualizzato sugli ingressi PC IN e COMPONENT/RGB IN.

Selezionare per abbinare i segnali dalla sorgente collegata a ciascun terminale.

#### **[Componente]**Segnali YPBPR/YCBCR

**[RGB]** Segnali RGB

#### **Nota**

● Impostare per ciascun terminale di ingresso (COMPONENT/RGB IN, PC IN).

### **■ [Selezione YUV/RGB-in]**

Questo menu viene visualizzato con gli ingressi HDMI 1, HDMI 2 e DVI-D IN.

Selezionare per abbinare i segnali dalla sorgente collegata a ciascun terminale.

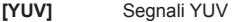

**[RGB]** Segnali RGB

### **Nota**

● Impostare per ciascun terminale di ingresso (HDMI 1, HDMI 2, DVI-D IN).

### **■ [Sinc]**

Questo menu è visualizzato sull'ingresso PC IN.

#### **Impostazione del segnale sincronizzazione RGB/ PC**

#### **[Automatico]:**

Si seleziona automaticamente la sincronizzazione H e V o il segnale sincronizzato. Quando entrambi dispongono di segnale di sincronizzazione, si selezionerà la sincronizzazione H e V.

Quando si visualizza il segnale CS, effettuare il collegamento al terminale di ingresso HD.

#### **[on G]:**

Utilizza un segnale sincronizzato sul segnale Video G che viene immesso attraverso il connettore G.

#### **[Sinc HV]:**

Utilizza un segnale sincronizzato sul segnale Video HD/VD che viene immesso attraverso il connettore HD/VD.

#### **Impostazione del segnale di sincronizzazione componente**

#### **[Automatico]:**

Si seleziona automaticamente la sincronizzazione H e V o il segnale sincronizzato. Quando entrambi dispongono di segnale di sincronizzazione, si selezionerà la sincronizzazione H e V.

Quando si visualizza il segnale CS, effettuare il collegamento al terminale di ingresso HD.

#### **[on Y]:**

Utilizza un segnale sincronizzato sul segnale Video Y che viene immesso attraverso il connettore Y.

### **[Sinc HV]:**

Utilizza un segnale sincronizzato sul segnale Video HD/VD che viene immesso attraverso il connettore HD/VD.

### **■ [Cinema reality]**

Riproduce fedelmente video ripresi con pellicole cinematografiche. In genere, impostare su [Off].

### **Nota**

- Se [Cinema reality] è impostato su [On], i video che comprendono filmati ripresi a 24 fps vengono riprodotti in modo più naturale.
- ● Se il video non è naturale con l'impostazione [On], impostarlo su [Off].

### **■ [Riduzione del rumore]**

Riduce il disturbo dell'immagine.

#### **[Off]:**

Disabilita la riduzione del disturbo.

#### **[Minima], [Media], [Massima]:**

Imposta l'intensità della riduzione del disturbo.

### **[Automatico]:**

Riduzione del rumore viene automaticamente selezionato da [Minima], [Media] o [Massima].

# **■ [Riduzione del rumore MPEG]**

Riduce scomposizione e ronzio sui video MPEG. **[Off]:**

Disabilita la riduzione del disturbo.

### **[Minima], [Media], [Massima]:**

Imposta l'intensità della riduzione del disturbo.

# **■ [Modalità XGA]**

Questo menu è visualizzato sugli ingressi PC IN e COMPONENT/RGB IN.

Questa unità supporta segnali XGA (1024 × 768, 1280 × 768, 1366 × 768) con proporzioni e frequenze di campionamento diverse.

### **[Automatico]:**

Rileva automaticamente il segnale.

La modifica dell'impostazione in base al segnale di ingresso per una migliore visualizzazione dipende dall'angolazione della visione e dalle condizioni di risoluzione dello schermo.

### **Nota**

● Dopo aver configurato questa impostazione, assicurarsi di eseguire tutte le regolazioni (quali [Imp. Auto]) sul menu [Posizone], in base alle necessità (vedere a pag. 66).

# **■ [Gamma segnale]**

Questo menu viene visualizzato con gli ingressi HDMI1, HDMI2 e DVI-D IN. Consente di passare alla gamma dinamica corrispondente ai segnali del dispositivo sorgente collegato a ciascun terminale.

### **[Video(16-235)]:**

Se il segnale in ingresso è la gamma video

Esempio: uscita terminale HDMI per un lettore DVD

### **[Intera(0-255)]:**

Se il segnale in ingresso è la gamma completa Esempio: uscita terminale HDMI per un HDMI personal computer

### **[Automatico]:**

Cambia la gamma dinamica in modo automatico tra [Video(16-235)] e [Intera(0-255)] in base al segnale di ingresso.

### **Nota**

[Automatico] si può selezionare quando il segnale HDMI è inviato in ingresso.

# **■ [Livello ingresso]**

Questo menu è visualizzato sugli ingressi PC IN, COMPONENT/RGB IN e VIDEO IN.

Regolazione di parti estremamente brillanti e difficili da visualizzare.

### **Da -16 a +16:**

(livello basso) - (livello alto)

# **■ [Filtro Y/C 3D]**

Impostare se il video appare innaturale sull'ingresso VIDEO IN. Impostare normalmente su [On].

### **Nota**

● In base al sistema di segnalazione, questa impostazione potrebbe essere meno efficace o non esserlo affatto.

### **■ [Sistema colore]**

Consente di impostare il sistema di colori in conformità al metodo di segnale sull'ingresso VIDEO IN. Impostare normalmente su [Automatico]. Consente di rilevare automaticamente il formato del segnale di ingresso.

**[Automatico], [PAL], [SECAM], [NTSC], [NTSC 4.43], [PAL M], [PAL N]:**

Impostare su [Automatico] durante la visualizzazione di video PAL-60.

### **Quando le immagini sono instabili**

Quando il sistema è impostato su [Automatico], raramente le immagini diventano instabili quando i segnali di ingresso sono ad un livello basso o presentano molti disturbi. In tal caso, impostare il sistema in conformità del formato del segnale di ingresso.

# **■ [Controllo dinamico retroillum.]**

Migliora il contrasto dell'immagine e riduce la tonalità del bianco controllando la retroilluminazione durante l'immissione dei segnali con il livello di luminosità media minimo (APL).

#### **[On]:**

La funzione è abilitata.

### **[Off]:**

La funzione è disabilitata.

# **Nota**

- Quando questa funzione è operativa, la luminosità dello schermo diminuisce.
- ● Se l'impostazione [Controllo dinamico retroillum.] è diversa per ciascun inserimento, la luminosità dello schermo può variare al variare dell'inserimento.
- A seconda dell'immagine visualizzata, la schermata potrebbe presentare tremolii. Se arreca disturbo, impostare [Controllo dinamico retroillum.] su [Off].

### **■ Visualizzazione del segnale di ingresso**

Visualizza la frequenza e il tipo del segnale di ingresso attuale.

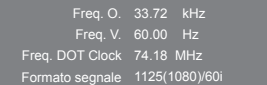

#### **Valori limite:**

Orizzontale (15 kHz - 135 kHz) Verticale (24 Hz - 120 Hz)

La frequenza dot clock viene visualizzata con l'ingresso del segnale Digitale e PC.

# **Salvaschermo (per evitare la ritenzione dell'immagine)**

Non visualizzare un fermo immagine, specialmente in modalità 4:3, per un certo periodo di tempo.

Se è necessario che il display rimanga attivo, si deve utilizzare la funzione Salvaschermo.

#### [Salvaschermo] - schermata del sottomenu

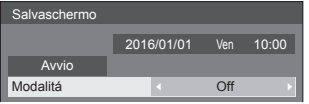

# **■ Impostazioni dello screensaver**

### **Funzionamento del salvaschermo**

Quando è in funzione il salvaschermo vengono visualizzati a tutto schermo i seguenti 5 modelli, ciascuno per 5 secondi, ripetutamente.

**Nero → Grigio scuro → Grigio → Grigio chiaro → Bianco → Grigio chiaro → Grigio → Grigio scuro**

### **Per avviare lo screensaver in questo momento**

Selezionare [On] in [Modalitá].

Selezionare [Avvio] e premere <ENTER>.

● Si attiva il salvaschermo.

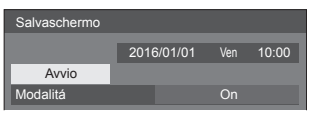

### **Nota**

Se si premono i sequenti tasti con il salvaschermo in funzione, il salvaschermo viene annullato. Telecomando: <RETURN>

Unità principale: <MENU (Unità)> <INPUT (Unità)> <+ (Unità)> <- (Unità)> <ENTER (Unità)>

● Quando si spegne lo schermo, il salvaschermo si disattiva.

### **Per impostare l'intervallo dello screensaver**

Selezionare [Intervallo] in [Modalitá].

Impostare [Durata visualizzazione].

● Premere < ber modificare l'ora di 15 minuti. Impostare [Tempo operativo].

● Premere < ■ una volta per modificare l'ora di un minuto. Continuare a premere per modificare l'ora di 15 minuti.

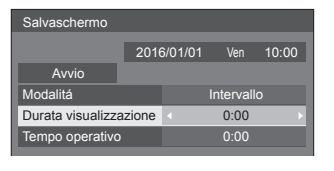

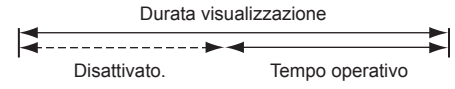

# **Nota**

● Non è possibile impostare la durata di [Tempo operativo] oltre [Durata visualizzazione].

### **Per impostare il tempo di inizio e fine dello screensaver**

Selezionare [Assegnazione del tempo] in [Modalitá].

- Impostare [Ora di avvio] e [Ora di fine].
	- Premere < una volta per modificare l'ora di 1 minuto. Tenere premuto per modificare l'ora di 15 minuti.

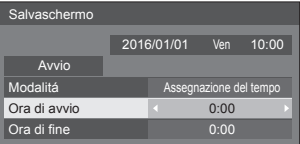

- Impostare [Data e ora] in OpenPort PLATFORM prima di impostare [Ora di avvio] e [Ora di fine] (vedere a pag. 57)
- Può essere impostato solo quando la data è 2016/01/01 e successiva.
- ● Lo screensaver di [Assegnazione del tempo] potrebbe non funzionare a seconda dello stato, ad esempio durante il riavvio del sistema OpenPort PLATFORM.

### **Per spegnere l'alimentazione dopo lo screensaver**

 Selezionare [Standby dopo salvascher.] in [Modalitá].

(2) Impostare [Durata salvaschermo].

● Premere < ■ una volta per modificare l'ora di un minuto. Continuare a premere per modificare l'ora di 15 minuti.

Selezionare [Avvio] e premere <ENTER>.

● Lo screensaver si attiverà e l'alimentazione si interromperà (standby) all'ora impostata.

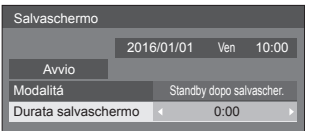

# **Nota**

[Durata salvaschermo] può essere impostata da 0:00 a 23:59.

Se l'impostazione è su [0:00], [Standby dopo salvascher I non viene attivato

# **Nome segn. ingresso**

Questa funzione può cambiare l'etichetta del segnale di ingresso visualizzata.

[Nome segn. ingresso] - schermata del sottomenu

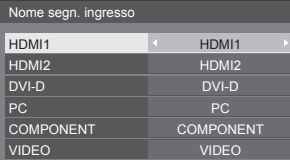

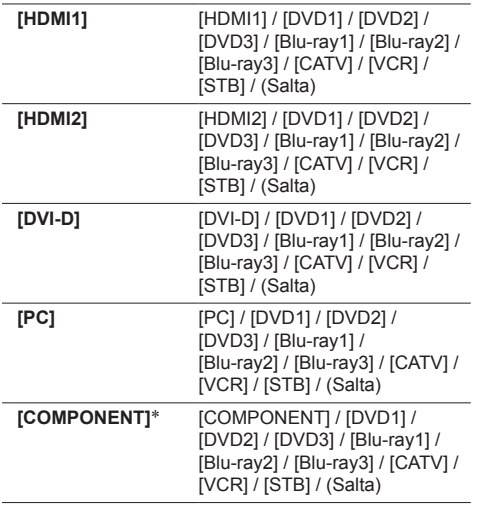

**[VIDEO]** [VIDEO] / [DVD1] / [DVD2] / [DVD3] / [Blu-ray1] / [Blu-ray2] / [Blu-ray3] / [CATV] / [VCR] / [STB] / (Salta)

- (Salta): Quando si preme <INPUT>, l'ingresso sarà ignorato.
- \*: [COMPONENT] potrebbe essere visualizzato come [RGB] a seconda delle impostazioni di [Selezione ingresso componente/RGB] (vedere a pag. 77)

# **Impostazioni gestione alimentaz.**

Impostare ciascun elemento per ridurre il consumo di alimentazione.

[Impostazioni gestione alimentaz.] - schermata del sottomenu

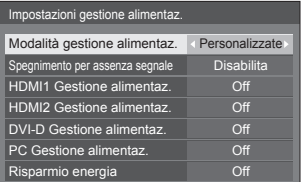

# **■ [Modalità gestione alimentaz.]: [On]**

I seguenti valori fissi sono impostati sul menu di riduzione del consumo energetico. Non sono disponibili impostazioni individuali.

**[Spegnimento per assenza segnale]:** [Abilita] **[HDMI1 Gestione alimentaz.]:** [On] **[HDMI2 Gestione alimentaz.]:** [On] **[DVI-D Gestione alimentaz.]:** [On] **[PC Gestione alimentaz.]:** [On] **[Risparmio energia]:** [On]

# **■ [Modalità gestione alimentaz.]: [Personalizzate]**

Il menu di riduzione del consumo energetico viene impostato individualmente. Questa impostazione è attivata quando [Modalità gestione alimentaz.] è impostato su [Personalizzate].

### **[Spegnimento per assenza segnale]**

Quando questa voce è impostata su [Abilita], l'alimentazione dell'unità si interrompe automaticamente (standby) se non si eseguono operazioni o se il segnale di sincronizzazione è assente per circa 10 minuti.

- ● Con l'ingresso USB, l'unità determina che non c'è nessun segnale presente quando la memoria USB non è collegata al terminale USB.
- ● L'ingresso OpenPort PLATFORM non è un obiettivo del rilevamento "nessun segnale".

### **[HDMI1 Gestione alimentaz.]**

Quando questa funzione è impostata su [On], opera nelle seguenti condizioni per accendere o spegnere automaticamente l'unità.

#### **Quando non viene rilevata alcuna immagine (segnale sincronizzazione) per 60 secondi circa sull'ingresso HDMI1:**

L'alimentazione si interrompe (sospensione); l'indicatore di accensione si illumina in arancione.

#### **Quando le immagini (segnale sincronizzazione) vengono rilevate una di seguito all'altra sull'ingresso HDMI1:**

Lo schermo si accende; l'indicatore di accensione si accende verde.

#### **Nota**

Questa funzione può non essere operativa a seconda dei dispositivi di uscita video.

#### **[HDMI2 Gestione alimentaz.]**

Quando questa funzione è impostata su [On], opera nelle seguenti condizioni per accendere o spegnere automaticamente l'unità.

#### **Quando non viene rilevata alcuna immagine (segnale sincronizzazione) per 60 secondi circa sull'ingresso HDMI2:**

L'alimentazione si interrompe (sospensione); l'indicatore di accensione si illumina in arancione.

#### **Quando le immagini (segnale sincronizzazione) vengono rilevate una di seguito all'altra sull'ingresso HDMI2:**

L'alimentazione viene attivata; l'indicatore di alimentazione diventa verde.

#### **Nota**

Questa funzione può non essere operativa a seconda dei dispositivi di uscita video.

#### **[DVI-D Gestione alimentaz.]**

Quando questa funzione è impostata su [On], opera nelle seguenti condizioni per accendere o spegnere automaticamente l'unità.

#### **Quando viene rilevata l'assenza di immagini (segnale di sincronizzazione) per circa 60 secondi sull'ingresso DVI-D:**

L'alimentazione si interrompe (sospensione); l'indicatore di accensione si illumina in arancione.

#### **Quando le immagini (segnale sincronizzazione) vengono rilevate una di seguito all'altra sull'ingresso DVI-D:**

L'apparecchio si accende; l'indicatore di accensione si accende verde.

#### **Nota**

Questa funzione può non essere operativa a seconda dei dispositivi di uscita video.

#### **[PC Gestione alimentaz.] (funzione DPMS)**

Quando questa funzione è impostata su [On], opera nelle seguenti condizioni per accendere o spegnere automaticamente l'unità.

#### **Quando viene rilevata l'assenza di immagini (segnale di sincronizzazione HD/VD) per circa 60 secondi sull'ingresso PC:**

L'alimentazione si interrompe (sospensione); l'indicatore di accensione si illumina in arancione.

#### **Quando le immagini (segnali sincronizzazione HD/VD) vengono rilevate una di seguito all'altra sull'ingresso PC:**

Lo schermo si accende; l'indicatore di accensione si accende verde.

#### **Nota**

- Questa funzione è attiva quando la voce [Sinc] in [Segnale] è impostata su [Automatico] o le voci [Sinc HV] e [Selezione ingresso componente/RGB] sono impostate su [RGB]. (vedere a pag. 77)
- ● Questa funzione può non essere operativa a seconda dei dispositivi di uscita video.

#### **[Risparmio energia]**

Questa funzione regola la luminosità della retroilluminazione per ridurre il consumo di energia.

#### **[Off]:**

Questa funzione non è disponibile.

#### **[On]:**

La luminosità della retroilluminazione si riduce.

- Se [Input search] è impostato su elementi diversi da [Off], la funzione [Input search] viene prioritizzata (la funzione "Gestione alimentaz." non è valida per tutti i terminali). (Per dettagli sulla funzione [Input search], vedere a pag. 88.)
- Se la voce [Failover/Failback] [Input change] mode] è impostata su valori diversi [Off], la funzione [Failover/Failback] ha la priorità (la funzione "Gestione alimentaz." non è attiva per ogni terminale). Per i dettagli della funzione [Failover/Failback], vedere pagina 89.

# **Standby di OpenPort PLATFORM**

In questo modo il sistema OpenPort PLATFORM passa alla modalità standby.

### **[Off]:**

#### **Quando si interrompe l'alimentazione con il telecomando ecc.**

Arresta il sistema OpenPort PLATFORM.

#### **In condizione di standby (indicatore di accensione: rosso)**

È possibile avviare il sistema con il telecomando o da RS-232C ma non è possibile farlo tramite programmazione con timer, LAN cablata o LAN wireless.

### **[On] (Impostazione predefinita):**

#### **Quando si interrompe l'alimentazione con il telecomando ecc.**

Non arresta il sistema OpenPort PLATFORM.

#### **In condizione di standby (indicatore di accensione: arancione)**

È possibile avviare il sistema tramite programmazione con timer, LAN cablata e LAN wireless.

# **Immagine oscillante**

Sposta automaticamente l'immagine visualizzata (pertanto indistinguibile alla vista) per evitare la ritenzione di un'immagine dai contorni più nitidi.

Impostando il valore su [On], la posizione della schermata viene spostata a specifici intervalli e vengono visualizzate le immagini.

### **Nota**

- Se [MULTI DISPLAY] è impostato su [On], questa funzione non è operativa (vedere a pag. 83).
- ● Quando questa funzione è attiva, una parte dello schermo potrebbe non essere visibile.

# **Spegnimento per assenza attività**

Quando questa funzione è impostata su [Abilita], l'alimentazione viene interrotta automaticamente (standby) in caso di inattività del display per 4 ore.

Verrà visualizzato il tempo rimanente 3 minuti prima dello spegnimento.

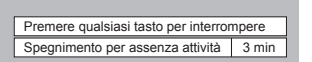

Quando l'alimentazione viene interrotta a seguito dell'impostazione di questa funzione, alla successive accensione dell'apparecchio viene visualizzato il messaggio [Ultimo spegnimento causato da "Spegnimento per assenza attività".].

**Nota**

- ● Mentre lo screensaver è in esecuzione, questa funzione è disabilitata.
- ● Questa funzione non è attiva con l'ingresso OpenPort PLATFORM.

### **Lingua OSD**

Selezionare la lingua di preferenza.

Lingue selezionabili

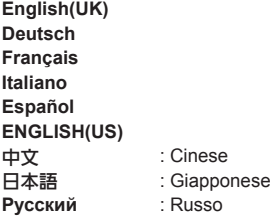

- È possibile scegliere la lingua anche in [Lingua e] immissione], in OpenPort PLATFORM (vedere a pag. 56)
- ● Il display può essere disattivato e l'impostazione può non prevedere alcune condizioni, come quando il sistema OpenPort PLATFORM si sta avviando.

# **MULTI DISPLAY**

È possibile allineare da 1 a 10 display rispettivamente in direzione orizzontale e verticale; tali display sono considerati come un unico gruppo. L'immagine ingrandita è mostrata sul display combinato.

#### [MULTI DISPLAY] - schermata del sottomenu

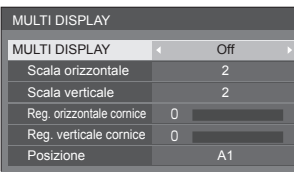

# **Nota**

- ● Le impostazioni vengono memorizzate separatamente per ciascun terminale di ingresso.
- ● Quando il display multiplo è impostato su [Off], regolare allo stesso angolo di visualizzazione per [Posizone] (vedere a pag. 66). Quindi, impostare il display multiplo su [On]. Ancora, ottimizzare l'angolo di visualizzazione per [Posizone].
- ● Il menu [Posizone] può essere regolato nello stato di display multiplo.

# **■ [MULTI DISPLAY]**

### **[Off]:**

Il display non viene suddiviso in caso di ingrandimento.

### **[On]:**

Il display viene suddiviso in caso di ingrandimento. Quando è impostato [On], l'aspetto del display è [16:9].

# **■ [Scala orizzontale]**

Impostare la scala orizzontale nel multi display.

**1 - 10** (1 - 2 per ingresso USB)

### **■ [Scala verticale]**

Impostare la scala verticale nel multi display.

**1 - 10** (1 - 2 per ingresso USB)

#### Esempio:

[Scala orizzontale] [5] e [Scala verticale] [5] sono impostati nel display multiplo

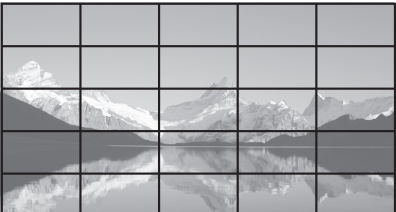

# ■ **[Reg. orizzontale cornice ], [Reg. verticale cornice ]**

Regolare l'area dell'immagine nascosta nelle giunzioni in orizzontale e in verticale.

**0 - 100**

Esempio di visualizzazione

Valore di impostazione: 0

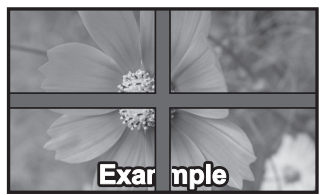

Visualizza l'intera immagine, compresa l'area della giunzione. (Adatto per la visualizzazione di informazioni sul carattere nel PC.)

Valore di impostazione: 100

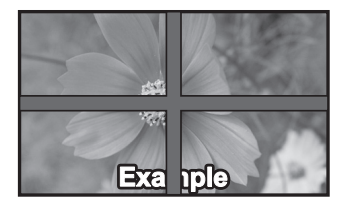

Non visualizza l'immagine dell'area della giunzione. (Adatto per la visualizzazione di immagini in movimento.)

# **■ [Posizione]**

Assegnare la posizione del multi display.

Esempio:

[Scala orizzontale] [10], [Scala verticale] [10]

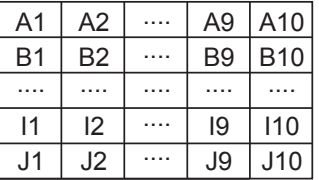

Selezionare da A1 a J10.

- ● Il contenuto visualizzato per l'impostazione varia in base alle impostazioni per la [Scala orizzontale] e la [Scala verticale].
- Impostando [MULTI DISPLAY] su [Off], è possibile controllare la posizione sullo schermo mentre si visualizza il menu delle impostazioni.

# **Impostazione TIMER**

Imposta il programma per l'attivazione in un momento specifico e con un ingresso video specifico, o per la disattivazione in un momento specifico. È possibile impostare fino a 20 programmi.

### **Nota**

- Impostare [Data e ora] in OpenPort PLATFORM prima di modificare [Impostazione TIMER] (vedere a pag. 57)
- ● Può essere impostato solo quando la data è 2016/01/01 e successiva.
- ● Quando si impostano vari programmi contemporaneamente, viene abilitato il programma con il numero più basso.
- ● Per programmare la funzionalità di accensione/ spegnimento, impostare [Standby di OpenPort PLATFORM] su [On] (vedere a pag. 82)
- La funzione di riavvio è supportata dal software Main version (ver. 2.00 o successiva).
- ● Il timer potrebbe non funzionare a seconda dello stato, ad esempio durante il riavvio del sistema OpenPort PLATFORM.

[Impostazione TIMER] - schermata del sottomenu

Esempio di impostazione

Programma 1, Ogni lunedì, 12:00, Accensione, ingresso: HDMI1

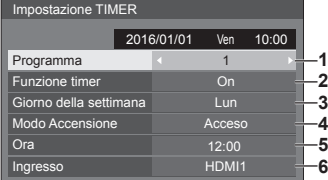

- 1 Impostare il numero di programma.
- 2 Per eseguire il programma, impostare su [On].

Il programma viene disabilitato quando è impostato [Off].

3 Impostare il giorno.

Il programma viene eseguito ogni giorno quando è impostato [Tutti i giorni].

4 Impostare l'accensione/lo spegnimento o il riavvio.

**[Acceso], [Spento], [Riavvia]** 5 Impostare l'ora.

Premendo  $\blacktriangle$  una volta si modifica l'ora di un minuto.

Premendo continuamente, l'ora cambia di 15 minuti.

6 Impostare l'ingresso.

# **Impostazioni lettore multimediale USB**

Impostare per la funzione Lettore multimediale USB. [Impostazioni lettore multimediale USB] - schermata del sottomenu

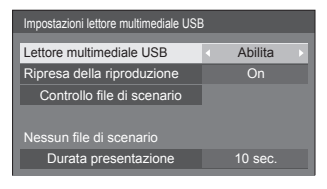

# **■ [Lettore multimediale USB]**

Consente di abilitare o disabilitare il lettore di contenuti USB.

# **■ [Ripresa della riproduzione]**

Impostare ripristino riproduzione off/on.

# **■ [Controllo file di scenario]**

Consente di eseguire il controllo del contenuto della memoria USB collegata al terminale USB. Se viene rilevato un errore, viene visualizzato il relativo codice insieme al nome in del file.

Per i dettagli dei codici di errore, consultare "Verifica del contenuto della memoria USB". (vedere a pag. 108)

#### Selezionare [Controllo file di scenario] con **▲ ▼** e **premere <ENTER>.**

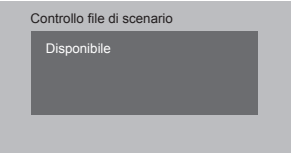

# **■ [Durata presentazione]**

Selezionare la durata della visualizzazione di immagini fisse.

**[10 sec.] - [600 sec.]**

# **Impostazioni dei tasti funzione**

Assegna specifiche funzioni ai tasti numerici (<1> - <6>). I tasti possono essere utilizzati come tasti di scelta rapida mediante assegnazione di operazioni utilizzate di frequente.

# **1 Commutazione di [Gruppo funzioni]**   $con \blacktriangle$ .

[Impostazioni dei tasti funzione] - schermata del sottomenu

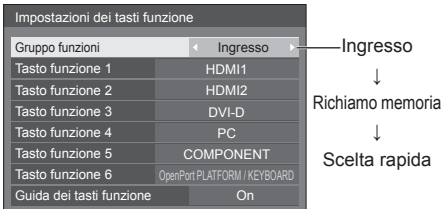

**2 Selezionare il pulsante numerico**  con  $\blacktriangle$  **V** e scegliere la funzione da assegnare con  $\blacktriangle$ .

# **■ Funzioni assegnabili ai tasti numerici**

### **[Ingresso] (selezione di ingresso diretto)**

L'ingresso può essere selezionato con un'operazione a tocco singolo.

#### **[OpenPort PLATFORM] / [HDMI1] / [HDMI2] / [DVI-D] / [PC] / [COMPONENT]**\* **/ [VIDEO] / [USB]**

- \*: [COMPONENT] potrebbe essere visualizzato come [RGB] a seconda delle impostazioni di [Selezione ingresso componente/RGB] (vedere a pag. 77)
- ● Il pulsante <6> prevede già funzioni che consentono di selezionare l'ingresso OpenPort PLATFORM in modalità single-touch e di visualizzare la tastiera software (vedere a pag. 40) durante l'ingresso di OpenPort PLATFORM. Non è possibile modificare questa impostazione.

#### **[Richiamo memoria]**

La memoria può essere caricata con un'operazione a tocco singolo.

Richiamo memoria (vedere a pag. 73).

### **[MEMORY1] - [MEMORY5]**

● Le funzioni di carico da [MEMORY1] a [MEMORY5] sono già assegnate da <1> a <5>, rispettivamente. Non è possibile modificare queste impostazioni.

#### **[KEYBOARD]**

● Il pulsante <6> ha già la funzione di visualizzare la tastiera del software (vedere a pag. 40) durante l'ingresso OpenPort PLATFORM. Non ci sono specifiche funzioni assegnate ad ingressi diversi dall'ingresso OpenPort PLATFORM. Non è possibile modificare questa impostazione.

### **[Scelta rapida]**

#### **[Segnale], [Salvaschermo], [Impostazione TIMER], [Impostazioni gestione alimentaz.], [MULTI DISPLAY]**

● Premendo il tasto numerico si visualizza la schermata dei menu. Premendo nuovamente il tasto si esce dalla schermata dei menu.

#### **[AV Mute]**

● Premendo il tasto numerico si disattivano l'audio e le immagini.

Per annullare, premere un pulsante qualsiasi sul telecomando, tranne <Tasto di standby (ON/ OFF)>.

### **[Zoom digitale]**

● Consente di passare alla modalità [Zoom digitale] premendo i pulsanti numerici (vedere a pag. 63).

### **[KEYBOARD]**

● Il pulsante <6> ha già la funzione di visualizzare la tastiera del software (vedere a pag. 40) durante l'ingresso OpenPort PLATFORM. Non ci sono specifiche funzioni assegnate ad ingressi diversi dall'ingresso OpenPort PLATFORM. Non è possibile modificare questa impostazione.

### **Condizioni di spedizione**

Le seguenti funzioni sono assegnate ai tasti numerici come impostazioni predefinite.

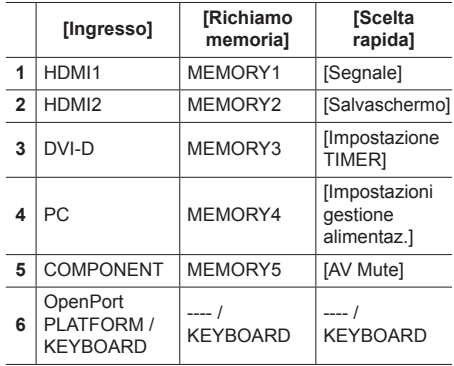

# **■ [Guida dei tasti funzione]**

Imposta la visualizzazione della funzione quando si premono i tasti numerici. Impostarla per ciascun gruppo di funzioni.

### **[On]:**

Visualizza l'elenco di funzioni per i tasti numerici.

**[Off]:**

Non visualizza l'elenco di funzioni. L'operazione viene avviata quando si premono i tasti numerici.

# **Nota**

● Quando si preme <FUNCTION>, viene visualizzato [Guida dei tasti funzione] indipendentemente dalle impostazioni [On] / [Off].

# **■ Per utilizzare i tasti di scelta rapida (pulsanti numerici)**

# **1 Premere <FUNCTION> o <1> - <6>.**

Viene visualizzato [Guida dei tasti funzione].

[Guida dei tasti funzione]: Quando si imposta [Off], premendo il tasto numerico si avvia l'operazione.

# Esempio: Ingresso

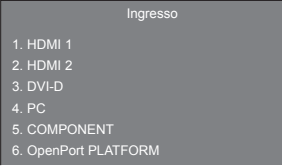

Quando si utilizza l'ingresso OpenPort PLATFORM, il numero 6 sarà [KEYBOARD].

# **2 Premere <FUNCTION> per commutare il gruppo di funzioni.**

Esempio: Richiamo memoria

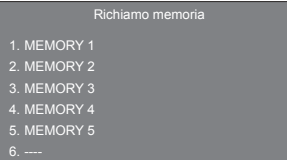

Quando si utilizza l'ingresso OpenPort PLATFORM, il numero 6 sarà [KEYBOARD].

# **3 Premere <1> - <6>.**

Si avvia la funzione associata al tasto premuto.

#### Esempio: Quando si preme <2>.

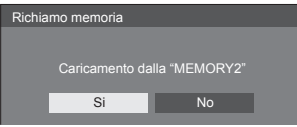

# **Orientamento schermo**

Imposta l'orientamento della visualizzazione su schermo nella configurazione in verticale.

#### **[Orizzontale]:**

L'angolo di visualizzazione su schermo è per l'installazione in orizzontale.

#### **[Verticale]:**

La visualizzazione su schermo ruota in senso antiorario di 90 gradi per agevolare la vista semplice nell'impostazione in verticale.

Quando si modifica l'impostazione, viene visualizzato un messaggio in cui si chiede conferma per riavviare OpenPort PLATFORM.

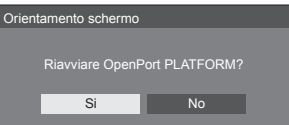

Selezionare [Si] con ◀ ▶ e premere <ENTER> per riavviare.

(Avvio di OpenPort PLATFORM: vedere a pag. 37)

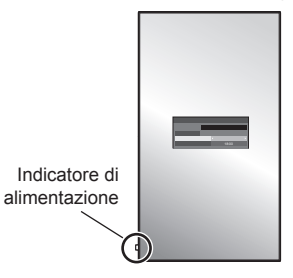

# **Note**

- Nell'impostazione in verticale, l'indicatore di alimentazione sarà situato in basso.
- ● Il display può essere disattivato e l'impostazione può non prevedere alcune condizioni, come quando il sistema OpenPort PLATFORM si sta avviando.
- ● Nell'impostazione [Verticale] la schermata di ingresso OpenPort PLATFORM è orientata verticalmente. Si noti che le rotazioni di foto e immagine variano a seconda dell'impostazione dell'applicazione.

Le immagini di altri terminali di ingresso non ruotano.

# **Posizione OSD**

Imposta la posizione di visualizzazione del menu su schermo.

Ogni volta che si preme o , la posizione di visualizzazione dei menu sullo schermo cambia.

Esempio di visualizzazione:

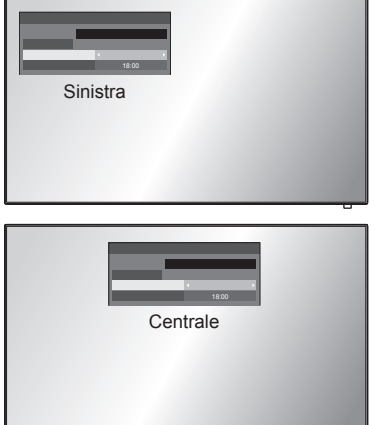

### **Nota**

● Le impostazioni della posizione di visualizzazione variano in base alle impostazioni [Orientamento schermo].

**[Orientamento schermo]: Quando è impostato su [Orizzontale]**

[Sinistra] / [Centrale] / [Destra]

**[Orientamento schermo]: Quando è impostato su [Verticale]**

[In alto] / [Centrale] / [In basso]

# **Durata visualiz. menu**

Imposta la durata della visualizzazione del menu su schermo.

**[5 sec.] - [180 sec.]**

### **Trasparenza menu**

Imposta il livello di trasparenza dello sfondo dei menu su schermo.

**0 - 100**

# **Regolazioni delle opzioni**

Questa unità offre funzioni speciali utilizzate in maniera pratica in conformità all'ubicazione e l'applicazione dell'installazione.

# **1 Premere <SETUP>.**

Viene visualizzata la schermata del menu [Approntamento].

# **2 Selezionare [Lingua OSD] con e premere <ENTER> per più di 3 secondi.**

Viene visualizzata la seguente schermata.

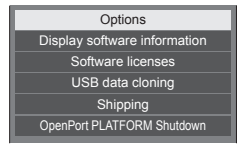

# **3** Selezionare [Options] con ▲ ▼ e **premere <ENTER>.**

Viene visualizzata la schermata del menu [Options].

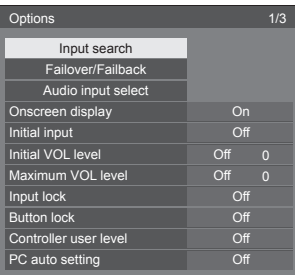

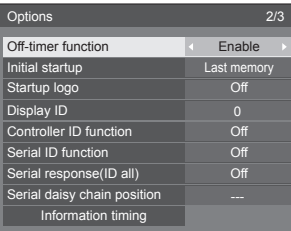

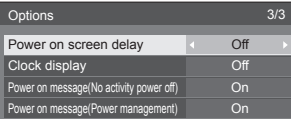

# **4 Selezionare la voce da impostare con .**

Per [Input search], [Failover/Failback], [Audio input select] e [Information timing], quando si preme <ENTER> viene visualizzata la schermata del sottomenu.

(vedere a pag. 89, 92, 96)

- **5** Impostare con  $\blacktriangle$ .
- **6 Premere <SETUP> per uscire dal menu [Options].**

# **Nota**

- Il telecomando è necessario per visualizzare il menu [Options]. Per visualizzare il menu non è possibile utilizzare i tasti del pannello di controllo sull'unità principale.
- ● Premere <RETURN> per tornare alla schermata precedente.
- ● Il numero seriale e la versione del software di questa unità vengono visualizzati quando viene selezionato [Display software information] nella fase 3.

(Supportato dal software Main version (ver. 2.00 o successiva).)

● La licenza software viene visualizzata quando si seleziona [Software licenses] nella fase 3.

# **Input search**

Quando non viene rilevato alcun segnale, viene selezionato automaticamente un altro ingresso con un segnale.

# **Nota**

L'ingresso OpenPort PLATFORM non è un obiettivo del rilevamento "nessun segnale". È escluso da questa funzione.

# Selezionare l'elemento con ▲ ▼.

# Selezionare il punto impostato con < $\blacktriangleright$ .

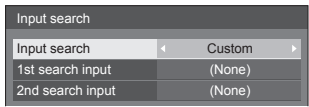

### **[Input search]**

#### **[Off]:**

Quando non è presente alcun segnale, l'ingresso non viene commutato automaticamente.

# **[All inputs]:**

Consente di cercare tutti gli ingressi tranne [OpenPort PLATFORM] e di passare a un ingresso con un segnale.

La ricerca dell'ingresso viene eseguita nel seguente ordine

(Esempio) Quando l'ingresso attuale è [HDMI1]  $[HDM12] \rightarrow [DVI-D] \rightarrow [PC] \rightarrow [COMPONENT]^* \rightarrow$  $[VIDEO] \rightarrow [USB] \rightarrow [HDM11]$ 

### **Nota**

- Gli ingressi impostati su [(Salta)] a [Nome segn. ingresso] (vedere a pag. 80) vengono ignorati durante la ricerca.
- Quando si utilizza il terminale Y/G/VIDEO come ingresso VIDEO, impostare [COMPONENT]\* su [(Salta)].
- \*: [COMPONENT] potrebbe essere visualizzato come [RGB] a seconda delle impostazioni di [Selezione ingresso componente/RGB] (vedere a pag. 77)

### **[Custom]:**

Cerca ripetutamente [Ingresso Attuale], [1st search input] e [2nd search input] in ordine e passa a un ingresso con un segnale.

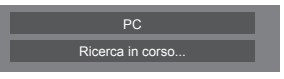

Durante la ricerca dell'ingresso, viene visualizzato [Ricerca in corso...].

### **[1st search input], [2nd search input]**

Impostare l'ingresso da ricercare quando è selezionato [Custom].

### **[HDMI1] / [HDMI2] / [DVI-D] / [PC] / [COMPONENT]**\* **/ [VIDEO] / [USB] / (None)**

\*: [COMPONENT] potrebbe essere visualizzato come [RGB] a seconda delle impostazioni di [Selezione ingresso componente/RGB] (vedere a pag. 77)

# **Nota**

- Con l'ingresso USB, l'unità determina che non c'è nessun segnale presente quando la memoria USB non è collegata al terminale USB.
- Questo menu sarà disattivato e non può essere impostato alle seguenti condizioni.
	- [Input lock] non è impostato su [Off] (vedere a pag. 93).
	- [Failover/Failback] [Input change mode] non è impostato su [Off] (vedere a pag. 89).
- Se l'ingresso viene modificato da questa funzione. alla successiva accensione dello schermo viene selezionato l'ultimo ingresso.

Se si desidera mantenere l'ingresso originale quando viene accesa l'alimentazione, impostare [Initial input] sull'ingresso originale. (vedere a pag. 93)

# **Failover/Failback**

Commuta automaticamente al video di ingresso di backup in caso di interruzione di video.

# **1 Selezionare l'elemento con .**

**Selezionare il punto impostato con .**

### **[Input change mode]**

### **[Off]:**

Disabilita la funzione di ingresso di backup.

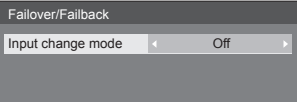

### **[Quick]:**

Commuta immediatamente all'ingresso di backup in caso di interruzione di video.

Il segnale del video di backup deve essere nello stesso formato dell'ingresso (principale) in uso per la visualizzazione.

Quando si commuta all'ingresso di backup, i valori di regolazione di video e audio per l'ingresso (principale) utilizzati per la visualizzazione saranno ereditati.

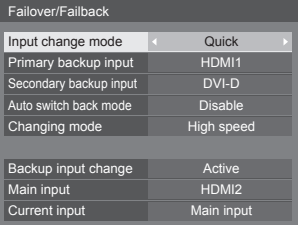

### **[Normal]:**

Commuta all'ingresso di backup in caso di interruzione di video.

Il segnale del video di backup non deve essere nello stesso formato dell'ingresso (principale) in uso per la visualizzazione.

Quando si commuta all'ingresso di backup, saranno utilizzati i valori di regolazione di video e audio per l'ingresso di backup.

# **■ [Input change mode]: [Quick]**

Passa rapidamente all'ingresso di riserva in caso di interruzione del segnale video e permette di passare tra un ingresso digitale e l'altro (HDMI1 / HDMI2 / DVI-D).

### **Nota**

- Il segnale del video di backup deve essere nello stesso formato dell'ingresso (principale) in uso per la visualizzazione.
- ● Quando si commuta all'ingresso di backup, i valori di regolazione di video e audio per l'ingresso (principale) utilizzati per la visualizzazione saranno ereditati.
- ● Commutando da [Ingresso Principale (eccetto per OpenPort PLATFORM)] a [Ingresso di riserva OpenPort PLATFORM], le seguenti funzioni si sovrappongono al funzionamento e fungono da immissione principale.

[Spegnimento per assenza attività], funzionamento del pulsante principale dell'unità

● Questa funzione si attiva quando sia l'ingresso in uso per la visualizzazione sia l'ingresso di backup rilevano un segnale video e la voce [Backup input change] viene visualizzata come [Active].

### **[Primary backup input]**

Imposta l'ingresso di backup prioritario.

### **(None) / [OpenPort PLATFORM] / [HDMI1] / [HDMI2] / [DVI-D]**

L'ingresso dello stesso tipo di quello in uso per la visualizzazione sarà disattivato.

### **[Secondary backup input]**

Imposta l'ingresso di backup secondario.

### **(None) / [OpenPort PLATFORM] / [HDMI1] / [HDMI2] / [DVI-D]**

L'ingresso dello stesso tipo di quello in uso per la visualizzazione sarà disattivato.

### **[Auto switch back mode]**

Consente di scegliere se impostare o no il ritorno automatico all'ingresso (principale) precedente quando il video di ingresso precedente inizialmente visualizzato è ripristinato, durante la visualizzazione del video dell'ingresso di backup abilitato dalla funzione di ingresso di backup.

### **[Disable]:**

Nessun ritorno

#### **[Enable]:**

Ritorno

# **[Changing mode]**

Selezionare la velocità della commutazione dell'ingresso.

### **[High speed]:**

Se la commutazione avviene tra gli stessi formati di segnale, è possibile eseguire la commutazione entro 1 secondo.

La commutazione tra i differenti formati di segnale causa disturbi delle immagini.

#### **[Normal speed]:**

Se la commutazione avviene tra gli stessi formati del segnale, è possibile eseguire la commutazione entro 2 secondi.

Se la commutazione avviene tra i differenti formati di segnale, questa impiega dai 3 ai 4 secondi ma non provoca disturbi delle immagini.

● L'ingresso OpenPort PLATFORM viene trattato come equivalente al segnale in formato 1 125 (1 080)/60 p.

#### **[Backup input change]**

Mostra se sono soddisfatte le condizioni operative per la funzione di ingresso di backup.

#### **[Inactive]:**

Indica che le condizioni non sono soddisfatte e disattiva la funzione di ingresso di backup.

#### **[Active]:**

Indica che le condizioni sono soddisfatte e attiva la funzione di ingresso di backup.

### **[Main input]**

Visualizza l'ingresso (principale) inizialmente utilizzato per la visualizzazione.

#### **[Current input]**

Visualizza se l'ingresso in uso per la visualizzazione è quello principale, inizialmente utilizzato per la visualizzazione, o quello di backup.

### **Condizioni di impostazione**

La seguente tabella descrive le restrizioni (combinazioni disponibili) su ciascun elemento di impostazione.

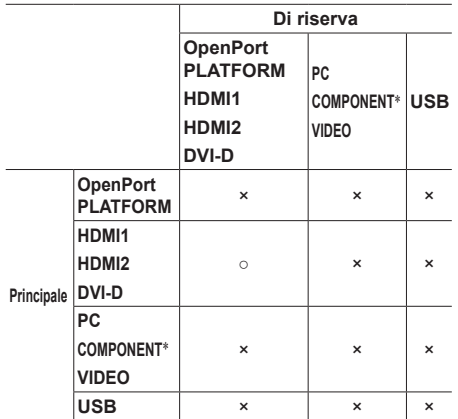

○: Selezionabile per principale e secondario.

- ×: Non selezionabile né per principale né per secondario.
- \*: [COMPONENT] potrebbe essere visualizzato come [RGB] a seconda delle impostazioni di [Selezione ingresso componente/RGB] (vedere a pag. 77)

#### **Visualizzazione dei richiami**

#### **Premendo <RECALL> si visualizza una delle seguenti situazioni.**

● Quando l'ingresso principale viene utilizzato per la visualizzazione e le condizioni operative per la funzione di ingresso di backup sono soddisfatte.

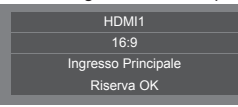

● Quando l'ingresso di backup, abilitato mediante la funzione di ingresso di backup, viene utilizzato per la visualizzazione.

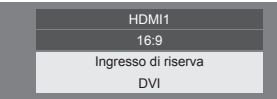

**Quando si soddisfano le condizioni per la funzione dell'ingresso di backup, si visualizza la seguente schermata.**

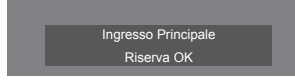

# **■ [Input change mode]: [Normal]**

Commuta all'ingresso di backup in caso di interruzione di video.

### **Nota**

- Quando un ingresso analogico (PC, COMPONENT o VIDEO) viene utilizzato per la visualizzazione, non è possibile impostare un ingresso analogico (PC, COMPONENT o VIDEO) come ingresso di backup.
- ● Non è possibile impostare qualsiasi ingresso analogico (PC, COMPONENT o VIDEO) come [Primary backup input] o [Secondary backup input].
- ● Questa funzione si attiva quando sia l'ingresso in uso per la visualizzazione sia l'ingresso di backup rilevano un segnale video e la voce [Backup input change] viene visualizzata come [Active].

### **[Primary backup input]**

Imposta l'ingresso di backup prioritario.

#### **(None) / [OpenPort PLATFORM] / [HDMI1] / [HDMI2] / [DVI-D] / [PC] / [COMPONENT]**\* **/ [VIDEO] / [USB]**

L'ingresso dello stesso tipo di quello in uso per la visualizzazione sarà disattivato.

Quando un ingresso analogico (PC, COMPONENT o VIDEO) viene utilizzato per la visualizzazione, non è possibile impostare un ingresso analogico (PC, COMPONENT o VIDEO) come ingresso di backup.

Non è possibile impostare qualsiasi ingresso analogico (PC, COMPONENT o VIDEO) come [Primary backup input] o [Secondary backup input].

### **[Secondary backup input]**

Imposta l'ingresso di backup secondario.

#### **(None) / [OpenPort PLATFORM] / [HDMI1] / [HDMI2] / [DVI-D] / [PC] / [COMPONENT]**\* **/ [VIDEO] / [USB]**

L'ingresso dello stesso tipo di quello in uso per la visualizzazione sarà disattivato.

Quando un ingresso analogico (PC, COMPONENT o VIDEO) viene utilizzato per la visualizzazione, non è possibile impostare un ingresso analogico (PC, COMPONENT o VIDEO) come ingresso di backup.

Non è possibile impostare qualsiasi ingresso analogico (PC, COMPONENT o VIDEO) come [Primary backup input] o [Secondary backup input].

#### **[Auto switch back mode]**

Consente di scegliere se impostare o no il ritorno automatico all'ingresso (principale) precedente quando il video di ingresso precedente inizialmente visualizzato è ripristinato, durante la visualizzazione del video dell'ingresso di backup abilitato dalla funzione di ingresso di backup.

#### **[Disable]:**

Nessun ritorno

#### **[Enable]:**

Ritorno

### **[Backup input change]**

Mostra se sono soddisfatte le condizioni operative per la funzione di ingresso di backup.

#### **[Inactive]:**

Indica che le condizioni non sono soddisfatte e disattiva la funzione di ingresso di backup.

#### **[Active]:**

Indica che le condizioni sono soddisfatte e attiva la funzione di ingresso di backup.

### **[Main input]**

Visualizza l'ingresso (principale) inizialmente utilizzato per la visualizzazione.

### **[Current input]**

Visualizza se l'ingresso in uso per la visualizzazione è quello principale, inizialmente utilizzato per la visualizzazione, o quello di backup.

\*: [COMPONENT] potrebbe essere visualizzato come [RGB] a seconda delle impostazioni di [Selezione ingresso componente/RGB] (vedere a pag. 77)

### **Condizioni di impostazione**

La seguente tabella descrive le restrizioni (combinazioni disponibili) su ciascun elemento di impostazione.

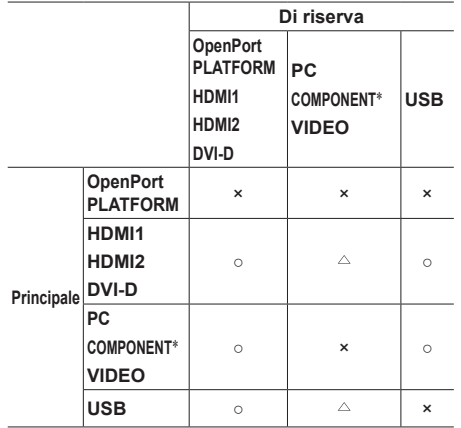

- ○: Selezionabile per principale e secondario.
- : Selezionabile per principale o secondario.
- ×: Non selezionabile né per principale né per secondario.
- \*: [COMPONENT] potrebbe essere visualizzato come [RGB] a seconda delle impostazioni di [Selezione ingresso componente/RGB] (vedere a pag. 77)

#### **Visualizzazione dei richiami**

#### **Premendo <RECALL> si visualizza una delle seguenti situazioni.**

● Quando l'ingresso principale viene utilizzato per la visualizzazione e le condizioni operative per la funzione di ingresso di backup sono soddisfatte.

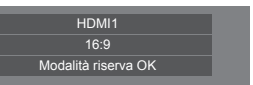

● Quando l'ingresso di backup, abilitato mediante la funzione di ingresso di backup, viene utilizzato per la visualizzazione.

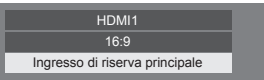

**Quando si soddisfano le condizioni per la funzione dell'ingresso di backup, si visualizza la seguente schermata.**

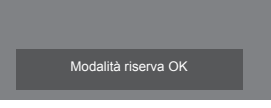

# **Nota**

- ● Questo menu sarà disattivato e non può essere impostato alle seguenti condizioni.
	- [Input lock] è impostato su OpenPort PLATFORM. (vedere a pag. 93)
	- [Input search] è impostato su una voce diversa da [Off]. (vedere a pag. 88)
- ● Con l'ingresso USB, l'unità determina che i segnali video sono interrotti verificando se la memoria USB non è collegata al terminale USB.

# **Audio input select**

Impostare l'audio quando viene selezionato un ingresso video.

**1 Selezionare l'ingresso video con .**

**Impostare l'ingresso audio con .**

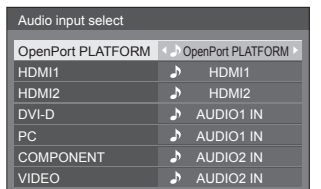

● L'illustrazione sopra mostra le impostazioni predefinite.

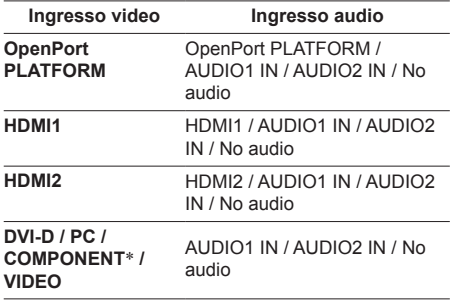

No audio: Nessun ingresso audio (disattivazione)

\*: [COMPONENT] potrebbe essere visualizzato come [RGB] a seconda delle impostazioni di [Selezione ingresso componente/RGB] (vedere a pag. 77)

Quando l'impostazione per l'ingresso audio è stata modificata rispetto alle impostazioni di fabbrica, l'ingresso audio viene visualizzato come di seguito.

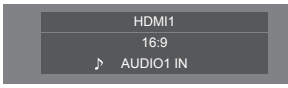

# **Onscreen display**

Impostare per visualizzare / nascondere la seguente visualizzazione su schermo.

- ● Display dell'alimentazione accesa
- ● Display dell'interruttore del segnale di ingresso
- ● Display di nessun segnale
- ● Nessun supporto esterno display (sull'ingresso USB)
- ● Visualizzazione disattivata dopo aver visualizzato la schermata di menu
- ● Visualizzazione tempo rimanente Timer off quando restano 3 minuti

**[On]:**

Mostra la visualizzazione su schermo.

**[Off]:**

Nasconde la visualizzazione su schermo.

# **Initial input**

Regola il segnale d'ingresso quando viene accesa l'unità.

### **[Off] / [OpenPort PLATFORM] / [HDMI1] / [HDMI2] / [DVI-D] / [PC] / [COMPONENT]**\* **/ [VIDEO] / [USB]**

\*: [COMPONENT] potrebbe essere visualizzato come [RGB] a seconda delle impostazioni di [Selezione ingresso componente/RGB] (vedere a pag. 77)

### **Nota**

Questo menu è disponibile solo quando [Input lock] è impostato su [Off] (vedere a pag. 93).

# **Initial VOL level**

Regola il livello di volume audio quando l'unità è accesa.

### **[Off]:**

Il livello del volume dell'audio sarà quello impostato prima dello spegnimento dell'unità.

#### **[On]:**

Imposta il volume preferito.

- ● Viene emesso con il volume impostato quando si seleziona [Initial VOL level] in stato [On] sul menu.
- **■ Per regolare il livello di volume dell'audio** Premere <VOL +> <VOL ->.

### **Nota**

Quando [Maximum VOL level] è impostato su [On], il volume non può essere regolato al livello superiore a quello impostato per [Maximum VOL level].

# **Maximum VOL level**

Regola il volume massimo.

#### **[Off]:**

Il livello del volume audio può essere impostato fino a 100 (massimo).

#### **[On]:**

Il livello del volume dell'audio non supererà il punto impostato.

● Viene emesso con il volume impostato quando si seleziona [Maximum VOL level] in stato [On] sul menu.

### **■ Per regolare il livello di volume dell'audio**

Premere <VOL +> <VOL ->.

# **Nota**

Quando il [Maximum VOL level] viene commutato da [Off] a [On], se il [Maximum VOL level] è impostato più basso rispetto a [Initial VOL level], il [Initial VOL level] automaticamente diventa identico al [Maximum VOL level].

# **Input lock**

Blocca il funzionamento dell'interruttore di ingresso.

# **[Off] / [OpenPort PLATFORM] / [HDMI1] / [HDMI2] / [DVI-D] / [PC] / [COMPONENT]**\* **/ [VIDEO] / [USB]**

\*: [COMPONENT] potrebbe essere visualizzato come [RGB] a seconda delle impostazioni di [Selezione ingresso componente/RGB] (vedere a pag. 77)

**Nota**

● L'interruttore di ingresso può essere utilizzato quando è impostato su [Off].

# **Button lock**

Limita il funzionamento dei pulsanti sull'unità.

### **[Off]:**

Tutti i pulsanti dell'apparecchio principale possono essere usati.

### **[On]:**

Tutte le operazioni con i pulsanti, tranne per il <Pulsante di alimentazione principale>, sono disabilitate.

### **[MENU & ENTER]:**

Blocca i pulsanti <MENU (Unità)> e <ENTER (Unità)>.

# ■ **Per impostare [Button lock]**

Impostare con i pulsanti sull'unità.

### **[Off]:**

Premere 4 volte <+ (Unità)>.

Premere 4 volte <INPUT (Unità)>.

Premere 4 volte <- (Unità)>.

Premere <ENTER (Unità)>.

# **[On]:**

Premere 4 volte <- (Unità)>.

Premere 4 volte <ENTER (Unità)>.

Premere 4 volte <+ (Unità)>.

Premere <ENTER (Unità)>.

### **[MENU & ENTER]:**

Premere 4 volte <ENTER (Unità)>.

Premere 4 volte <+ (Unità)>.

Premere 4 volte <INPUT (Unità)>.

Premere <ENTER (Unità)>.

### **Nota**

Come ripristinare le impostazioni sui valori predefiniti: "Initializzazione" (vedere a pag. 97)

# **Controller user level**

Limita il funzionamento dei pulsanti sul telecomando.

# **[Off]:**

È possibile utilizzare tutti i pulsanti sul telecomando.

#### **[User1]:**

È possibile utilizzare solo il <Tasto di standby (ON/ OFF)>, <INPUT>, <RECALL>, <MUTE>, <VOL +> e <VOL -> del telecomando.

### **[User2]:**

È possibile utilizzare tutti solo il <Tasto di standby (ON/OFF)> del telecomando.

### **[User3]:**

Consente di bloccare tutti i pulsanti sul telecomando.

### **Nota**

Come ripristinare le impostazioni sui valori predefiniti: "Initializzazione" (vedere a pag. 97)

# **PC auto setting**

Imposta la modalità operativa per la regolazione automatica della posizione nel menu [Posizone].

### **[Off]:**

La regolazione automatica della posizione si avvia quando viene premuto il tasto <AUTO SETUP> sul telecomando, oppure può essere eseguita dal menu [Posizone].

### **[On]:**

Oltre che tramite telecomando o operazioni di menu, la regolazione automatica della posizione si avvia:

- Se l'alimentazione dello schermo è attivata.
- Se il segnale di ingresso viene cambiato.

# **Off-timer function**

Abilita / disabilita la funzione Timer off.

#### **[Enable]:**

Abilita [Off-timer function].

### **[Disable]:**

Disabilita [Off-timer function].

### **Nota**

● Quando [Disable] è impostato, la funzione timer Off è annullata.

# **Initial startup**

Imposta la modalità di alimentazione dell'unità per quando torna la corrente dopo che è venuta a mancare o dopo che si è staccato e ricollegato il cavo di alimentazione.

#### **[Last memory]:**

La corrente si ristabilisce allo stesso modo precedente l'interruzione.

### **[On]:**

La corrente torna all'accensione.

(Indicatore di alimentazione: verde)

#### **[Standby]:**

La corrente torna nella modalità di standby. (Indicatore di alimentazione: rosso/arancione)

### **Nota**

Se si usano multipli schermi, è meglio impostare [Standby] per ridurre il carico di corrente.

# **Startup logo**

Consente di visualizzare o no il logo Panasonic sulla schermata quando il display è acceso.

### **[Off]:**

Logo Panasonic non visualizzato.

### **[On]:**

Logo Panasonic visualizzato.

### **Nota**

● Per la schermata di avvio OpenPort PLATFORM, vedere a pag. 37.

# **Display ID**

Consente di impostare il numero ID quando si controlla il display con [Controller ID function] e [Serial ID function].

**0 - 100 (valore standard: 0)**

# **Controller ID function**

Abilita/disabilita la funzione ID del telecomando.

Per utiizzare questa funzione, acquistare il telecomando con funzione ID venduto separatamente. (vedere a pag. 111)

### **[Off]:**

Disabilita la funzione ID del telecomando (può essere utilizzato come normale telecomando).

#### **[On]:**

Abilita la funzione ID del telecomando.

Effettivo alla commutazione a [On].

# **Nota**

Per utilizzare la funzione ID del telecomando, è necessario impostare i numeri ID sia per il telecomando sia per l'unità di visualizzazione.

Per l'impostazione del numero ID per il telecomando e l'unità di visualizzazione, vedere a pag. 111 e [Display ID] rispettivamente.

● Come ripristinare le impostazioni sui valori predefiniti: "Initializzazione" (vedere a pag. 97)

# **Serial ID function**

Impostare per il controllo esterno con il PC collegato al terminale SERIAL in base al numero ID del display (ID pannello).

### **[Off]:**

Disattiva il controllo esterno da parte dell'ID.

**[On]:**

Attiva il controllo esterno da parte dell'ID.

# **Serial response(ID all)**

Consente di scegliere di impostare o no la risposta al comando, quando si riceve il comando seriale del n. ID "0".

### **[Off]:**

Non risponde.

**[On]:**

Risponde.

# **Serial daisy chain position**

Impostare il primo e l'ultimo terminale nella catena quando il terminale SERIAL IN/OUT di questa unità è collegato utilizzando uno schema con collegamento a catena.

**[---]:**

Quando si controlla questa unità solo con il controllo seriale o si collega a una posizione diversa dal primo e dall'ultimo terminale in un collegamento a catena

#### **[Top]:**

Quando si collega al primo terminale in un collegamento a catena

#### **[End]:**

Quando si collega all'ultimo terminale in un collegamento a catena

# **Information timing**

Appronta la modalità di comparsa delle informazioni per No Segnale o per un aumento della temperatura.

#### **Durante i controlli RS-232C:**

Messaggio di avvertenza o di errore inviato automaticamente dal display.

#### **Durante i controlli LAN:**

Acquisisce il messaggio di avvertenza o errore dallo schermo.

# **1** Selezionare l'elemento con ▲ ▼.

# **Selezionare il punto impostato con .**

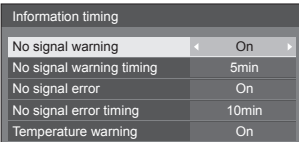

### **[No signal warning]**

Quando si imposta su [On], il display invia l'avviso di assenza di segnale.

#### **[No signal warning timing]**

Imposta il tempo di rilevamento dell'avvertenza No Segnale.

(gamma: 01 - 60, intervallo: 1 minuto)

#### **[No signal error]**

Quando si imposta su [On], il display invia l'errore di assenza di segnale.

#### **[No signal error timing]**

Imposta il tempo di rilevamento dell'errore No Segnale.

(gamma: 01 - 90, intervallo: 1 minuto)

● L'avvertenza di [No signal warning] e l'errore di [No signal error] non vengono inviati quando lo stato No Segnale viene rilevato attraverso qualcuna delle seguenti funzioni:

[Spegnimento per assenza segnale], [HDMI1 Gestione alimentaz.], [HDMI2 Gestione alimentaz.], [DVI-D Gestione alimentaz.], [PC Gestione alimentaz.] (vedere a pag. 80)

### Esempio di impostazione:

[No signal warning timing]: 5 minuti

[No signal error timing]: 10 minuti

### **Nota**

Il [No signal error timing] non può essere inferiore al [No signal warning timing].

#### **[Temperature warning]**

Quando è impostato su [On], il display invia la temperatura di avvertenza.

#### **Nota**

● L'ingresso USB non supporta le voci Assenza segnale di [Information timing].

# **Power on screen delay**

Si può impostare il tempo di ritardo accensione degli schermi per ridurre il carico di corrente, quando si preme <Pulsante di alimentazione principale> per attivare i multipli schermi disposti insieme.

Configurare l'impostazione di ciascuno schermo singolarmente.

# **[Off]:**

Lo schermo si accende allo stesso tempo che si preme il tasto <Pulsante di alimentazione principale>.

#### **[Auto]:**

Imposta automaticamente il tempo di ritardo in base al numero impostato per [Display ID].

Il tempo di ritardo si determina moltiplicando [Display ID] × 0,3 secondi.

Esempio:

Quando [Display ID] è  $3 \rightarrow 0.9$  secondi

### **Da 1 a 30:**

Impostare il tempo di ritardo accensione (secondi).

Dopo aver premuto <Pulsante di alimentazione principale>, lo schermo si accende con il ritardo di tempo secondo questa impostazione.

- Mentre questa funzione è attiva, l'indicatore di alimentazione lampeggia in verde.
- Questa funzione opera anche quando la corrente si ristabilisce dopo che è venuta a mancare o dopo che il cavo di alimentazione è stato staccato e ricollegato.
- Anche se [Standby di OpenPort PLATFORM] (vedere a pag. 82) è impostato su [On], quando si avvia in stato di standby con indicatore di accensione spento o di colore rosso o funzionante con ritardo nell'avvio, OpenPort PLATFORM non è stato ancora avviato. Quindi, se l'alimentazione viene disattivata utilizzando il telecomando durante questo arco di tempo, l'unità entra in modalità standby con indicatore di accensione di colore rosso.

# **Clock display**

Imposta per visualizzare / nascondere l'orologio.

### **[Off]:**

Nasconde l'orologio.

**[On]:**

Visualizza l'orologio.

### **Nota**

- ● L'orologio viene visualizzato sulla parte inferiore sinistra dello schermo quando si preme il tasto <RECALL>.
- Se la data e l'ora attuali non sono impostate, l'orologio non viene visualizzato, nemmeno se [Clock display] è in stato [On] (vedere a pag. 57)

### **Power on message(No activity power off)**

Consente di mostrare/nascondere le precauzioni [Spegnimento per assenza attività] quando l'unità è accesa.

### **[On]:**

I messaggi di precauzione vengono visualizzati quando l'unità è accesa.

#### **[Off]:**

I messaggi di precauzione non vengono visualizzati quando l'unità è accesa.

### **Nota**

- Questa impostazione è abilitata solo se [Spegnimento per assenza attività] è [Abilita] (vedere a pag. 82).
- ● I messaggi di precauzione non vengono visualizzati se l'ingresso OpenPort PLATFORM è in uso al momento dell'accensione.

### **Power on message(Power management)**

Mostrare/nascondere un messaggio informativo che indica la disattivazione dell'alimentazione mediante la funzione "Gestione alimentaz." quando l'unità è accesa.

#### **[On]:**

Le informazioni vengono visualizzate quando l'unità è accesa.

### **[Off]:**

Le informazioni non vengono visualizzate quando l'unità è accesa.

#### **Nota**

Questa impostazione è abilitata solo se la funzione "Gestione alimentaz." è su [On] (vedere a pag. 80).

# **Initializzazione**

Quando i pulsanti dell'unità principale e del telecomando sono disabilitati a causa delle impostazioni [Button lock], [Controller user level] e [Controller ID function], impostare tutti i valori su [Off] in modo da riabilitare tutti i pulsanti.

# **Premere <- (Unità)> insieme a <RETURN> e tenere premuto per oltre 5 secondi.**

[Shipping] viene visualizzato e il blocco viene eliminato quando scompare.

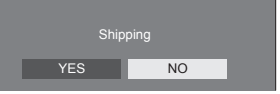

● Le impostazioni per [Button lock], [Controller user level] e [Controller ID function] saranno riportate su [Off].

# **Utilizzo della funzione di rete**

Questa unità ha una funzione di rete ed è possibile controllare il display collegato alla rete utilizzando il computer.

Con l'ingresso OpenPort PLATFORM si possono anche visualizzare pagine web, scaricare applicazioni dal server ecc.

# **Ambiente necessario per i computer da collegare**

Innanzitutto, confermare che il computer abbia una LAN cablata o una funzione di LAN wireless integrata.

Prima di collegare il display al computer, assicurarsi di controllare le seguenti impostazioni.

I requisiti qui descritti non garantiscono il corretto funzionamento di tutte le schede LAN wireless o adattatori LAN cablate integrate nei PC.

# **■ Per LAN cablata**

### **Verifica 1: informazioni sul cavo LAN**

- ● Collegare correttamente il cavo.
- ● Utilizzare un cavo LAN compatibile di categoria 5 o superiore. Per collegare un dispositivo che utilizza il protocollo 1000BASE-T, utilizzare un cavo LAN compatibile di categoria 5e o superiore.

### **Verifica 2: Impostazioni LAN cablata**

# **Computer con funzionalità LAN cablata integrata**

● Attivare la LAN cablata.

### **Computer senza funzionalità LAN cablata integrata**

- ● Verificare che la scheda LAN cablata venga riconosciuta correttamente e sia attiva.
- ● Installare i driver della scheda LAN cablata. Per i dettagli su come installare i driver, consultare le istruzioni allegate alla scheda LAN cablata.

# **■ Per LAN wireless**

### **Verifica 1: Impostazioni LAN wireless**

### **Computer con funzionalità LAN wireless integrata**

● Attivare la LAN wireless

### **Computer senza funzionalità LAN wireless integrata**

- ● Verificare che la scheda LAN wireless venga riconosciuta correttamente e sia attiva.
- ● Installare i driver della scheda LAN wireless. Per i dettagli su come installare i driver, consultare le istruzioni allegate alla scheda LAN wireless.
- **Verifica 2: PC**
- ● Se è stato installato un software di sicurezza (firewall) o un software utility per la scheda di rete, la connessione al display potrebbe non essere possibile.
- ● Non impostare il bridge di rete.
- ● Disattivare il firewall.

# **Esempio di connessione di rete**

### **Nota**

- ● Per utilizzare la funzionalità di rete, impostare ciascuna voce in [WIRELESS E RETI] in OpenPort PLATFORM. (vedere a pag. 52)
- ● Per controllare il display connesso in rete utilizzando il computer, impostare ciascuna voce in [Controllo LAN] in OpenPort PLATFORM (vedere a pag. 51) e accertarsi di impostare [Controllo comandi] su [ON].

Per consentire l'avvio dalla LAN cablata o wireless in modalità standby, impostare [Standby di OpenPort PLATFORM] su [On]. (vedere a pag. 82)

Quando è impostato su [On], l'indicatore di alimentazione diventa arancione nella condizione di alimentazione "Off" con il telecomando (stato di standby).

# **■ Connessione del terminale LAN**

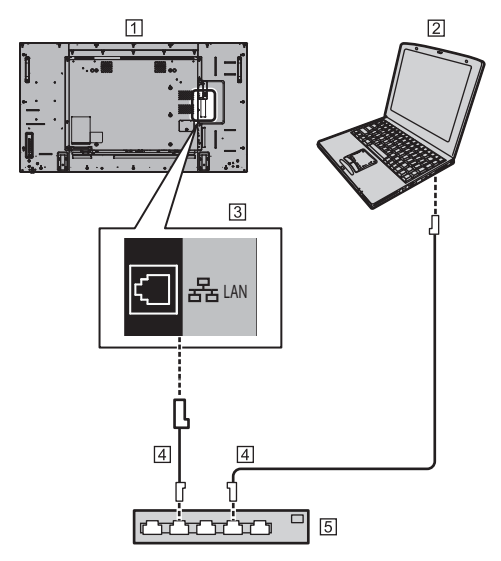

- Display (retro dell'unità)
- $\boxed{2}$  PC
- 3 Terminale LAN
- Cavo LAN (disponibile in commercio)
- 5 Hub o router a banda larga

- Per il cavo LAN, utilizzare il cavo schermato per evitare disturbi delle immagini.
- ● Verificare che il router a banda larga o l'hub supporti il protocollo 10BASE-T/100BASE-TX/1000BASE-T.
- Se si dispone sia di una LAN cablata sia di una LAN wireless operative, la LAN cablata ha la priorità. Quando si usa la LAN wireless, scollegare il cavo della LAN cablata.
- Se si tocca il terminale LAN con una mano caricata staticamente (corpo) si rischia di danneggiare il dispositivo a causa della scarica.

Non toccare il terminale LAN o la parte metallica del cavo LAN.

● Per istruzioni sulla connessione, consultare l'amministratore di rete.

# **Controllo dei comandi**

La funzione di rete dell'unità può controllare l'unità allo stesso modo di un controllo seriale da una rete.

### **Comandi supportati**

I comandi utilizzati nel controllo seriale sono supportati (vedere a pag. 24)

# **Comando di controllo via LAN**

La comunicazione è diversa se la voce [Controllo LAN] - [Protocollo controllo] in OpenPort PLATFORM è impostata su [Protocol1] o su [Protocol2].

# **1. Quando [Protocollo controllo] è impostato su [Protocol1].**

Comunica utilizzando il protocollo specifico per display.

### ■ Se è stata impostata la password per i **privilegi di amministratore sui comandi (modalità di protezione)**

#### **Metodo di connessione**

**1** Ottenere l'indirizzo IP del display e il numero della porta (il valore predefinito è 1024) e richiedere la connessione al display.

L'indirizzo IP e il numero della porta possono essere ottenuti mediante i seguenti menu.

• Indirizzo IP:

[STATO] in OpenPort PLATFORM (vedere a pag. 49) o [WIRELESS E RETI] (vedere a pag. 52)

• Numero della porta:

[Controllo LAN] in OpenPort PLATFORM (vedere a pag. 51)

**2** Il display risponde.

Dati della risposta

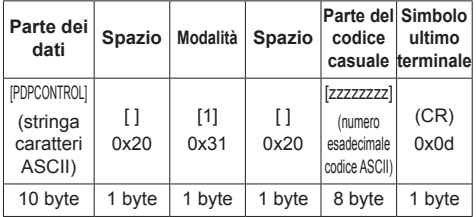

Modalità: 1 = modalità di protezione

**3** Hash dei seguenti dati con l'algoritmo MD5 e generazione di un valore hash da 32 byte. [zzzzzzzzyyyyy]

#### zzzzzzzz :

Numero casuale da 8 byte ottenuto nella fase 2

#### yyyyy :

Dati utente con privilegi di amministratore per il controllo dei comandi

● Il nome utente e la password predefiniti sono i seguenti:

Nome utente: admin1

Password: panasonic

#### **Metodo di trasmissione comandi**

Trasmissione nel seguente formato di comando Dati trasmessi

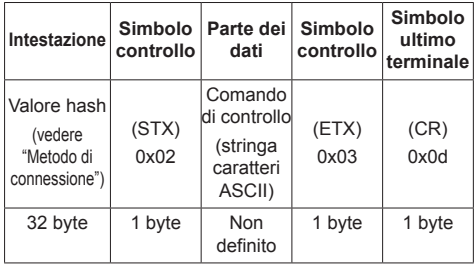

### Dati ricevuti

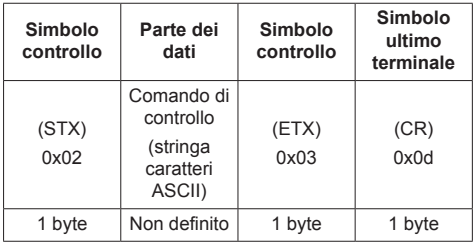

Risposta errore

| Messaggio errore     |                                                          | Simbolo<br>ultimo<br>terminale |
|----------------------|----------------------------------------------------------|--------------------------------|
| "ERR1"               | : Comando di controllo<br>non definito                   | (CR)<br>0x0d                   |
| "ERR2"               | : Gamma al di fuori dei<br>parametri                     |                                |
| "ERR3"               | : Stato occupato o<br>periodo di ricezione<br>non valido |                                |
| "ERR4"               | : Timeout o periodo di<br>ricezione non valido           |                                |
| "ERR5"               | : Lunghezza dei dati<br>errata                           |                                |
| "PDPCONTROL<br>ERRA" | : Mancata<br>corrispondenza<br>password                  |                                |
| 4 byte o 15 byte     |                                                          | 1 byte                         |

# ■ Se non è stata impostata la password per **i privilegi di amministratore sui comandi (modalità senza protezione)**

### **Metodo di connessione**

**1** Ottenere l'indirizzo IP del display e il numero della porta (il valore predefinito è 1024) e richiedere la connessione al display.

L'indirizzo IP e il numero della porta possono essere ottenuti mediante i seguenti menu.

• Indirizzo IP:

[STATO] in OpenPort PLATFORM (vedere a pag. 49) o [WIRELESS E RETI] (vedere a pag. **52**)

- Numero di porta: [Controllo LAN] in OpenPort PLATFORM (vedere a pag. 51)
- **2** Il display risponde.

Dati della risposta

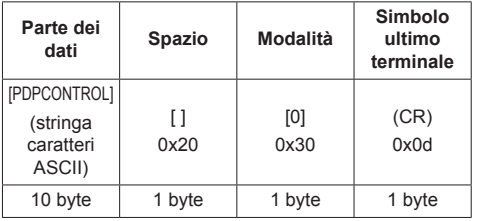

Modalità: 0 = Modalità senza protezione

### **Metodo di trasmissione comandi**

Trasmissione nel seguente formato di comando

Dati trasmessi

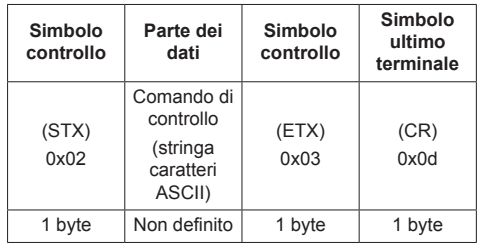

### Dati ricevuti

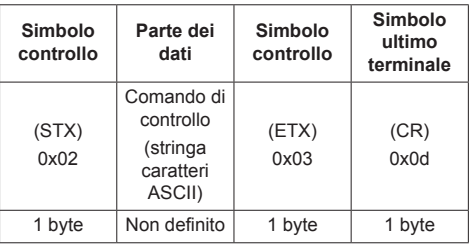

#### Risposta errore

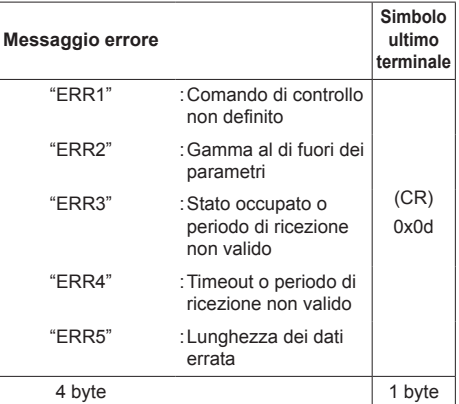

# **2. Quando [Protocollo controllo] è impostato su [Protocol2].**

Comunica con lo stesso protocollo di un proiettore Panasonic

# ■ Se è stata impostata la password per i **privilegi di amministratore sui comandi (modalità di protezione)**

#### **Metodo di connessione**

**1** Ottenere l'indirizzo IP del display e il numero della porta (il valore predefinito è 1024) e richiedere la connessione al display.

L'indirizzo IP e il numero della porta possono essere ottenuti mediante i seguenti menu.

• Indirizzo IP:

[STATO] in OpenPort PLATFORM (vedere a pag. 49) o [WIRELESS E RETI] (vedere a pag. 52)

• Numero di porta:

[Controllo LAN] in OpenPort PLATFORM (vedere a pag. 51)

### **2** Il display risponde.

Dati della risposta

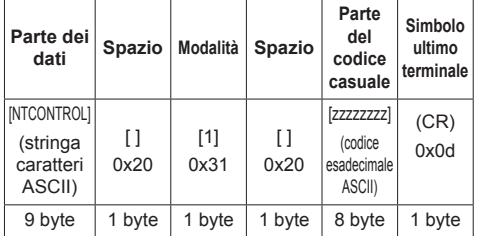

Modalità: 1 = Modalità di protezione

**3** Hash dei seguenti dati con l'algoritmo MD5 e generazione di un valore hash da 32 byte.

[xxxxxx:yyyyy:zzzzzzzz]

#### xxxxxx :

Nome utente con privilegi di amministratore per il controllo dei comandi

#### yyyyy :

Password utente privilegi di amministratore superiore

● Il nome utente e la password predefiniti sono i seguenti:

Nome utente: admin1

Password: panasonic

#### zzzzzzzz :

Numero casuale da 8 byte ottenuto nella fase 2

### **Metodo di trasmissione comandi**

Trasmissione nel seguente formato di comando Dati trasmessi

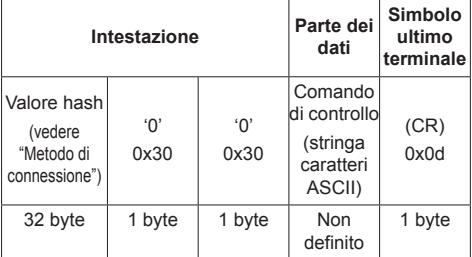

### Dati ricevuti

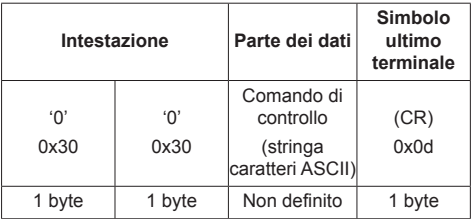

### Risposta errore

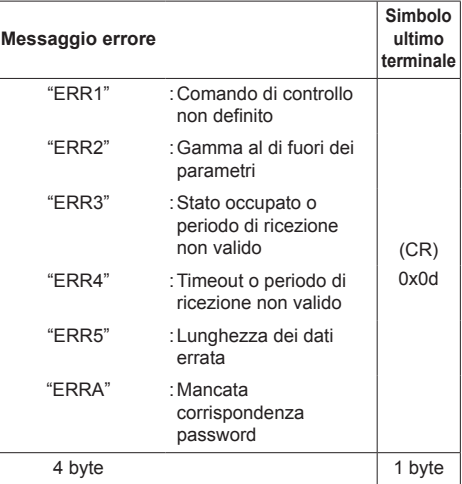

### ■ Se non è stata impostata la password per **i privilegi di amministratore sui comandi (modalità senza protezione)**

### **Metodo di connessione**

**1** Ottenere l'indirizzo IP del display e il numero della porta (il valore predefinito è 1024) e richiedere la connessione al display.

L'indirizzo IP e il numero della porta possono essere ottenuti mediante i seguenti menu.

- Indirizzo IP: [STATO] in OpenPort PLATFORM (vedere a pag. 49) o [WIRELESS E RETI] (vedere a pag. 52)
- Numero di porta: [Controllo LAN] in OpenPort PLATFORM (vedere a pag. 51)
- **2** Il display risponde.

Dati della risposta

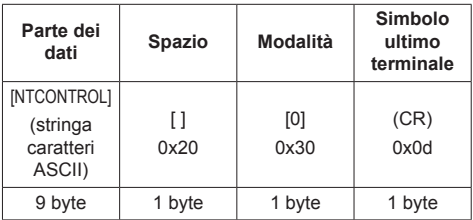

Modalità: 0 = Modalità senza protezione

### **Metodo di trasmissione comandi**

Trasmissione nel seguente formato di comando Dati trasmessi

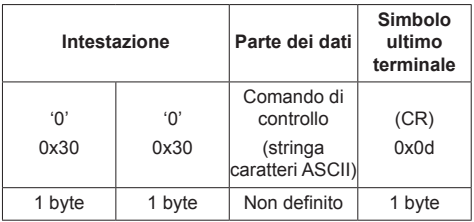

Dati ricevuti

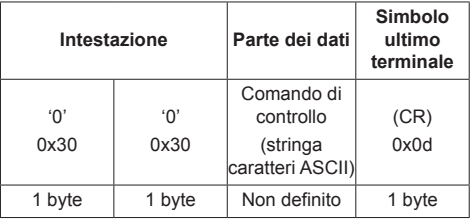

Risposta errore

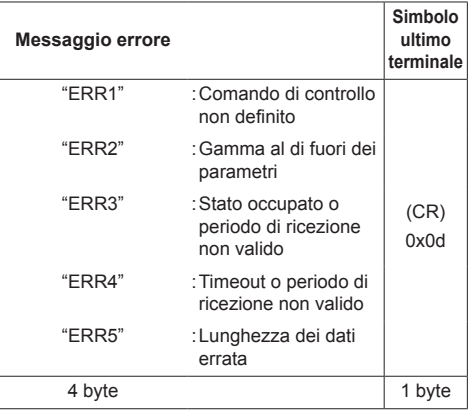

# **Protocollo PJLink**

La funzione di rete dell'unità è compatibile con la classe 1 di PJLink. Le seguenti operazioni possono essere eseguite da un computer quando viene utilizzato il protocollo PJLink.

- ● Impostazione del display
- ● Interrogazione sullo stato del display.

### **Comandi supportati**

I comandi per controllare l'unità con il protocollo PJLink sono i seguenti.

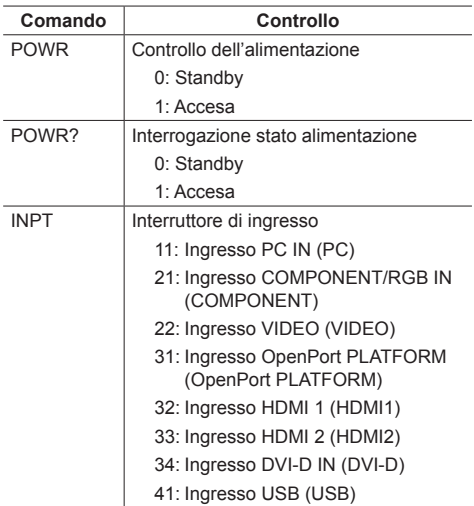

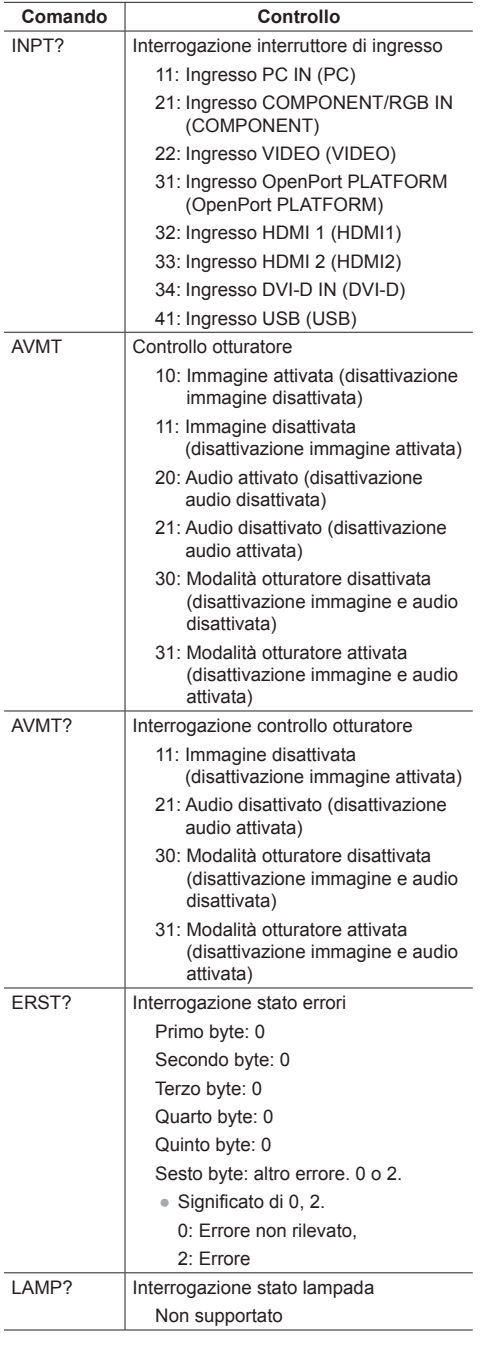

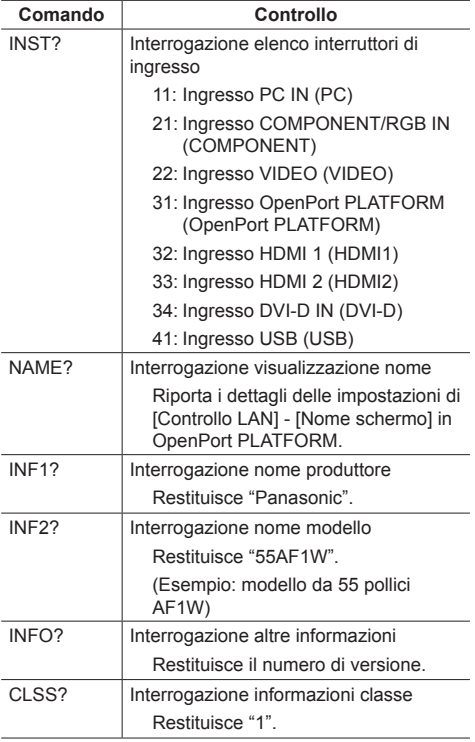

### **Autenticazione sicurezza PJLink**

La password utilizzata per PJLink è la stessa impostata in [Controllo LAN] in OpenPort PLATFORM. (vedere a pag. 51)

Quando si utilizza PJLink senza autorizzazione di sicurezza, impostare l'uso senza password (spazio vuoto) in [Controllo LAN] in OpenPort PLATFORM.

● Relativamente alle specifiche di PJLink, visitare il sito Web di Japan Business Machine e Information System Industries Association (JBMIA), qui di seguito: http://pjlink.jbmia.or.jp/english/index.html

# **Software di avvertimento precoce**

L'unità supporta il "Software di avvertimento precoce" che monitora gli stati dei dispositivi (proiettori o display) collegati a una rete intranet, segnala guasti dei dispositivi e fornisce un allarme preventivo mediante rilevazione di un'anomalia prevista.

Il numero massimo di dispositivi che possono essere registrati per il monitoraggio varia in base al tipo di licenza. È possibile registrare fino a 2048 dispositivi e utilizzarli gratuitamente per un massimo di 90 giorni dopo il completamento dell'installazione sul computer.

● Per i dettagli, consultare il seguente sito Web. https://panasonic.net/cns/prodisplays/

### **Nota**

● Questa unità non supporta la funzionalità di controllo tramite web.

# **Multi Monitoring & Control Software**

Questa unità supporta il "Multi Monitoring & Control Software" che monitorizza e controlla i dispositivi (proiettori o display) collegati a una rete intranet.

● Per i dettagli, consultare il seguente sito Web. https://panasonic.net/cns/prodisplays/

### **Nota**

● Questa unità non è compatibile con la funzione di controllo WEB o con la funzione di distribuzione dell'elenco del contenuto.

# **Content Management Software**

Questa unità supporta il "Content Management Software" per creare dati di programma su un PC richiesti per la riproduzione di fotografie e immagini in movimento tramite l'applicazione [SignagePlayer] (vedere a pag. 60).

(Supportato sul firmware (ver. 2.0 o successiva) del sistema OpenPort PLATFORM)

- ● Per i dettagli, consultare il seguente sito Web. https://panasonic.net/cns/prodisplays/
- **Nota**
- ● Questa unità supporta solo la riproduzione di un programma di fotografie, immagini in movimento e relative playlist.

# **Lettore multimediale USB**

# **Descrizione della funzione**

**Il lettore multimediale USB visualizza immagini fisse e in movimento salvate in una memoria USB, inserendo il dispositivo di memoria USB nel terminale USB, nella parte inferiore del display.**

# **Nota**

● Per utilizzare questa funzione, impostare [Lettore multimediale USB] su [Abilita] in [Approntamento] - [Impostazioni lettore multimediale USB]. (vedere a pag. 84)

### **Lettore multimediale singolo**

I file vengono riprodotti da una singola unità.

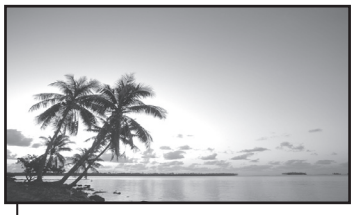

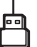

Memoria USB

# **Nota**

- Questa unità non supporta il lettore multimediale.
- ● Le immagini nella memoria USB non possono essere visualizzate mediante una connessione con collegamento a catena con il terminale DVI-D IN/OUT.

# **Preparazione**

# **■ Dispositivi supportati**

- ● Sono supportati i dispositivi di memoria USB disponibili in commercio. (Quelli con funzioni di sicurezza non sono supportati. Il funzionamento non è garantito.)
- ● Non possono essere utilizzati dispositivi di memoria USB diversi da quelli con formattazione FAT16 o FAT32.
- Sono supportati fino a 32 GB di memoria USB.
- ● È supportata solo una configurazione a partizione singola.

# **■ Preparazione**

Preparare i seguenti file nella memoria USB per il lettore multimediale.

- ● File da riprodurre
- ● Scenario (in base alle necessità)
- ● Elenco di file (in base alle necessità)

# **■ File da riprodurre**

Il lettore multimediale dell'unità supporta i formati seguenti.

### **Nome file (Estensione)**

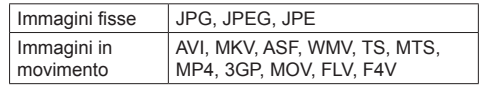

### **Codec**

#### **Immagini in movimento**

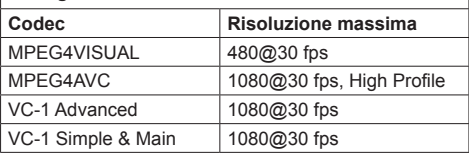

### **Audio**

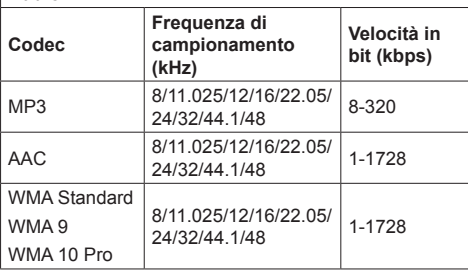

#### **Fermo-immagine**

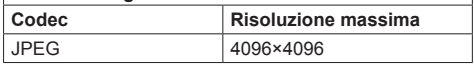

# **Nota**

- La dimensione massima per un file è 2 GB.
- ● I file protetti da Digital Rights Management (DRM) non possono essere riprodotti.
- ● Alcuni file potrebbero non essere riprodotti anche se i formati sono supportati, come descritto qui.
- ● Utilizzare un file di cui sono supportati audio e video.
- ● Se il codec audio del file video non è compatibile per formato, le immagini potrebbero non essere visualizzate correttamente.
- Se non è presente alcun file video, non è possibile effettuare la riproduzione.

# **■ Scenario**

È possibile specificare l'ordine e il tempo di riproduzione per un file da riprodurre.

Salvare con il nome (caratteri alfabetici da un byte) "scenario.dat", direttamente nella root della memoria USB.

● Salvare i file nel formato UTF-8N.

### **■ Elenco di file**

Si tratta di un elenco di file da riprodurre.

Salvare con il nome (caratteri alfabetici da un byte) "filelist.dat", direttamente nella root della memoria USB.

● Salvare i file nel formato UTF-8N.

# **■ termini associati a Scenario / Elenco di file**

#### **Nome file**

Si tratta del nome del file da riprodurre.

Il nome file deve includere la relativa estensione.

Esempio: introduction.jpg Contents\_video01.wmv

● Inserire l'estensione del nome file utilizzando caratteri alfanumerici a un byte.

#### **Definizione file**

Si tratta della definizione del file condivisa tra scenari e file.

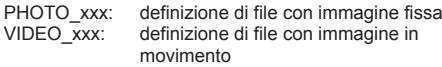

- La parte "xxx" può essere impostata da 001 a 999.
- ● Inserire la definizione del file utilizzando caratteri alfanumerici a un byte.

# **Tempo di riproduzione**

Si tratta del tempo di riproduzione di un file.

Il tempo di riproduzione può essere specificato da 3 secondi a 24 ore. (unità: secondi)

Esempio:

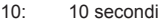

- 86400: 24 ore
- $10.5$ :  $10.5$  secondi

Può essere impostato su un decimo (1/10) di secondo utilizzando il separatore decimale (virgola).

Il tempo di riproduzione può essere omesso.

Per le immagini fisse, i file vengono riprodotti per il tempo è selezionato in [Impostazioni lettore multimediale USB] - [Durata presentazione] (vedere a pag. 84)

Per le immagini in movimento: il file verrà riprodotto per la durata del tempo di riproduzione del file.

- ● Inserire il tempo di riproduzione gioco utilizzando caratteri numerici da un byte.
- ● Quando si riproducono file di grandi dimensioni, se si imposta una breve durata di riproduzione potrebbero non essere riprodotti correttamente, per esempio compare disturbo sullo schermo.

In questo caso impostare una maggiore durata della riproduzione (10 o più secondi).

# **Nota**

"UTF-8N": codifica UTF-8 senza BOM. Il Blocco note di Windows non supporta questa codifica.

Utilizzare un altro editor che supporti la codifica UTF-8 senza BOM.

# **Riproduzione dei file**

### **■ Esempio di impostazione in ogni modalità**

#### **Media Player singolo (Tipo 1)**

I file verranno riprodotti nell'ordine in cui i relativi nomi appaiono sulla memoria USB.

#### **Scenario ed elenco di file**

Scenario:

non necessario

Elenco file:

non necessario

#### **Esempio di impostazione Contenuti memoria USB**

- 001\_Introduction.jpg
- 002 Contents Video1.wmv
- 003\_Contents\_Video2.wmv
- 004\_Contents\_Video3.wmv

#### **Contenuti da riprodurre**

Per l'esempio di impostazione precedente, i seguenti contenuti verranno riprodotti ciclicamente (in loop).

- 1. 001 Introduction.jpg (\*1)
- 2. 002 Contents Video1.wmv (\*2)
- 3. 003\_Contents\_Video2.wmv (\*2)
- 4. 004 Contents Video3.wmv (\*2)
- \*1: Riprodotto per la durata impostata in [Durata presentazione].
- \*2: Riprodotto per la durata del tempo di riproduzione del file.

# **Singolo lettore multimediale (tipo 2)**

I file verranno riprodotti nell'ordine in cui sono elencati in uno scenario.

# **Scenario ed elenco di file**

Scenario:

Immettere [Nome file: Tempo di riproduzione]. Elenco file:

non necessario

# **Esempio di impostazione**

Contenuti memoria USB

- scenario.dat
- Introduction.jpg
- Contents\_Video1.wmv
- Contents\_Video2.wmv
- Contents\_Video3.wmv

scenario.dat (scenario)

Introduction.jpg:10 Contents\_Video1.wmv:10 Contents\_Video2.wmv:20 Contents\_Video3.wmv:

Contenuti da riprodurre

Con le impostazioni dell'esempio riportato sopra, i seguenti contenuti saranno riprodotti a ciclo continuo (loop).

1. Introduction.jpg (10 secondi)

2. Contents Video1.wmv (10 secondi)

- 3. Contents Video2.wmv (20 secondi)
- 

4. Contents Video3.wmv (Riprodotto per la durata del tempo di riproduzione del file)

# **Singolo lettore multimediale (tipo 3)**

I file verranno riprodotti nell'ordine in cui sono elencati in uno scenario.

### **Scenario ed elenco di file**

Scenario:

Immettere [Definizione file: Tempo di riproduzione]. Elenco file:

Immettere [Definizione file: Nome file].

# **Esempio di impostazione**

Contenuti memoria USB

- $\top$  filelist dat
- scenario.dat
- Introduction.jpg
- Contents\_Video1.wmv
- Contents\_Video2.wmv
- Contents\_Video3.wmv

scenario.dat (scenario)

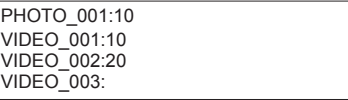

filelist.dat (elenco dei file)

PHOTO\_001:Introduction.jpg VIDEO\_001:Contents\_Video1.wmv VIDEO\_002:Contents\_Video2.wmv VIDEO\_003:Contents\_Video3.wmv

### **Contenuti da riprodurre**

Per l'esempio di impostazione precedente, i seguenti contenuti verranno riprodotti ciclicamente (in loop).

- 1. Introduction.jpg (10 secondi)
- 2. Contents Video1.wmv (10 secondi)
- 3. Contents Video2.wmv (20 secondi)
- -
- 4. Contents\_Video3.wmv (Riprodotto per la
	- durata del tempo di riproduzione del file)
- 
- **Nota**
- ● Quando la schermata dei menu non è visualizzata, è possibile passare alla riproduzione del file successivo  $\cos \theta$ , alla riproduzione del file precedente con  $\blacktriangleleft$ , oppure si può riprodurre nuovamente dall'inizio con (solo con il telecomando).
- [MULTI DISPLAY] supporta 2×1, 1×2 e 2×2 (vedere a pag. 83)

# **■ Verifica del contenuto della memoria USB**

È possibile controllare il contenuto di una memoria USB in [Impostazioni lettore multimediale USB] - [Controllo file di scenario] (vedere a pag. 84)

In caso di errore, le informazioni vengono fornite con i seguenti dettagli.

- $A(B)$ : C  $\Box$
- A: Nome del file con errore
- B: Riga con errore
- C: Codice di errore
- D: dettagli dell'errore

### **Nota**

Mostra i principali codici di errore.

I dettagli degli errori rilevati sono i seguenti.

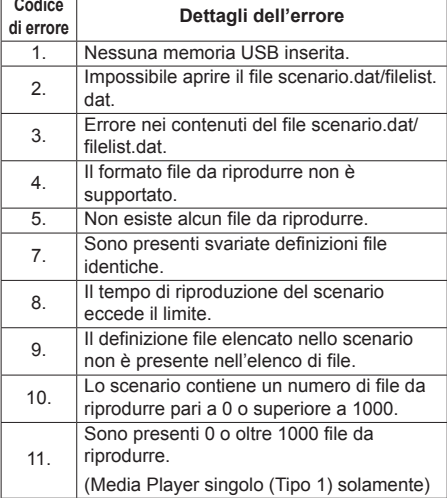

• Per i codici di errore 1 e 11, vengono visualizzati solo il codice e i dettagli come illustrato di seguito.

1

Nessuna memoria USB inserita.

### **Nota supplementare**

La verifica del contenuto della memoria USB non determina se un file da riprodurre è riproducibile o meno.

Se un file non può essere riprodotto mentre il lettore multimediale è attivo, viene visualizzato un messaggio di errore.

# **Avvio/interruzione del lettore multimediale**

### **Avvio**

**1. Inserire il dispositivo di memoria USB per il lettore di contenuti nel terminale USB, nella parte inferiore del display.**

### **Nota**

● Alcuni tipi di dispositivo di memoria USB potrebbero urtare contro la periferica, ad esempio il coperchio posteriore, e non possono essere collegati. Utilizzare una prolunga disponibile in commercio o utilizzare un tipo piccolo di dispositivo di memoria USB collegabile a questa unità.

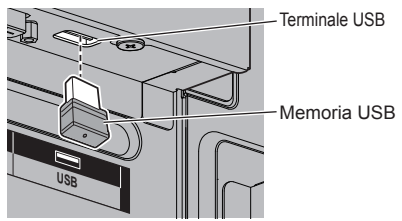

- **2. Eseguire la verifica del contenuto della memoria USB.**
- **3. Cambiare INPUT su [USB].**

### **Interruzione**

**Cambiare INPUT su un'opzione diversa da [USB].**

# **Funzione di ripresa della riproduzione**

Al termine di lettore multimediale, il prossimo file da riprodurre varia a seconda delle impostazioni di [Impostazioni lettore multimediale USB] - [Ripresa della riproduzione].

### **Su [On]:**

Il file riprodotto prima dell'interruzione del lettore multimediale viene riprodotto dall'inizio.

### **Su [Off]:**

La riproduzione si avvia dall'inizio del primo file dello scenario.

### **Nota**

● La funzione di ripresa della riproduzione viene annullata finché non si spegne l'unità o si estrae il dispositivo di memoria USB.
# **Clonazione dati**

Le impostazioni del menu e i valori regolati impostati su un singolo display si possono copiare su più display utilizzando una memoria USB.

# **■ Dati che possono essere copiati**

Impostazioni e valori impostati dei menu [Immagine], [Audio], [Approntamento], [Posizone] e [Options]

● I seguenti dati non possono essere copiati. È necessaria l'impostazione per ogni display. ID del display in [Options] - [Display ID]

Impostazioni e valori regolati di OpenPort PLATFORM

# **■ Dispositivo supportato**

- ● Sono supportati i dispositivi di memoria USB disponibili in commercio. (Quelli con funzioni di sicurezza non sono supportati. Il funzionamento non è garantito.)
- ● Si possono utilizzare solo dispositivi di memoria USB formattati come FAT16 o FAT32.
- Sono supportati fino a 32 GB di memoria USB.
- ● Solo la configurazione a partizione singola è supportata.

#### **Nota**

- Se le dimensioni dei display sono diverse, la funzionalità di clonazione non funziona. Utilizzare display di dimensioni uguali.
- ● Per visualizzare il [USB data cloning] si utilizza il telecomando. Per visualizzare il menu non si possono usare i pulsanti dell'unità principale.
- ● Impostare l'ingresso su un valore diverso da [USB] ed eseguire la clonazione dei dati.

# **Copia dei dati visualizzati sulla memoria USB**

**1 Inserire il dispositivo di memoria USB nel terminale USB nella parte inferiore del display della sorgente della copia dei dati.**

Quando viene visualizzata la schermata [Select Copy Type], andare al passaggio **5**.

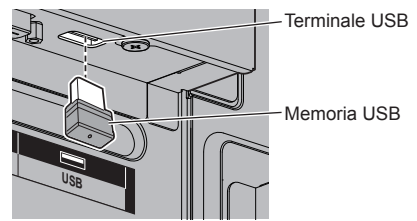

# **Nota**

- Se la memoria USB contenente i dati per la clonazione viene collegata mentre è accesa, verrà visualizzato il messaggio [Select Copy Type] al passaggio **5**.
- A seconda del tipo, il dispositivo di memoria USB potrebbe entrare in contatto con elementi vicini come la copertura posteriore e potrebbe essere impossibile montarlo. Usare un cavo di prolunga disponibile in commercio o un tipo di dispositivo di memoria USB piccolo collegabile a questa unità.
- Se non è possibile salvare sulla memoria USB o leggere la memoria USB viene visualizzato un messaggio di errore.
- **2 Visualizzare il menu [Approntamento] premendo <SETUP>.**
- **3 Selezionare [Lingua OSD] con e premere <ENTER> per più di 3 secondi.**

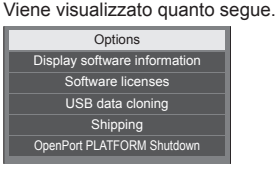

- **4 Selezionare [USB data cloning] con e premere <ENTER>.**
- **5 Selezionare [Display → USB Memory]**  con **△ ▼** e premere <ENTER>.

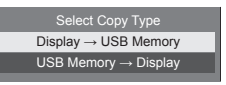

# **6** Selezionare [YES] con ◀▶ e premere **<ENTER>.**

Inizia la procedura di copia dei dati sulla memoria USB.

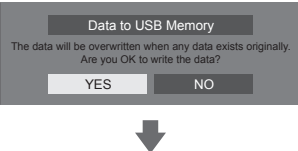

Una volta completata la copia dei dati viene visualizzato il seguente messaggio.

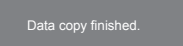

**7 Una volta completata la copia dei dati, rimuovere il dispositivo di memoria USB dal terminale USB.**

# **Copia dei dati della memoria USB sul display**

**1 Inserire il dispositivo di memoria USB con i dati copiati nel terminale USB nella parte inferiore del display della destinazione della copia dei dati (come nel passaggio 1 a pagina 109).**

Quando viene visualizzata la schermata [Select Copy Type], andare al passaggio **5**.

### **Nota**

● Se la memoria USB contenente i dati per la clonazione viene collegata mentre è accesa, verrà visualizzato il messaggio [Select Copy Type] al passaggio **5**.

- **2 Visualizzare il menu [Approntamento] premendo <SETUP>.**
- **3 Selezionare [Lingua OSD] con e premere <ENTER> per più di 3 secondi.**

Viene visualizzato quanto segue.

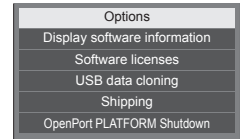

**4 Selezionare [USB data cloning] con e premere <ENTER>.**

**5 Selezionare [USB Memory → Display]**  con **A** ▼ e premere <ENTER>.

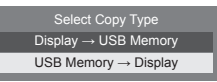

**6** Selezionare [YES] con ◀▶ e premere **<ENTER>.**

Inizia la procedura di copia dei dati sul display.

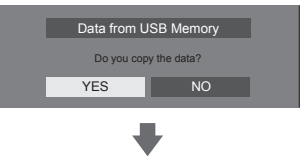

Una volta completata la copia dei dati viene visualizzato il seguente messaggio.

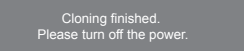

- **7 Una volta completata la copia dei dati, rimuovere il dispositivo di memoria USB dal terminale USB.**
- **8 Premere il pulsante <Pulsante di alimentazione principale> per interrompere l'alimentazione, quindi reinserire l'alimentazione.**

Il contenuto copiato viene trasferito al display.

● Se la memoria USB non viene rimossa nel corso del passaggio **7**, alla riaccensione del display viene visualizzato il messaggio [Select Copy Type].

# **Funzione ID del telecomando**

È possibile impostare l'ID del telecomando quando si desidera utilizzare quest'ultimo su uno dei vari display. In tal caso, è necessario impostare il numero ID del telecomando corrispondente al numero ID del display impostato in [Display ID], attenendosi ai seguenti passaggi.

### **Nota**

● Per utilizzare questa funzione, acquistare il telecomando con ID, in vendita separatamente. Modello: N2QAYA000093

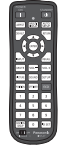

● In caso di utilizzo della parte OpenPort PLATFORM su questo ID del telecomando, il pulsante <DEFAULT>, il pulsante <RETURN> e il pulsante numero <6> funzionano come il pulsante <HOME>, il pulsante <BACK> e il pulsante <KEYBOARD> rispettivamente.

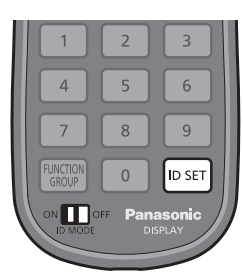

### **Impostazione del numero ID del telecomando**

**1 Impostare [Controller ID function] su [On].**

(vedere a pag. 95)

- ● Durante la visualizzazione del menu [Options], è possibile operare anche se l'ID non corrisponde.
- **2 Impostare <ID MODE> del telecomando su <ON>.**
- **3 Puntando il telecomando verso il display che si desidera controllare, premere <ID SET>.**

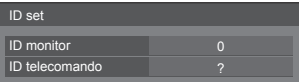

**4 Premere un tasto tra <0> e <9>.** Impostare le decine.

**5 Premere un tasto tra <0> e <9>.**

Impostare le unità.

- ● I passaggi dal 3 al 5 devono essere eseguiti entro 5 secondi.
- ● La gamma del numero ID regolabile è 0 100.

Esempio:

- Per impostare l'ID a "1": Dopo il passaggio 3, premere <0>, quindi <1>.
- Per impostare l'ID a "12": Dopo il passaggio 3, premere <1>, quindi <2>.
- Per impostare l'ID a "100": Dopo il passaggio 3, premere  $<1$  >  $<0$  >  $<0$  >.

# **Annullamento dell'impostazione dell'ID del telecomando (ID "0")**

Il funzionamento è possibile anche se l'ID non corrisponde all'ID impostato in [Display ID].

# **Premere <ID SET> per più di 3 secondi.**

L'azione ha lo stesso effetto della pressione di <ID SET>  $<\Omega$   $<\Omega$ 

### **Nota**

Il telecomando con funzione ID non può essere utilizzato quando [Display ID] è impostato su qualsiasi valore diverso da "0" e l'ID del telecomando non corrisponde al numero [Display ID] (vedere a pag. 95).

Questa unità è in grado di visualizzare i segnali video mostrati nella tabella di seguito.

#### **■ Segnale video**

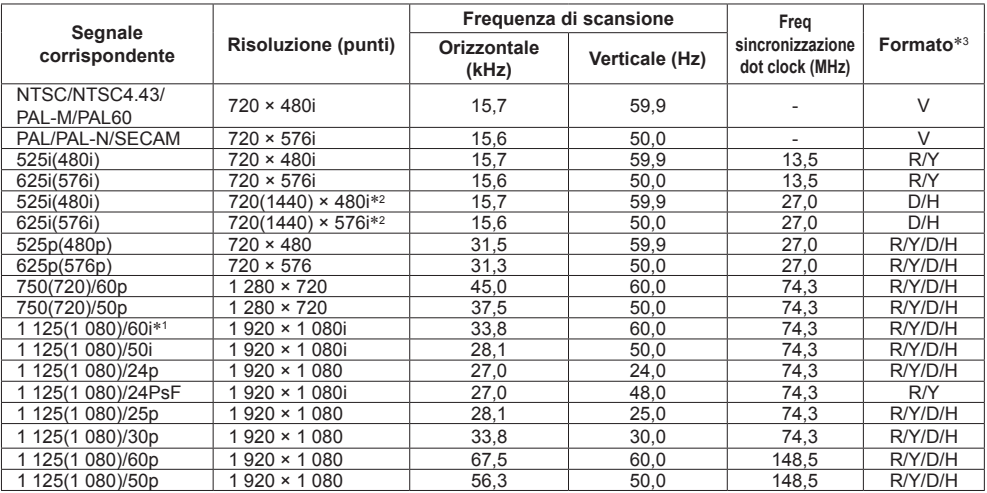

# **■ Segnale PC**

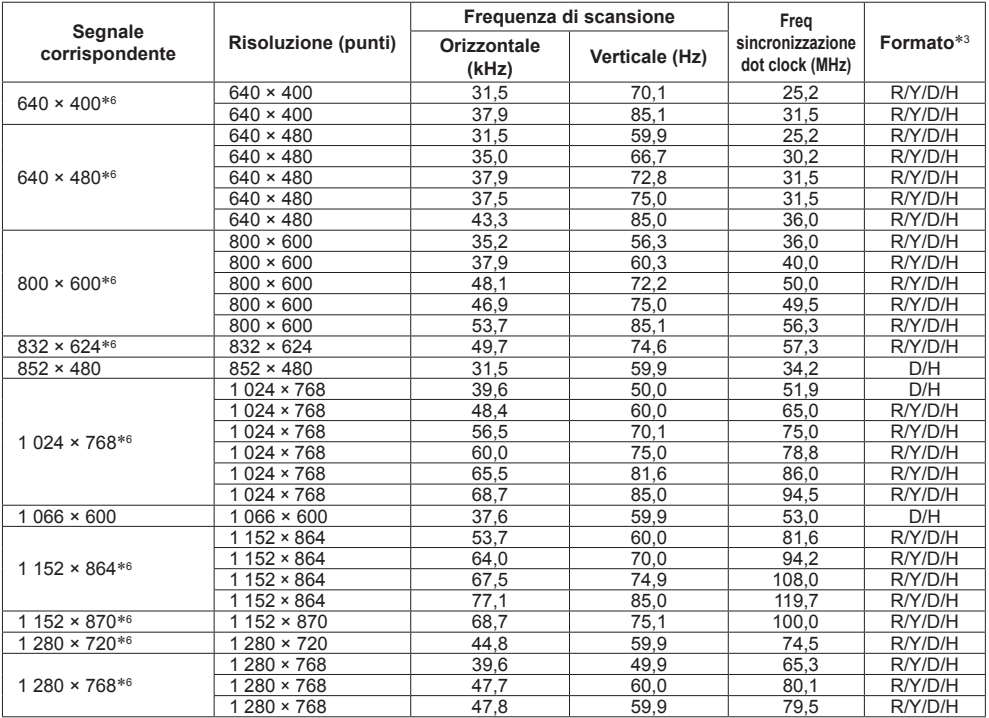

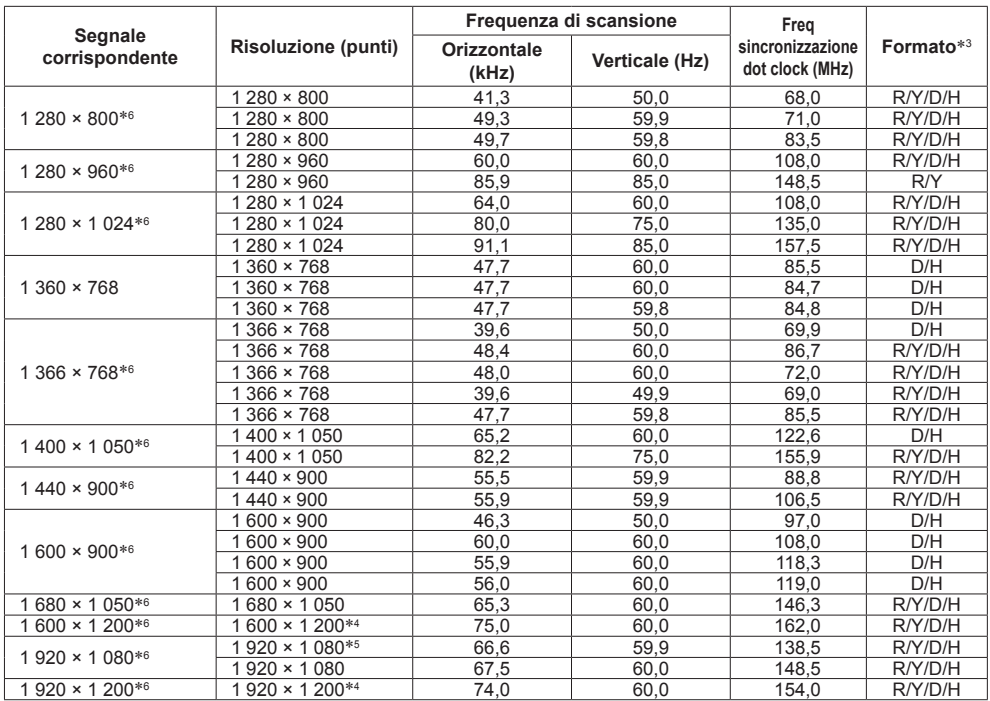

\*1: quando si immette il segnale 1 125(1 035)/60i, viene visualizzato come segnale 1 125(1 080)/60i.

\*2: solo segnale di ripetizione pixel (frequenza dot clock 27,0 MHz)

\*3: :i segnali che rappresentano i formati sono i seguenti.

V:Video composito (VIDEO IN)

R:D-sub RGB (RGB IN, PC IN)

Y:YCBCR/YPBPR (COMPONENT IN, PC IN)

D:DVI-D (DVI-D IN)

H:HDMI (HDMI 1, HDMI 2)

L'ingresso analogico supporta onG e onY.

\*4: visualizzato con gli elementi dell'immagine ridotti nel circuito di elaborazione delle immagini.

\*5: basato sullo standard VESA CVT-RB (blanking ridotto)

\*6: L'immagine potrebbe non essere visualizzata correttamente se il segnale del PC proviene dagli ingressi COMPONENT IN/RGB IN.

### **Nota**

- ● Un formato di segnale rilevato automaticamente può essere visualizzato in modo diverso dal segnale di ingresso effettivo.
- ● [ i ] visualizzato dopo il numero di punti di risoluzione indica segnale interlacciato.
- ● Se si immettono segnali 1 125(1 080)/30PsF e 1 125(1 080)/25PsF, vengono elaborati come segnali 1 125(1 080)/60i e 1 125(1 080)/50i, quindi visualizzati.

# **OpenPort PLATFORM Shutdown**

È possibile forzare l'arresto del sistema OpenPort PLATFORM procedendo come segue.

- **1 Premere <SETUP> per visualizzare il menu [Approntamento].**
- **2 Selezionare [Lingua OSD] con e premere <ENTER> per più di 3 secondi.**

Verrà visualizzata la seguente schermata.

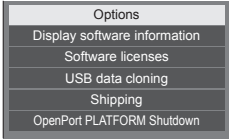

**3 Selezionare [OpenPort PLATFORM Shutdown] con ▲ ▼ e premere <ENTER>.**

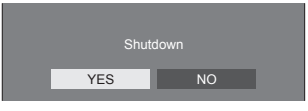

**4** Selezionare [YES] con ◀▶ e premere **<ENTER>.**

Durante l'arresto, l'indicatore di accensione passa da verde ad arancione e viene visualizzato il messaggio [Chiusura di OpenPort PLATFORM in corso. Attendere.]. Dopodiché, si passa alla condizione di standby (indicatore di accensione: rosso).

# **Nota**

- Il telecomando e i comandi di controllo esterni vengono ignorati dal sistema OpenPort PLATFORM.
- ● Quando si inserisce l'alimentazione dopo che il sistema OpenPort PLATFORM è stato spento ed è in standby (Indicatore di alimentazione: rosso), solo <Tasto di standby (ON/OFF)> e il comando "PON" proveniente dal terminale SERIAL sono validi.
- **Il display può essere disattivato in alcune condizioni.** come quando il sistema OpenPort PLATFORM si sta avviando. In questo caso OpenPort PLATFORM non può essere arrestato.

# **Condizioni di spedizione**

È possibile reimpostare le impostazioni / i valori regolati dei seguenti menu alle impostazioni predefinite in fabbrica:

[Immagine], [Audio], [Approntamento], [Posizone], [Options]

Allo stesso tempo, riporta le impostazioni e i dati di OpenPort PLATFORM alle impostazioni predefinite ed elimina le applicazioni installate.

# **■ Telecomando**

- **1 Premere <SETUP> per visualizzare il menu [Approntamento].**
- **2 Selezionare [Lingua OSD] con e premere <ENTER> per più di 3 secondi.**

Viene visualizzata la seguente schermata.

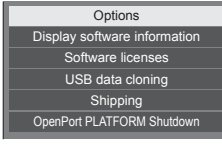

**3** Selezionare [Shipping] con ▲ ▼ e **premere <ENTER>.**

### **Nota**

● Il display può essere disattivato in alcune condizioni, come quando il sistema OpenPort PLATFORM si sta avviando. In questo caso, la funzione <ENTER> è disattivata

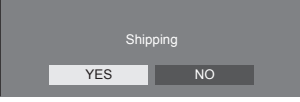

**4** Selezionare [YES] con ◀▶ e premere **<ENTER>.**

Viene visualizzato il messaggio [Shipping ( Wait a moment )].

**5 Dopo la visualizzazione del messaggio [Please turn off the power], spegnere l'alimentazione premendo <Pulsante di alimentazione principale>.**

**■ Unità**

- **1 Premere <MENU (Unità)> diverse volte e visualizzare il menu [Approntamento].**
- **2 Selezionare [Lingua OSD] con , quindi tenere premuto <ENTER (Unità)> per più di 5 secondi.**

### **Nota**

- ● Il display può essere disattivato in alcune condizioni, come quando il sistema OpenPort PLATFORM si sta avviando. In questo caso, la funzione <ENTER (Unità)> è disattivata.
- **3 Selezionare [YES] con <- (Unità)> o <+ (Unità)> e premere <ENTER (Unità)>.**

Viene visualizzato il messaggio [Shipping ( Wait a moment )].

**4 Dopo la visualizzazione del messaggio [Please turn off the power], spegnere l'alimentazione premendo <Pulsante di alimentazione principale>.**

**Prima di rivolgersi all'assistenza tecnica, individuare i sintomi e verificarli secondo la tabella riportata di seguito.**

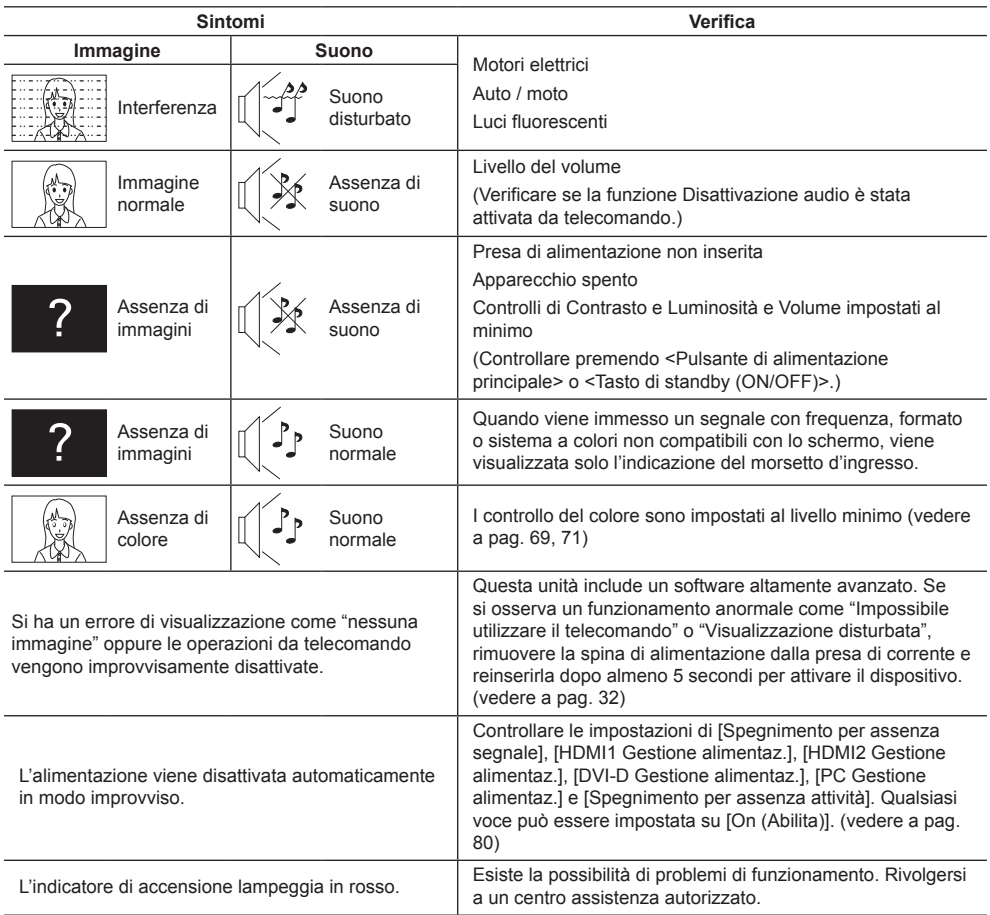

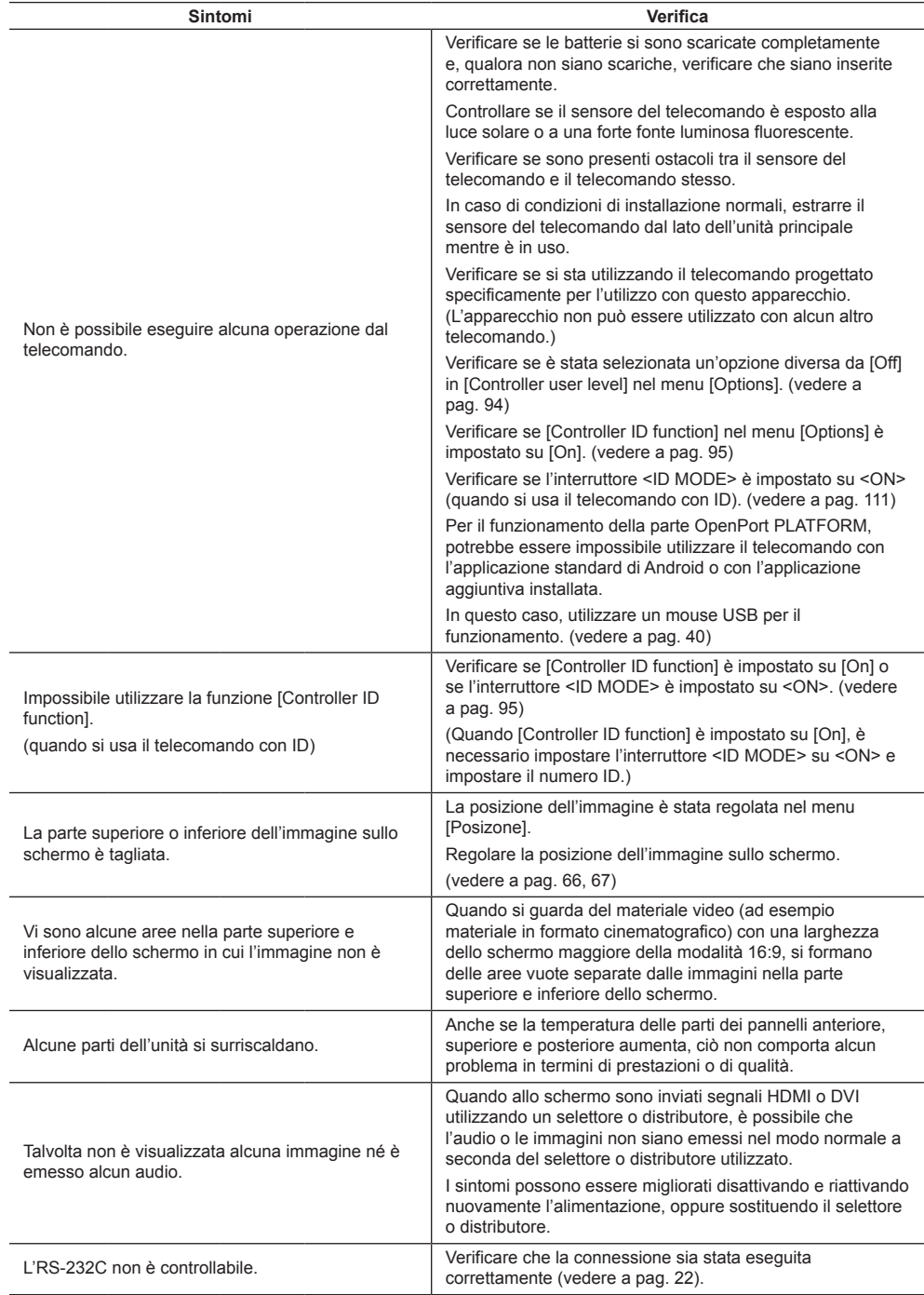

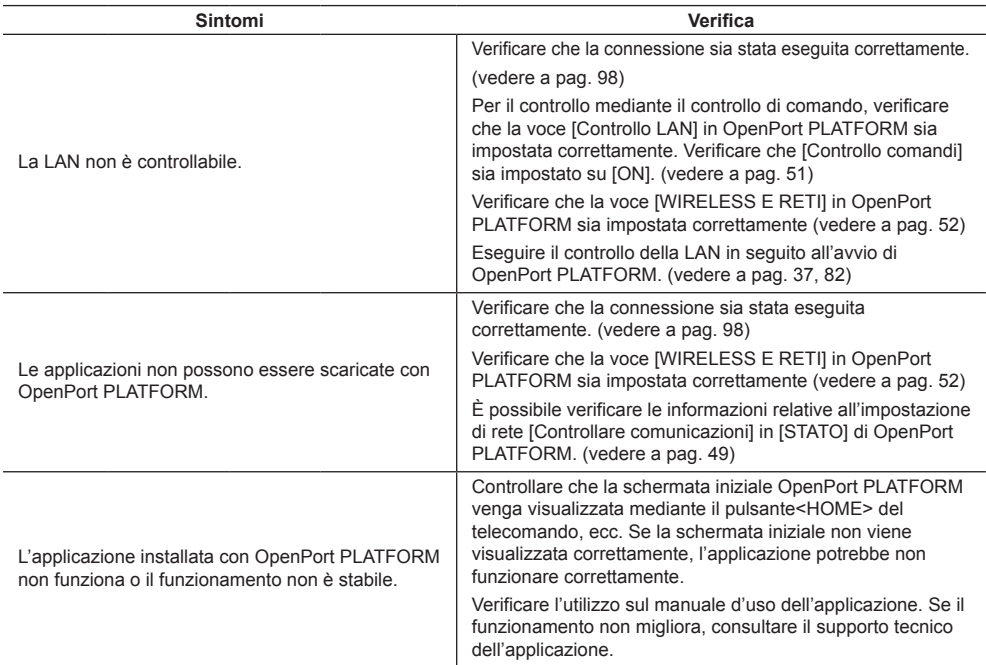

#### **Pannello dello schermo LCD**

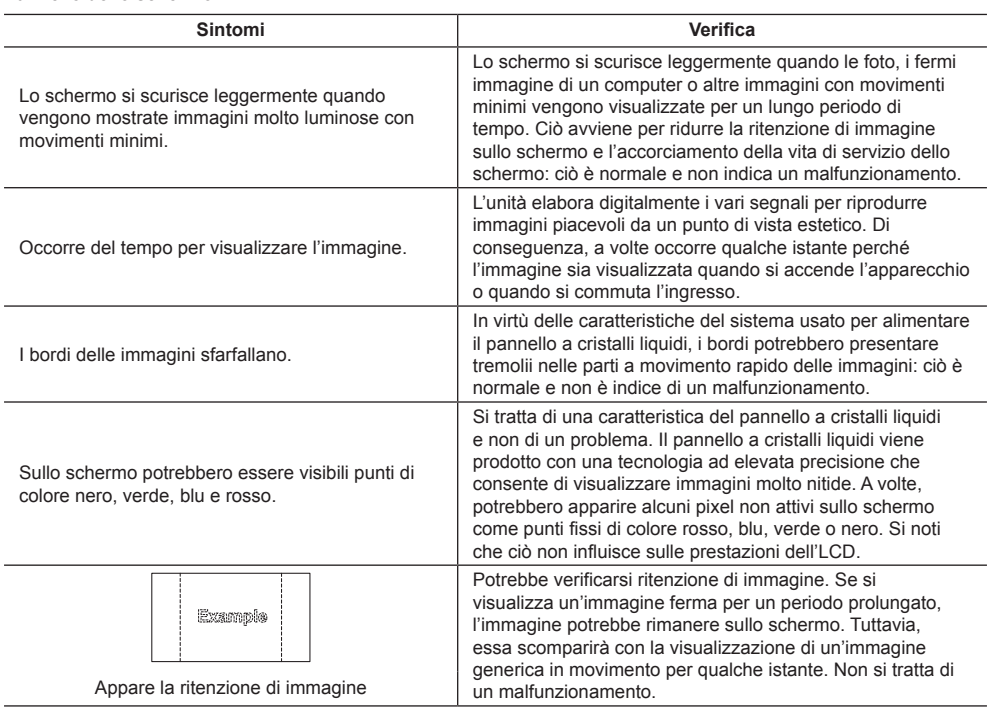

Questo schermo LCD utilizza un processo di elaborazione immagini particolare che, in presenza di alcuni tipi di segnale, provoca talvolta una leggera asincronia fra audio e video. Ciò non è sintomo di un malfunzionamento.

# **Specifiche**

#### **Numero di modello**

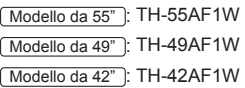

#### **Consumo elettrico**

Modello da 55" 190 W Modello da 49" 175 W Modello da 42" 155 W

**Apparecchio spento a**

0,3 W

#### **Consumo in modalità Attesa**

● Quando [Standby di OpenPort PLATFORM] è impostato su [Off]  $0.5 M$ 

#### **Consumo in modalità Attesa**

Quando [Standby di OpenPort PLATFORM] è impostato su [On] (Impostazione predefinita) circa 20 W

#### **Pannello dello schermo LCD**

#### Modello da 55"

Pannello IPS da 55 pollici (retroilluminazione a LED Edge), rapporto aspetto 16:9

#### Modello da 49"

Pannello IPS da 49 pollici (retroilluminazione a LED Edge), rapporto aspetto 16:9

#### Modello da 42"

Pannello IPS da 42 pollici (retroilluminazione a LED Edge), rapporto aspetto 16:9

#### **Dimensioni dello schermo**

#### Modello da 55"

1 209 mm (L) × 680 mm (A) × 1 387 mm (diagonale) / 47,6" (L) × 26,7" (A) × 54,6" (diagonale)

#### Modello da 49"

1 073 mm (L) × 604 mm (A) × 1 232 mm (diagonale) / 42,2" (L) × 23,7" (A) × 48,5" (diagonale)

#### Modello da 42"

927 mm (L) × 521 mm (A) × 1 064 mm (diagonale) / 36,5" (L) × 20,5" (A) × 41,9" (diagonale)

#### **Numero di pixel**

2 073 600 (1 920 (orizzontale) × 1 080 (verticale))

#### **Dimensioni (L × A × P)**

```
Modello da 55"
```
1 229 mm × 699 mm × 72 mm (57 mm: senza maniglie) / 48,4" × 27,6" × 2,8" (2,3": senza maniglie)

#### Modello da 49"

1 093 mm × 623 mm × 72 mm (57 mm: senza maniglie) / 43,1" × 24,6" × 2,8" (2,3": senza maniglie)

#### Modello da 42"

947 mm × 541 mm × 72 mm (57 mm: senza maniglie) /  $37,3" \times 21,3" \times 2,8"$  (2,3": senza maniglie)

#### **Massa**

#### Modello da 55"

Circa  $25,0$  kg  $/55,2$  lb nette

Modello da 49"

Circa 19,3 kg / 42,6 lb nette

Modello da 42" Circa 15,6 kg / 34,4 lb nette

#### **Alimentazione**

 $220 - 240$  V ~ (220 - 240 V corrente alternata), 50/60 Hz

#### **Condizioni di esercizio**

#### **Temperatura**

da 0 °C a 40 °C (32 °F a 104 °F)\*<sup>1</sup>

# **Umidità**

da 20% a 80% (senza condensa)

#### **Condizioni di conservazione**

**Temperatura**

da -20 °C a 60 °C (-4 °F a 140 °F)

```
Umidità
```
da 20% a 80% (senza condensa)

#### **Sistema OpenPort PLATFORM**

```
SO
```
Android 4.4.3

#### **CPU**

Cortex-A9, 1,0 GHz (quad)

#### **Memoria**

RAM 1 GB / ROM 8 GB

# **Codec supportato**

Video: MPEG4, H.264/AVC, H.263, MotionJPEG, MPEG2, WMV, VP8

Audio: MP3, AAC, WMA, AMR, Ogg Vorbis

#### **Sezione OpenPort PLATFORM**

#### **USB (OpenPort PLATFORM)**

Connettore USB × 3, TIPO A USB2.0

#### **Micro-USB**

Connettore Micro-USB, Micro-B USB2.0

#### **Slot per schede microSD**

microSD, microSDHC

#### **LAN**

Per connessioni di rete RJ45, compatibile con PJLink Metodo di comunicazione:

RJ45 10BASE-T/100BASE-TX/1000BASE-T ----------------------------------

#### **Modulo LAN wireless**

IEEE 802.11a/b/g/n

#### **Terminali di collegamento**

#### **HDMI 1 HDMI 2**

Connettore TIPO A\*2 × 2 Segnale audio: PCM lineare (frequenze di campionamento - 48 kHz, 44,1 kHz, 32 kHz)

#### **DVI-D IN**

DVI-D 24 Pin:

Conformità alla revisione DVI 1.0 Protezione del contenuto: Compatibile con HDCP 1.1

#### **DVI-D OUT**

DVI-D 24 Pin: Conformità alla revisione DVI 1.0 Protezione del contenuto: Compatibile con HDCP 1.1

#### **COMPONENT/RGB IN**

#### Y/G

Terminale BNC 1,0 Vp-p (75 Ω) (con segnale di sincronizzazione)

#### PB/CB/B

Terminale BNC 0,7 Vp-p (75 Ω) (senza segnale di sincronizzazione)

#### PR/CR/R

Terminale BNC 0,7 Vp-p (75 Ω) (senza segnale di sincronizzazione)

#### **VIDEO IN**

VIDEO Terminale BNC 1,0 Vp-p (75  $\Omega$ ) Utilizzato anche come terminale Y/G

#### **PC IN**

Mini D-sub 15 Pin (Compatibile con DDC2B) Y/G: 1.0 Vp-p (75  $Ω$ ) (con segnale di sincronizzazione) 0,7 Vp-p (75 Ω) (senza segnale di sincronizzazione) PB/CB/B: 0,7 Vp-p (75 Ω) (senza segnale di sincronizzazione) PR/CR/R: 0,7 Vp-p (75 Ω) (senza segnale di sincronizzazione) HD/VD: 1,0 - 5,0 Vp-p (alta impedenza) . . . . . . . . . . . . . . . **AUDIO1 IN** Jack stereo mini (M3) 0,5 Vrms Condiviso con DVI-D IN e PC IN

# **AUDIO2 IN**

Jack stereo mini (M3) 0,5 Vrms Condiviso con COMPONENT/RGB IN e VIDEO IN

#### **AUDIO OUT**

Jack stereo mini (M3) 0,5 Vrms Uscita: variabile (da -∞ a 0 dB) (ingresso da 1 kHz e 0 dB, carico 10 kΩ)

#### **USB**

Connettore USB, TIPO A 5 V CC / 1 A (USB 3.0 non supportato)

#### **Terminali di controllo**

#### **SERIAL IN** Terminale controllo esterno D-sub 9 pin:

Compatibile con RS-232C

#### **SERIAL OUT**

Terminale controllo esterno D-sub 9 pin: Compatibile con RS-232C

#### **IR IN**

Jack stereo mini (M3)

#### **IR OUT**

Jack stereo mini (M3)

#### **Suono**

#### **Altoparlanti integrati**

80 mm × 30 mm × 2 pezzi

#### **Uscita audio**

20 W [10 W + 10 W] (10% THD)

#### **Trasmettitore del telecomando**

#### **Sorgente di alimentazione**

3 V CC (batteria (tipo AAA/R03/UM4) × 2)

#### **Raggio d'azione**

Circa 7 m (22,9 pd)

(se azionato direttamente davanti al sensore del telecomando)

#### **Massa**

Circa 63  $g / 2,22$  oz (batterie incluse)

#### **Dimensioni (L × A × P)**

44 mm × 105 mm × 20,5 mm /  $1.74" \times 4.14" \times 0.81"$ 

\*1: Temperatura ambientale per l'uso di questa unità ad altitudini elevate (oltre 1 400 m (4 593 pd) e ad altitudini inferiori a 2 800 m (9 186 pd) sopra il livello del mare): da 0 °C a 35 °C (32 °F a 95 °F)

\*2: VIERA LINK non è supportato.

#### **Nota**

• Le specifiche tecniche sono soggette a variazioni senza preavviso. Il peso e le dimensioni indicate sono approssimativi.

Questo prodotto include i seguenti software:

- (1) software sviluppato indipendentemente da o per conto di Panasonic Corporation,
- (2) software di proprietà di terzi e concesso in licenza a Panasonic Corporation,
- (3) software concesso in licenza ai sensi della GNU General Public License, Version 2.0 (GPL V2.0),
- (4) software concesso in licenza ai sensi della GNU LESSER General Public License, Version 2.1 (LGPL V2.1) e/o

(5) software open source diverso dal software concesso in licenza ai sensi della GPL V2.0 e/o LGPL V2.1.

Il software classificato ai punti (3) - (5) viene distribuito con l'auspicio che possa essere utile ma SENZA GARANZIA ALCUNA, ivi compresa la garanzia implicita di COMMERCIABILITÀ o IDONEITÀ PER SCOPI SPECIFICI. Per maggiori informazioni, vedere le condizioni di licenza visualizzate selezionando [Software licenses], seguendo l'operazione specifica dal menu di impostazione iniziale di questo prodotto e le condizioni di licenza visualizzate selezionando [Informazioni legali], seguendo l'operazione specifica dall'applicazione [Impostazioni] di questo prodotto.

Entro almeno tre (3) anni dalla distribuzione di questo prodotto, Panasonic fornirà a chiunque lo richieda ai contatti indicati di seguito – e a un costo non superiore alla spesa sostenuta per la distribuzione del codice sorgente – una copia completa leggibile su supporto informatico del codice sorgente corrispondente, di cui alla GPL V2.0, LGPL V2.1 e ad altre licenze, e del relativo avviso di copyright.

Informazioni di contatto:

oss-cd-request@gg.jp.panasonic.com

# **Avviso su AVC/VC-1/MPEG-4**

Questo prodotto è concesso in licenza ai sensi della AVC Patent Portfolio License, VC-1 Patent Portfolio License e MPEG-4 Visual Patent Portfolio License per uso personale e non commerciale di un consumatore ai fini della (i) codifica di video in conformità agli standard AVC, VC-1 e MPEG-4 Visual ("video AVC/VC-1/MPEG-4") e/o (ii) decodifica di video AVC/VC-1/MPEG-4 codificati da un consumatore per fini personali e/o ottenuti da un provider video autorizzato a fornire video AVC/VC-1/MPEG-4. Nessuna licenza viene concessa o sarà considerata implicita per qualsiasi altro uso. Per ulteriori informazioni, rivolgersi a MPEG LA, LLC. Consultare il sito http://www.mpegla. com.

# **Smaltimento di vecchie apparecchiature e batterie usate Solo per Unione Europea e Nazioni con sistemi di raccolta e smaltimento**

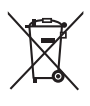

Questi simboli sui prodotti, sull'imballaggio e/o sulle documentazioni o manuali accompagnanti i prodotti indicano che i prodotti elettrici, elettronici e le batterie usate non devono essere buttati nei rifiuti domestici generici.

Per un trattamento adeguato, recupero e riciclaggio di vecchi prodotti e batterie usate vi invitiamo a portarli negli appositi punti di raccolta secondo la legislazione vigente nel vostro paese. Con uno smaltimento corretto, contribuirete a salvare importanti risorse e ad evitare i potenziali effetti negativi sulla salute umana e sull'ambiente.

Per ulteriori informazioni su raccolta e riciclaggio, vi invitiamo a contattare il vostro comune. Lo smaltimento non corretto di questi rifiuti potrebbe comportare sanzioni in accordo con la legislazione nazionale.

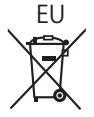

# EU **Note per il simbolo batterie (simbolo sotto)**

Questo simbolo può essere usato in combinazione con un simbolo chimico. In questo caso è conforme ai requisiti indicati dalla Direttiva per il prodotto chimico in questione.

#### **Informazioni sullo smaltimento rifiuti in altri Paesi fuori dall'Unione Europea**

Questi simboli sono validi solo all'interno dell'Unione Europea.

Se desiderate smaltire questi articoli, vi preghiamo di contattare le autorità locali od il rivenditore ed informarvi sulle modalità per un corretto smaltimento.

#### **Registrazione del cliente**

Sul coperchio posteriore sono riportati il numero di modello e il numero di serie di questo prodotto. Le chiediamo di annotare questo numero di serie nello spazio sottostante e conservare questo manuale e la ricevuta di pagamento per registrarne l'acquisto, identificare il prodotto in caso di furto o perdita e convalidare il certificato di garanzia.

**Numero modello Numero di serie**

Panasonic Testing Centre

Panasonic Service Europe, una divisione di Panasonic Marketing Europe GmbH Winsbergring 15, 22525 Hamburg, F.R., Germania

# **Panasonic Corporation**

Web Site: https://panasonic.net/cns/prodisplays/

Italiano